# SOFTWARE LIBRE Y EDUCACIÓN:

# Guadalinex (Debian) y aplicaciones didacticas

Guadalinex en modo gráfico. Configuración

A

Juan Alonso - Fermín Rubio - Paco Villegas

5 de marzo de 2005

# ´ Indice general

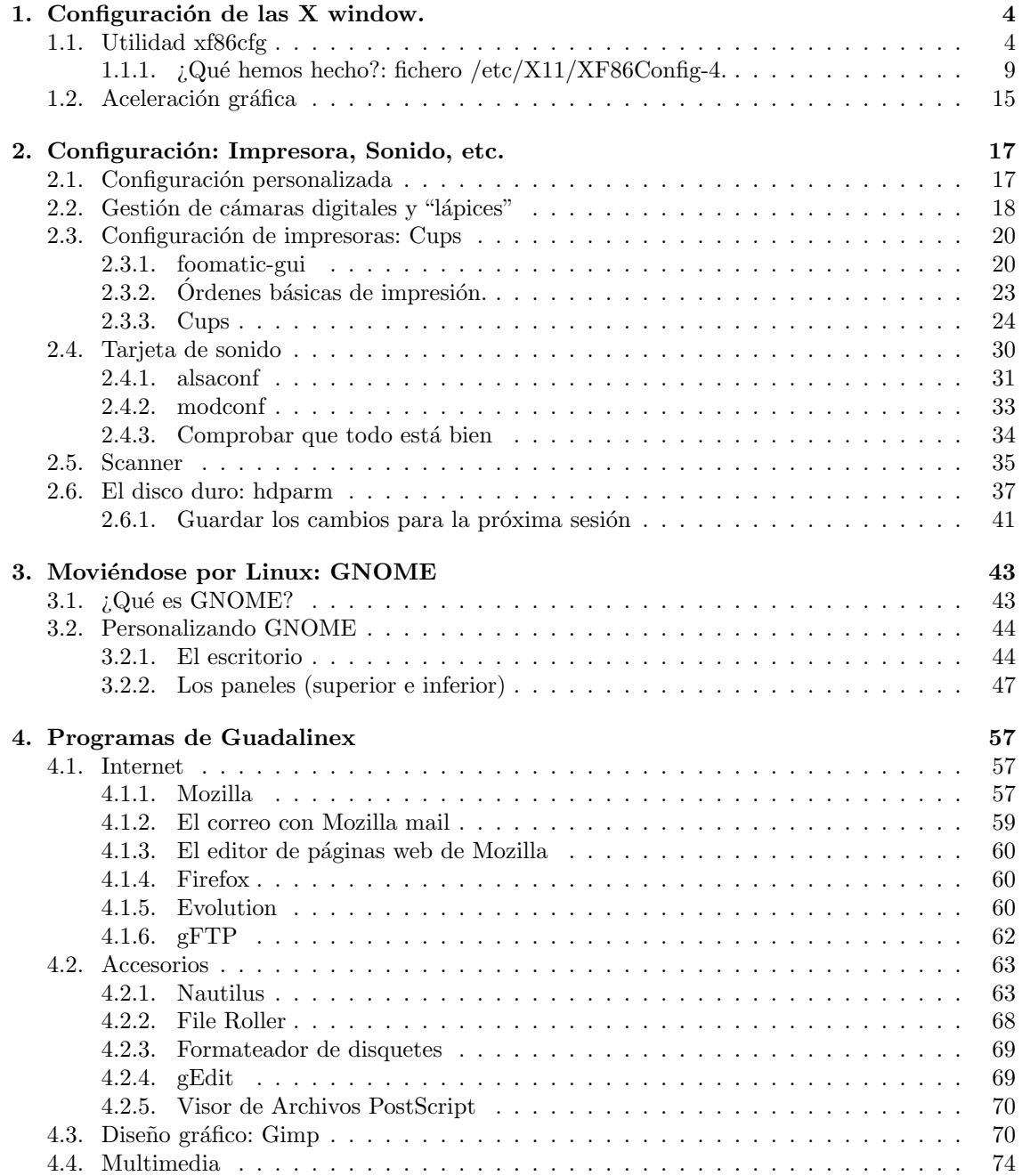

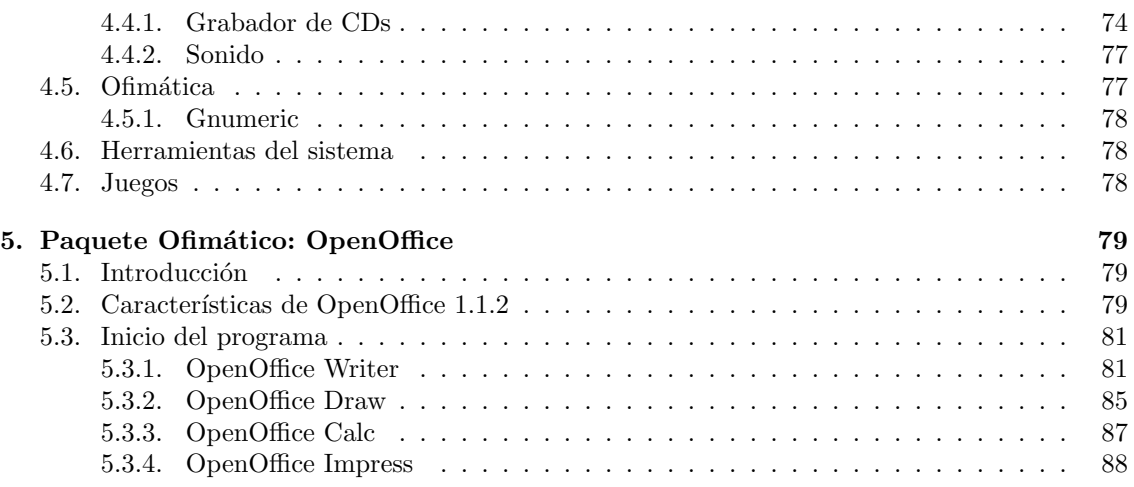

# Prefacio

Comienza aquí la segunda entrega del curso, en esta entrega pretendemos que se consiga configurar correctamente nuestro equipo y que seamos nosotros los que tengamos el control sobre nuestra máquina y no el "dichoso ordenador" sobre nosotros.

A lo largo de esta entrega vamos a intentar afianzar el control del entorno gráfico para, en cap´ıtulos posteriores, justificar y desarrollar el trabajo en modo consola.

La configuración es un tema delicado. Por esto, sería conveniente una primera lectura "rápida" de todos los capítulos de la entrega, ya que están interrelacionados y no siempre siguen un esquema lineal.

Además, algunos puntos del primer capítulo analizan casos particulares que puede que no todos necesitéis o incluso que ya hayáis configurado, pero es obligado tener una referencia de esos casos, que si bien son particularizaciones surgen con bastante frecuencia.

En un curso de estas características, la duración del mismo y la metodología de trabajo obligan a ir "adelantando contenidos" para conseguir que el trabajo sea lo más fructífero posible. Después, en entregas posteriores tendremos que retomar algunas de estas cuestiones para profundizar en ellas.

# <span id="page-4-0"></span>Capítulo 1

# Configuración de las X window.

Mientras que el coraz´on de Red Hat Linux es el kernel, para muchos usuarios, la cara del sistema operativo es el entorno gráfico proporcionado por el Sistema X Window, también llamado simplemente X. (The Official Red Hat Linux Reference Guide)

## <span id="page-4-1"></span>1.1. Utilidad xf86cfg

Para trabajar en modo gráfico hay que utilizar tres pilares<sup>[1](#page-4-2)</sup>. En este apartado vamos a analizar las herramientas de que disponemos con esta distribución para configurar el primer pilar: el servidor gráfico X.

<sup>389</sup> Antes de comenzar debemos comprobar si nuestra tarjeta gráfica está soportada por la versión de las XFree86 que estamos utilizando (en este caso  $X11R6.6$  versión 4.3.0). Para determinar cuál es el servidor gráfico adecuado para nuestro equipo y si nuestra tarjeta gráfica está soportada deberíamos mirar en:

#### <http://www.xfree86.org/current/manindex4.html>

La mayoría de ficheros que conforman el servidor gráfico se sitúan en dos directorios dentro de nuestro sistema de ficheros. Se trata de los directorios:

- /usr/X11R6 → binarios, librerías, documentación, ...
- /etc/X11  $\longmapsto$  ficheros de configuración.

Para realizar la configuración del servidor X, disponemos de varias herramientas ya instaladas:

El más "purista" y en cierto modo difícil de usar

xf86config

Se instala por defecto. No os lo recomendamos para su uso, ya que es en modo texto y no supone ninguna ventaja sobre el programa que vamos a usar después.

En Debian, se pueden configurar<sup>[2](#page-4-3)</sup> las X con

dpkg-reconfigure xserver-xfree86

Al ejecutarlo, como root desde una xterm, nos van apareciendo una serie de preguntas sobre la configuración del servidor gráfico.

<span id="page-4-3"></span><span id="page-4-2"></span> $1$ Este tema se explicaba en el Capítulo 3 de la primera entrega.

<sup>&</sup>lt;sup>2</sup>El comando dpkg-reconfigure es la utilidad "genérica" para reconfigurar los paquetes instalados. Cuando lleguemos a instalación de paquetes ampliaremos sobre el comando dpkg

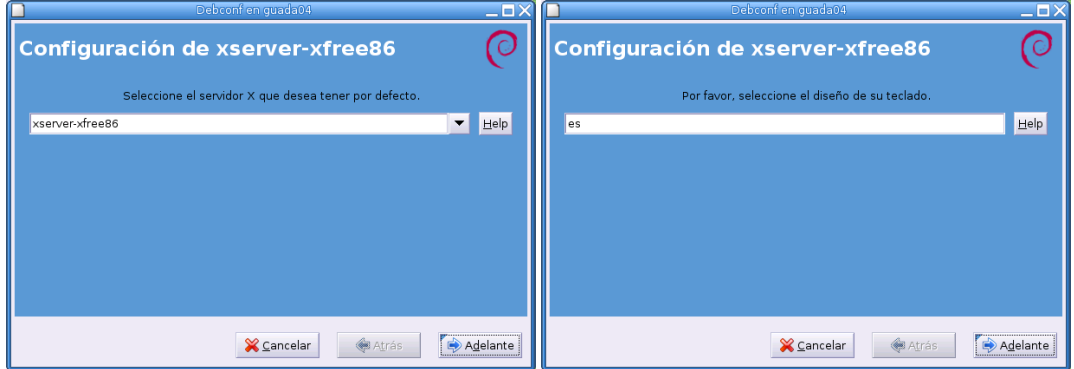

Si bien su interfaz es fácil de usar, nos "obliga" a conocer bien todos los aspectos de configuración del servidor X.

Sin embargo, pensamos que es un poco más complejo de ejecutar que el comando:

### xf86cfg

a la hora de configurar el entorno gráfico. Con este último, podemos configurar de forma c´omoda el sistema X y su interfaz es sencilla e intuitiva. Hacer notar que antes de utilizarlo deberíamos conocer todas las características de nuestro sistema gráfico.<sup>[3](#page-5-0)</sup>

## xf86cfg

Para acceder a esta utilidad ejecutaremos desde un xterm<sup>[4](#page-5-1)</sup>: # xf86cfg

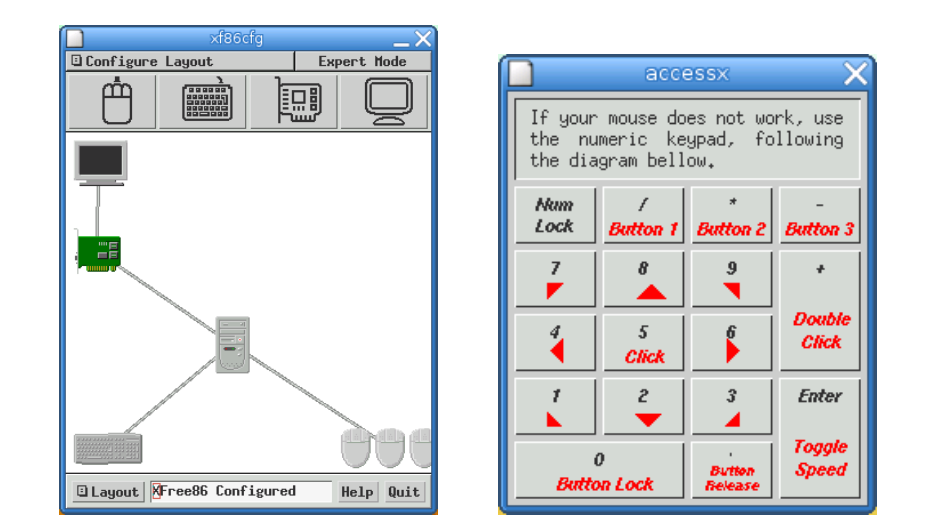

La ventana que aparece a la derecha  $(access)$  sólo la utilizaríamos si no funcionase nuestro ratón, en cuyo caso deberíamos utilizar el teclado numérico. Su uso sería:

<span id="page-5-0"></span> $^3\mathrm{Esta}$ información es la misma que la que tendríamos que tener antes de instalar. Se detallaba en la primera entrega.

<span id="page-5-1"></span> $4$ Deberemos trabajar como root, ya que vamos a realizar cambios en el sistema para los que sólo el administrador tiene los privilegios y permisos suficientes.

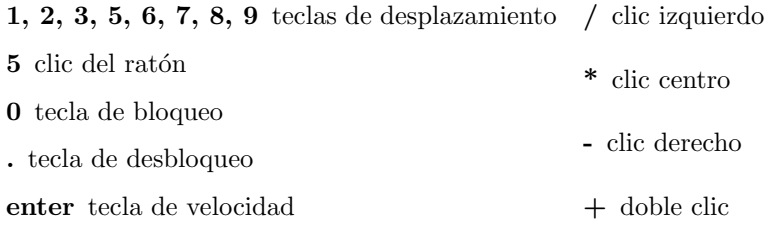

Volviendo al programa xf86cfg, gráficamente podemos ver, siguiendo el ejemplo, que tenemos: un rat´on, un teclado, una tarjeta gr´afica y un monitor; todos ellos conectados a una CPU

Si hacemos clic con el botón derecho en cualquiera de los "dibujos" nos aparecerá un menú contextual.

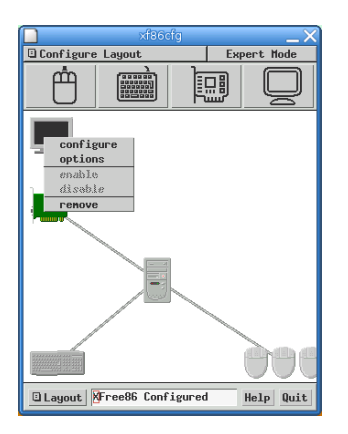

Desde aquí, para cada dispositivo podemos:

configure configurarlo.

disable deshabilitarlo.

options ver las opciones.

enable habilitarlo.

remove eliminar

En la configuración de un monitor deberíamos poner la resolución que admite nuestro monitor, para esto necesitamos fijarnos en las especificaciones técnicas del fabricante. Según le marquemos una u otra resolución irán cambiando los refrescos de pantalla (Horizontal sync y Vertical sync). Desde aquí podemos también configurar a qué tarjeta gráfica está conectado el monitor (puede ser que tengamos más de una tarjeta gráfica en nuestro PC).

Una vez que estemos de acuerdo con los cambios que queremos realizar pulsaremos [OK] para confirmar.

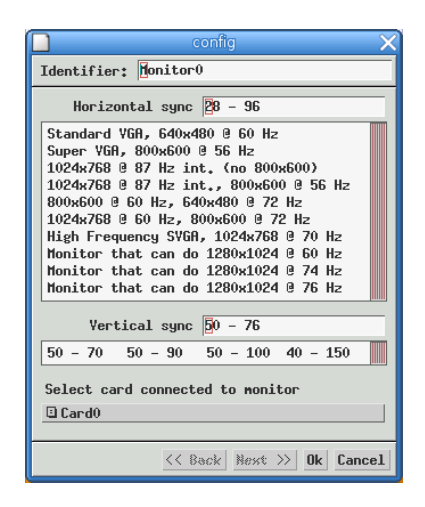

Si necesitamos adecuar el monitor hay que ser muy cuidadosos eligiendo el Rango de sincronismo horizontal y Cifra de refresco vertical e introduciremos los valores adecuados para nuestro modelo.

Si no conocemos exactamente esos valores, podemos arriesgarnos a no elegir nuestro modelo. En este caso hay que ser precavidos e intentar aproximarnos a nuestro modelo al máximo, pero optando por uno de características inferiores. Una vez seleccionado uno (por ejemplo, SVGA 1024x768), se nos permitirá que seleccionemos el intervalo de trabajo de refresco vertical de nuestro monitor. Como antes, ante la duda es mejor ser prudentes y seleccionar valores que estemos seguros que son soportados por nuestro monitor.

Es mejor comenzar con una configuración que no dé problemas, como por ejemplo  $640x480y8$ bits de profundidad de color y, una vez que nos garanticemos que funciona, en una segunda pasada aumentar el número de modos de vídeo y las profundidades de color. Dependiendo del tamaño de nuestra pantalla interesa seleccionar más o menos modos de vídeo. Con un 17" el modo idóneo es 1024x768 mientras que con monitores de 14" ó 15" el máximo (depende del gusto de cada uno) debería ser de 800x600.

En la configuración de la tarjeta gráfica podemos movernos con la barra de desplazamiento vertical y nos irán apareciendo las tarjetas gráficas soportadas por nuestro sistema. Sólo tenemos que hacer clic en el modelo concreto de nuestra tarjeta y aceptar con [OK].

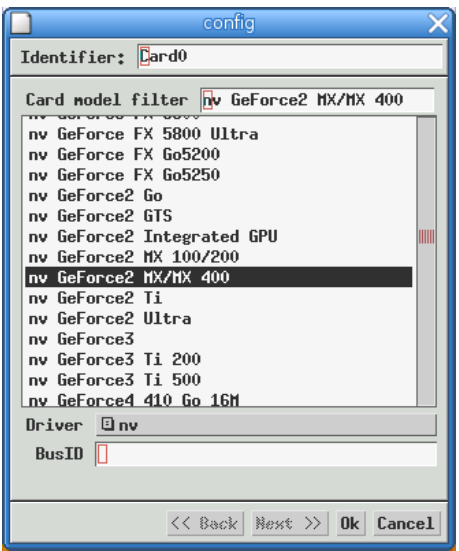

Imaginemos que hemos cambiado de teclado. ¿Cómo configuramos el nuevo? De igual forma que con el monitor y la tarjeta gráfica disponemos de un menú de configuración en el que le especificaremos el modelo de teclado y el idioma. Como siempre [OK] para guardar los cambios.

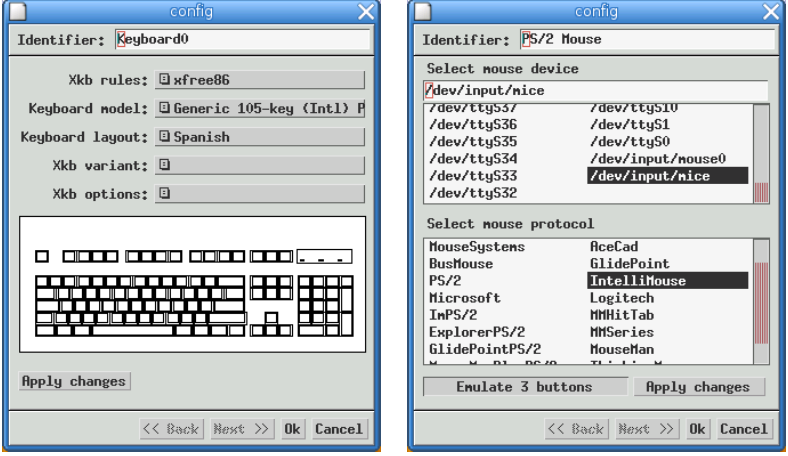

Lo mismo haremos si queremos configurar nuestro ratón, incándole primero dónde está conectado, a continuación el protocolo que debe usar el ratón y por último si deseamos que emule los 3 botones. Siempre al final [OK].

Mediante los iconos de la barra que aparece a continuación podemos añadir un nuevo dispositivo (monitor, tarjeta gráfica, teclado o ratón).

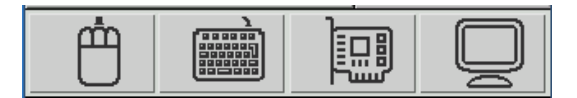

Deberemos tener pulsado el ratón sobre el icono para que aparezca el siguiente menú.

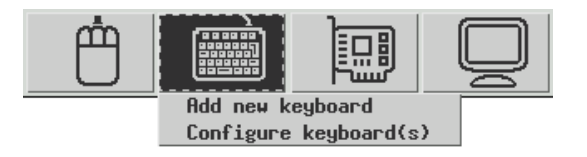

Cuando salgamos nos pedirá conformidad para escribir la nueva configuración en los ficheros del sistema.

Existe un modo "Experto", pero como su nombre indica, sólo para los más entendidos o "atrevidos".

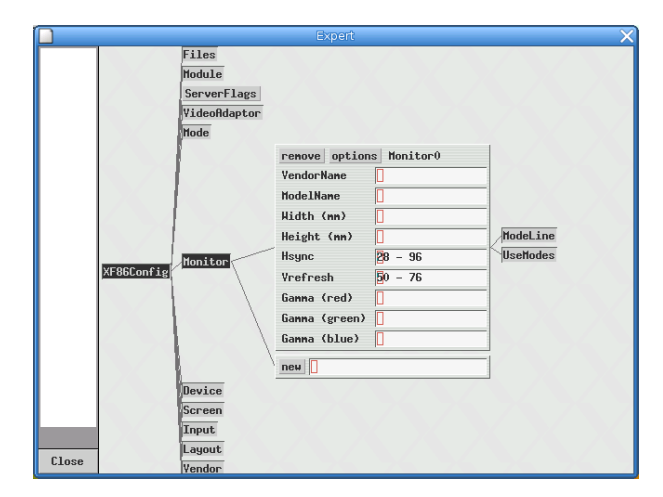

Desde aquí le introduciríamos directamente los parámetros a cada dispositivo.

Por último y tras reiniciar el sistema gráfico podremos usar el servidor X con la nueva configuración almacenada.

## <span id="page-9-0"></span>1.1.1. ¿Qué hemos hecho?: fichero /etc/X11/XF86Config-4.

Comencemos ya a ver algo de qué es Linux y la mejor forma de entender esto se resume en el título de este subapartado. No tendría sentido que estemos en "manos" de un "programita" que hace lo que quiere con nuestro sistema de vídeo y que me esconde lo que está haciendo.

xf86cf no es m´as que una utilidad muy c´omoda para escribir en el fichero que gestiona parte del sistema gráfico. Ese fichero es /etc/X11/XF86Config-4<sup>[5](#page-9-1)</sup>.

Miremos este fichero en nuestro equipo

```
$6Config-4<sup>6</sup>
```
De este modo lo veríamos en pantalla directamente, pero a quien no le guste este modo de edición, puede optar por usar el socorrido gedit o Nautilus para poder visualizarlo a golpe de ratón.

Comentemos brevemente cómo está organizado este fichero. El fichero XF86Config-4 es un archivo de configuración del teclado, ratón, monitor, etc; está organizado en las secciones<sup>[7](#page-9-3)</sup>:

<span id="page-9-1"></span><sup>5</sup>Para ampliar sobre el tema se puede mirar en:

- $\blacksquare$ <br> La página man para
	- XFree86
	- XF86Config-4
- El HOWTO: The Linux XFree86-Howto
- Los manuales/libros de Lucas:
	- Linux Instalación y Primeros Pasos, de MATT WELSH.
	- $\bullet$  *Guía del enRootador de Linux*, de Eric DUMAS.
	- $\bullet$  *Linux Fácil*, una guía para introducirse en Linux.

<span id="page-9-3"></span><span id="page-9-2"></span> ${}^{6}$ Se sale pulsando la letra "q", de *quit* (salir).

<sup>7</sup>Las líneas de comentarios comienzan con el carácter #. En el fichero tendremos normalmente "dos tipos" de comentarios:

- Aclaraciones sobre qué significado tienen las líneas que siguen.
	- Par´ametros comentados que podremos activar si los descomentamos.

## Sección Files

En ella podemos poner las rutas de las fuentes de nuestro sistema, la ruta de la base de datos del color RGB o los módulos cargables del servidor X.

Section " Files"  $\rightarrow$ RgbPath  $\frac{m}{2}$  "/ usr /X11R6/ lib /X11/ rgb " −−−−−−−→ModulePath "/ u s r /X11R6/ l i b /modules "  $-\leftarrow$   $\rightarrow$  FontPath  $\leftarrow$   $\rightarrow$   $\leftarrow$   $\left(\frac{N11R6}{11}\right)$  fonts / misc : unscaled "  $5 \longrightarrow \text{FontPath}_{\text{uncoll}}$ "/usr/X11R6/lib/X11/fonts/misc" −−−−−−−→FontPath "/ u s r /X11R6/ l i b /X11/ f o n t s /75 dpi : u n s c al e d " −−−−−−−→FontPath "/ u s r /X11R6/ l i b /X11/ f o n t s /75 dpi "  $-\leftarrow$  $\rightarrow$ FontPath  $\leftarrow$  $\leftarrow$ <sup>"</sup>/usr/X11R6/lib/X11/fonts/100 dpi : unscaled "  $-\rightarrow$  FontPath "/usr/X11R6/lib/X11/fonts/100 dpi" 10 −−−−→FontPath "/usr/X11R6/lib/X11/fonts/Speedo" −−−−−−−→FontPath "/ u s r /X11R6/ l i b /X11/ f o n t s /PEX"  $\#$ <sub>a</sub> Additional fonts: Locale, Gimp, TTF... −−−−−−−→FontPath "/ u s r /X11R6/ l i b /X11/ f o n t s / c y r i l l i c " #−−−−−−→FontPath "/ u s r /X11R6/ l i b /X11/ f o n t s / l a t i n 2 /75 dpi " 15  $\#$  TontPath "/usr/X11R6/lib/X11/fonts/latin2/100 dping"  $\text{\#\_True\_type\_}$  and  $\text{\_type1\_fonts\_are\_also\_handled\_via\_xftlib}$  ,  $\text{\_see\_/etc/X11/}$ XftConfig! −−−−−−−→FontPath "/ u s r /X11R6/ l i b /X11/ f o n t s /Type1 "  $\mathrm{PentPath}_{\texttt{clull}}\text{``}/\texttt{usr}/\texttt{share}/\texttt{fonts}/\texttt{ttf}/\texttt{western}$  $-$  FontPath  $\frac{m}{\sqrt{2}}$  / usr / share / fonts / ttf / decoratives " 20 →→→FontPath "/usr/share/fonts/truetype/openoffice"  $\rightarrow$ FontPath  $\frac{1}{\text{Total}}$  / usr /X11R6/ lib /X11/fonts/defoma/CID" −−−−−−−→FontPath "/ u s r /X11R6/ l i b /X11/ f o n t s / defoma /TrueType " EndSection

Listado 1.1: /etc/X11/XF86Config-4

## Sección ServerFlags

Normalmente no aparece aunque podemos comentar el contenido de este ejemplo. La línea insertada permite configurar algunas opciones globales del servidor X. En este caso la l´ınea que aparece debe estar activada  $(true^8)$  $(true^8)$  $(true^8)$ . Esto evita que, en ocasiones, nos quedemos sin ratón al cambiar una y otra vez entre el modo gráfico y la consola de texto.

```
Section "ServerFlags"
         −−−−−−−→Option "AllowMouseOpenFail " " t r u e "
EndSection
```

```
Listado 1.2: /etc/X11/XF86Config-4
```
## Sección teclado (keyboard)

Aqu´ı se han incluido todas las secciones de los dispositivos de entrada. El fichero de configuración puede tener múltiples secciones InputDevice; normalmente habrá al menos dos: una para el teclado y otra para el ratón. Destacar que para disponer del teclado en castellano tenemos que tener XkbLayout "es"

Section "InputDevice" →Id en t i f i e r <sub>□□</sub> "Keyboard0"  $\rightarrow$ Driver  $\frac{1}{\sqrt{2}}$  "keyboard" Option "CoreKeyboard "  $\overline{5}$   $\longrightarrow$   $\overline{\text{Option}}$  "XkbRules" "xfree 86" →Option "XkbModel" "pc105"

<span id="page-10-0"></span><sup>&</sup>lt;sup>8</sup>en inglés: verdad, verdadero

 $\Omega$  Thales-CICA 2005 Utilidad xf86cfg Página 11

```
−−−−−−−→Option "XkbLayout " "e s "
         →Option "XkbVariant" " nodeadkeys "
EndSection
```
Listado 1.3: /etc/X11/XF86Config-4

### Sección ratón

La sección que sigue se corresponde con la configuración del ratón (serie, PS2, USB).

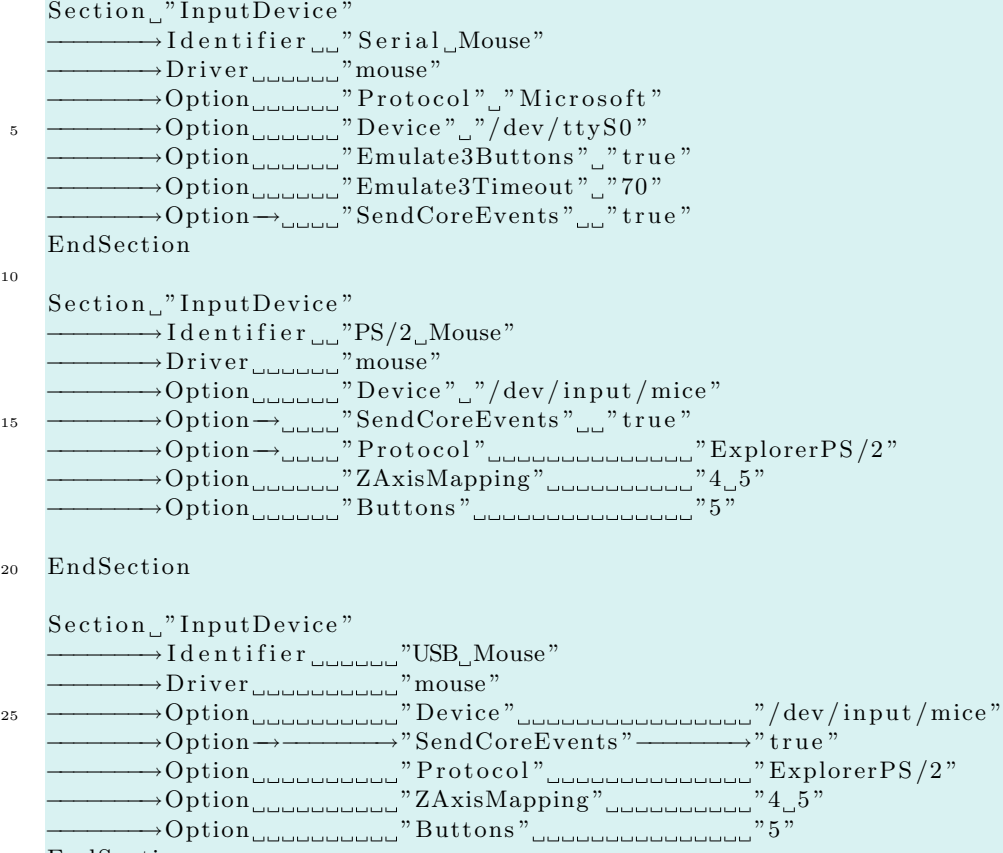

<sup>30</sup> EndSection

Listado 1.4: /etc/X11/XF86Config-4

### Sección Monitor

Al menos debe haber una, para el monitor que se está usando (puede haber más si tenemos más de un monitor). En esta sección se incluyen las especificaciones del monitor, opciones específicas e información sobre los modos de vídeo. Además, éste es el lugar donde debemos incluir los valores de velocidad de sincronización horizontal y actualización vertical de nuestro modelo.

```
Section<sub>"</sub> Monitor"
             →Identifier ......" Monitor0"
   \text{\#\_Wish\_we\_could\_use\_some\_probed\_settings\_here} , \text{\#_tub}xFree4 \text{\#_cannot\_do\_}}this yet.
             →HorizSync ____28.0 ___78.0 _#_Warning : _This _may_fry _very _old _Monitors
5 −−−→→→HorizSync <sub>→→→→</sub>28.0 --
→96.0 # Warning : This may fry old Monitors
             \rightarrowVertRefresh \_,50.0 \_\_76.0 \_\# Very \_ conservative . May \_ flicker .
   \text{\#\_These\_are\_some\_Modelines\_that\_happen\_to\_work\_on\_many\_systems}\#_{\omega}Especially_{\omega}the_{\omega}"1024x768"_{\omega}has_{\omega}been_{\omega}thoroughly_{\omega}tested ,_{\omega}even_{\omega}on_{\omega}Laptops
```
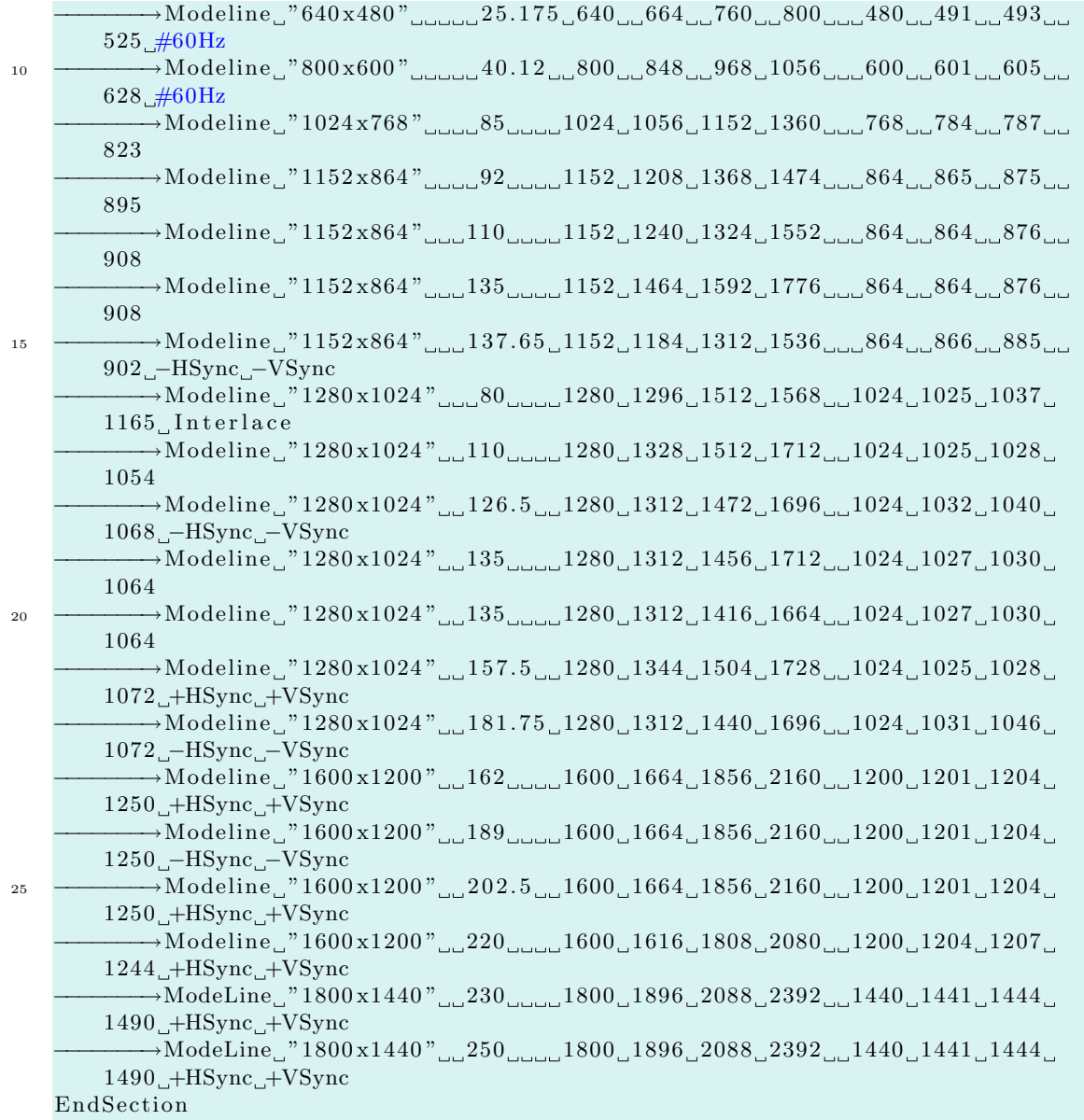

Listado 1.5: /etc/X11/XF86Config-4

! Las l´ıneas que con mayor frecuencia hay que modificar son las que se corresponden con la velocidad de sincronización horizontal y actualización vertical

HorizSync rango\_valores

VertRefresh rango\_valores

donde rango\_valores puede ser:

- Una serie de n´umeros separados por comas: en el caso de disponer de un monitor de frecuencia fija que admite varios valores.
- Un rango de valores separados por un gui´on: si nuestro monitor es multifrecuencia (los actuales lo son).

Las líneas Modeline<sup>[9](#page-13-0)</sup> son generadas automáticamente. Aparecen para ajustar los modos de vídeo del monitor para unos determinados valores de refresco horizotal y vertical. En el caso de aparecer líneas de este tipo, el servidor X elegirá de entre todas las que representan la misma resolución, el mejor modo de vídeo admitido.

### Sección Device

Es la sección relativa a la tarjeta de vídeo.

|             | Section "Device"                                                                                                    |
|-------------|----------------------------------------------------------------------------------------------------|
|             | →### Available Driver options are:-                                                                                                    |
|             | # sw_cursor is needed for some ati and radeon cards                                                                                                    |
|             | $\frac{1}{2}$ $\frac{1}{2}$ $\frac{1$ |
| $5^{\circ}$ | $\frac{1}{2}$ $\frac{1}{2}$ $\frac{1$ |
|             | NoAccel"                                                                                                    |
|             | ShowCache"                                                                                                    |
|             | ShadowFB"                                                                                                    |
|             | UseFBDev"                                                                                                    |
| 10          | $\frac{1}{2}$                                                                                                    |
|             | ─────→Identifier "Card0"                                                                                                    |
|             | # The following line is auto-generated by KNOPPIX mkxf86config                                                                                                    |
|             | $\longrightarrow$ Driver "vesa"                                                                                                    |
|             | $\longrightarrow$ VendorName <sub>que</sub> " All"                                                                                                    |
| 15          | →BoardName …… "All"                                                                                                    |
|             | $\longrightarrow$ BusID <sub>rummun</sub> "PCI:1:0:0"                                                                                                    |
|             | EndSection                                                                                                    |

Listado 1.6: /etc/X11/XF86Config-4

#### Sección Screen

Una pantalla representa la unión de un dispositivo gráfico (sección Device) y un monitor (sección Monitor). Podemos mantener varias secciones Screen, pero sólo usaremos aquella que se corresponda con el servidor gráfico que estemos usando. El servidor usado es el que aparece en la sección Device en el parámetro Identifier.

```
Section "Screen"
              −−−−−−−→ I d e n t i f i e r "Sc reen 0 "
    ————→Device <sub>————</sub> "Card0"
    −−−−→Monitor "Monitor0"
5 -<br>---------------->DefaultColorDepth_16
              →SubSection_"Display"
    −−−−−−−→−−−−−−−→→Depth 1
    −−−−−−→−−−→−→Modes "1024 x768" " 800 x600" " 640 x480"
              −−−−−−−→EndSubSection
10 −−−→SubSection "Display"
                         −−−−−−−→−−−−−−−→Depth 4
                         −−−−−−−→−−−−−−−→Modes "1024 x768 " "800 x600 " "640 x480 "
              −−−−−−−→EndSubSection
              −−−−−−−→SubSec ti on "Di s pl a y "
15 –<del>−−−−−−→ → → →</del>Depth<sub>______</sub>8
                        →Modes "1024 x768" " "800 x600" " "640 x480"
              −−−−−−−→EndSubSection
              −−−−−−−→SubSec ti on "Di s pl a y "
                         \rightarrowDepth \frac{15}{2}20 −−−−→→ → → → → → → → Modes " 1024 x768 " " 800 x600 " " 640 x480 "
```
<span id="page-13-0"></span> $9N$ o aparecen con todos los monitores. Para saber cómo se obtienen y qué significado tienen esos números, podéis consultar el libro publicado por editorial Anaya: Red Hat Linux 5.2 de NABA BARKAKATI, páginas 382 y 383.

|    | $\rightarrow$ EndSubSection                            |
|----|--------------------------------------------------------|
|    | →SubSection "Display"                                  |
|    | $\longrightarrow$ Depth $\ldots$ 16                    |
|    |                                                        |
| 25 | $\rightarrow$ EndSubSection                            |
|    | $\longrightarrow$ SubSection "Display"                 |
|    | $\longrightarrow$ Depth $\ldots$ 24                    |
|    |                                                        |
|    | →EndSubSection                                         |
| 30 | $\rightarrow$ SubSection "Display"                     |
|    | $\longrightarrow$ Depth $\ldots$ 32                    |
|    | $\longrightarrow$ Modes "1024x768" "800x600" "640x480" |
|    | →EndSubSection                                         |
|    | EndSection                                             |
|    |                                                        |

Listado 1.7: /etc/X11/XF86Config-4

Con esta sección configurada según el ejemplo, entraríamos por defecto con una profundidad de color de 16 bpp y en un modo de vídeo de 1024x768. Después veremos que, sin tener que reiniciar el sistema gráfico, podemos pasar a una resolución de  $800x600$ .

Iniciaríamos el servidor gráfico con 65.535 colores (16 bits de profundidad de color), si queremos modificar esto usaremos el parámetro

```
DefaultDepth x
```
antes de la primera subsección Display. Si deseamos que por defecto se inicie con 8 bpp (256) colores) pondríamos la línea

DefaultDepth 8 Para lo demás:

- Depth x: son los "bpp" (*bits por pixel*) que el servidor usará para generar los colores. El número x puede ser 8, 15, 16, 24 ó 32 dependiendo de la memoria de nuestra tarjeta gráfica.
- Modes modo1 modo2 ...: Lista de modos de v´ıdeo que vamos a poder usar. El primero de la lista es el que se ejecuta por defecto. Para pasar de unos a otros lo podremos hacer usando  $[CTRL] + [ALT] + [+].$

### $\rightarrow$  Para practicar

La configuración de la Sección Screen es válida para todos los usuarios del sistema. Vamos a ver ahora cómo podemos cambiar la resolución de pantalla para un usuario concreto sin tener que reiniciar el sistema gráfico.

Para esto solo tenemos que seguir la secuencia de menús Aplicaciones→Herramientas del sistema→Panel de control→Configuración de pantalla, nos aparecerá una ventana en la que podremos elegir la resolución de pantalla que más nos guste. Lógicamente las opciones de que vamos a disponer dependerán de las que tengamos definidas en el archivo de configuración XF86Config-4.

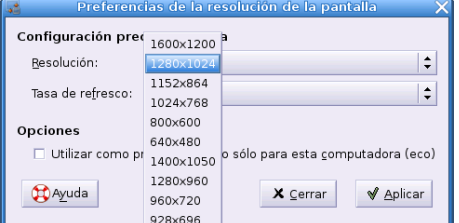

La ventana anterior se corresponde con la que aparecería si ejecutamos desde una xterm el programa \$gnome-display-properties

Los cambios realizados se almacenan en .gcong/desktop/gnome/screen/default/0/ %gconf.xml, en el \$HOME de cada usuario $^{10}.$  $^{10}.$  $^{10}.$ 

<span id="page-14-0"></span><sup>10</sup>En el directorio .gconf/ hay una serie de archivos donde se guardan las preferencias de cada usuario

## <span id="page-15-0"></span>1.2. Aceleración gráfica

Cuando usamos Linux tenemos varias posibilidades de hacerlo, quizás la más "manejable"<sup>[11](#page-15-1)</sup> por la mayoría de los usuarios son las X. Hasta ahora tenemos las X funcionando pero sin aceleración 3D. Es una pena tener una buena tarjeta gráfica y no poder aprovecharla en tu totalidad. Podemos conseguir una calidad de imagen superior y podemos cargar juegos, o cualquier tipo de aplicación, que necesite de aceleración gráfica.

Guadalinex incorpora en el CDROM de instalación los paquetes necesarios para conseguirlo: sólo para tarjetas gráficas ATI y nVIDIA.

Estos paquetes se encuentran en el CDROM dentro de las carpetas:  $\textbf{extras}\rightarrow \textbf{paquetes}^{12}.$  $\textbf{extras}\rightarrow \textbf{paquetes}^{12}.$  $\textbf{extras}\rightarrow \textbf{paquetes}^{12}.$ 

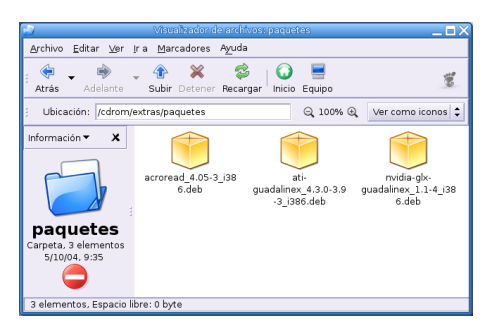

Dependiendo de la tarjeta gráfica que tengamos haremos doble clic sobre un paquete u otro (ATI - nVIDIA)

Nos informará del paquete que vamos a instalar y pedirá la contraseña de "root".

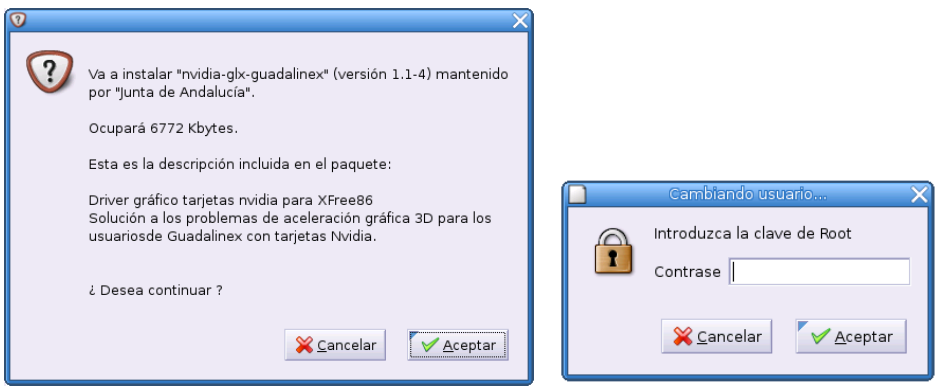

Una vez que se la facilitemos procederá a la instalación.

Saldrá del entorno gráfico y lo reiniciará automáticamente<sup>[13](#page-15-3)</sup>. ¡Ya tenemos aceleración 3D"

➥ Para practicar

Abrimos una nueva terminal y ejecutamos:

\$ glxgears

<span id="page-15-2"></span><span id="page-15-1"></span> $\rm ^{11}A$ unque es en modo texto donde Linux demuestra toda su potencia.

<span id="page-15-3"></span> $12$ También está disponible en la misma ubicación el paquete de instalación de Adobe Acrobar Reader para Linux <sup>13</sup>En algunos equipos que lo hemos probado no ha sido tan "sencillo", pero como no siempre nos ha dado la lata, si surge algún problema en vuestra máquina, mejor lo resolvemos en los foros.

Nos aparecerá unas ruedas dentadas que girarán a mayor o menor velocidad dependiendo del tipo de tarjeta gráfica que tengamos, de su memoria y de si tiene aceleración 3D o no.

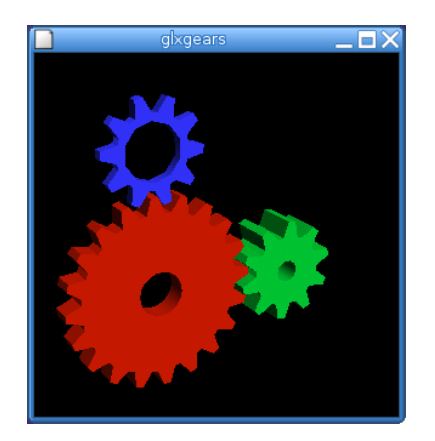

Si nos fijamos en la terminal que hemos abierto, veremos que los valores van cambiando. Nos indican cu´antos frames por segundo es capaz de dibujar nuestra tarjeta. Cuanto mayor sea su n´umero, mejor se verá.

Debemos indicar que estos paquetes para soporte 3D sólo nos servirán con la versión de núcleo que incorpora la distribución Guadalinex 2004 y que en el caso de que tengamos que cambiar este kernel por otro cualquiera deberíamos configurar la aceleración gráfica a mano.

# <span id="page-17-0"></span>Capítulo 2

# Configuración: Impresora, Sonido, etc.

El software, sin el hardware, no es más que palabras en una página. Sin embargo, no sólo es eso. Me gusta la idea de que todo comenz´o como piedras y arena y ahora podemos enviar hombres a la luna y ver dentro de los átomos. (LINUX. Recursos para el usuario. JAMES MOHR)

## <span id="page-17-1"></span>2.1. Configuración personalizada

Uno de los problemas que más quebraderos de cabeza suele dar a los nuevos usuarios de Linux es la instalación y configuración de los periféricos, afortunadamente el soporte para estos dispositivos es cada vez más amplio y hay suficiente documentación que puede ayudarnos a solucionar la mayoría de los problemas.

En esta sección pretendemos ahondar un poco sobre algunos de los aspectos más comunes de configuración de nuestros equipos. Para cuestiones puntuales o hardware específico, no queda más remedio que buscar en lugares donde podamos encontrar información para un modelo en concreto. Por ejemplo:

- Web de los grupos de noticias es.comp.os.linux.\* [http://wiki.escomposlinux.org/Escompo](http://wiki.escomposlinux.org/Escomposlinux/EscomposlinuxHardware)slinux/ [EscomposlinuxHardware](http://wiki.escomposlinux.org/Escomposlinux/EscomposlinuxHardware)
- Para el soporte de impresoras y esc´aner hemos puesto dos listados en Moodle, aunque no están completamente actualizados creemos que pueden servir de ayuda.

Dos herramientas comunes<sup>[1](#page-17-2)</sup> a todo el tema y que nos ayudan a determinar qué nos ha detectado Guadalinex son a las que se accede desde:

Aplicaciones→Configuración→Sistema →Gestor de dispositivos<sup>[2](#page-17-3)</sup>

lspci para dispositivos PCI (en modo comando)

<span id="page-17-2"></span> $1$ Para detectar qué tenemos conectado a nuestra máquina podemos usar también el contenido del directorio /proc, pero mejor si no corremos tanto y por ahora nos contentamos con los comandos:

<span id="page-17-3"></span>lsusb y usbview para dispositivos USB (lsusb en modo texto y usbview en modo gr´afico) 2

<sup>\$</sup> hal-device-manager

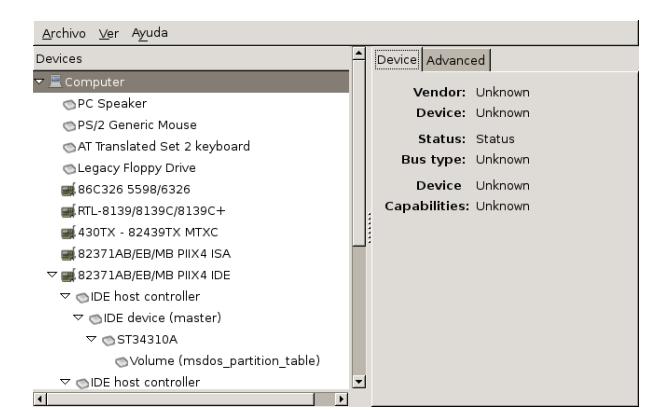

Desde esta ventana podremos comprobar qué dispositivos ha detectado nuestro Linux. Con la aplicación que sigue obtendremos un informe completo del hardware detectado: Aplicaciones→Configuración→Sistema →Informe de Hardware<sup>[3](#page-18-1)</sup>

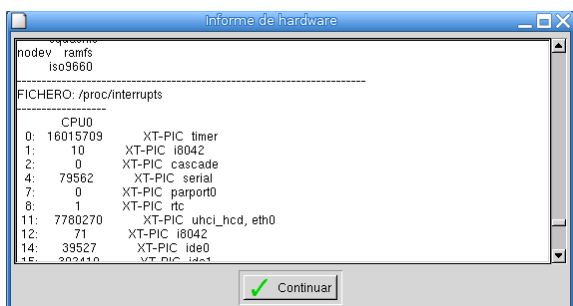

Los periféricos que vamos a tratar van a ser los que hoy por hoy, son más comunes en nuestros  $\text{equipos}^4$  $\text{equipos}^4$ :

- $\blacksquare$  Cámaras digitales y lápices
- **Impresoras**
- Tarjetas de sonido
- Scanner
- Dispositivos IDE

Se supondrá en todas las secciones en que tratemos temas relativos a la configuración de nuestra m´aquina que estamos trabajando como root.

## <span id="page-18-0"></span>2.2. Gestión de cámaras digitales y "lápices"

Tanto las cámaras digitales como los "lápices" son dispositivos que no presentan ningún problema de configuración ni de soporte. Ambos se conectan al puerto USB y su gestión es inmediata. Para acceder a ellos sólo hemos de optar por pulsar sobre el icono Equipo y seleccionar el dispositivo USB adecuado.

```
3
```

```
$ /usr/sbin/infhard
```
<span id="page-18-2"></span><sup>&</sup>lt;sup>4</sup>El no comentar los dispositivos de grabación tanto de CDs como de DVDs se debe a que no deben presentar ningún problema para trabajar con ellos desde Linux.

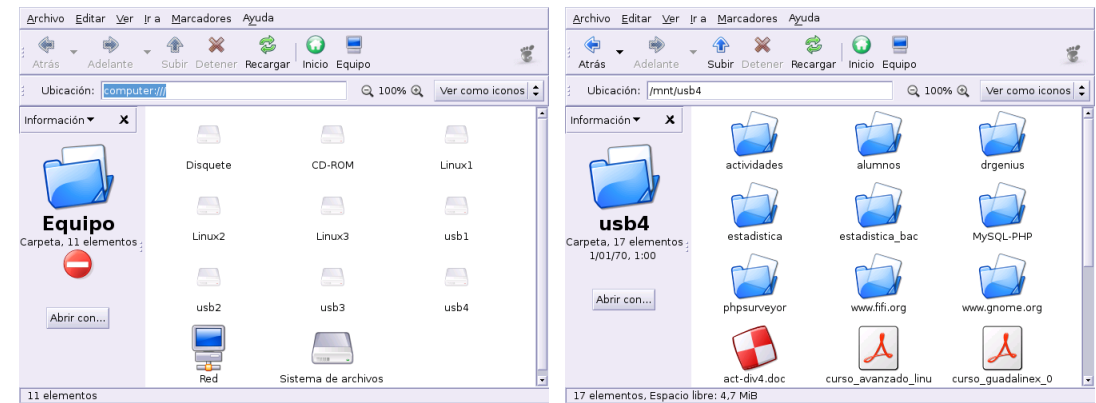

Para saber cuál es podemos usar desde una xterm el comando

#### \$dmesg

si en la salida del comando aparece<sup>[5](#page-19-0)</sup>

sda será usb1 sda1 será usb2 sdb será usb3 sdb1 será usb4

Cuando terminemos de trabajar que no se nos olvide que antes de desconectarlo es fundamental desmontarlo:

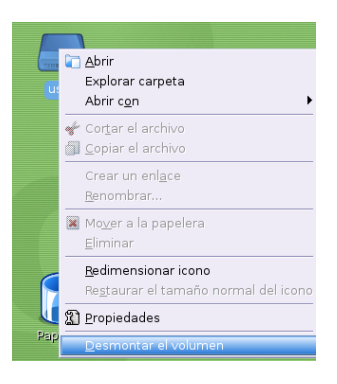

Con las cámaras digitales se ha producido un hecho curioso, no se ha impuesto ningún protocolo propietario de ninguna marca concreta. La mayoría de las cámaras usan, bien el protocolo USB Mass Storage o bien el PTT (Picture Transfer Protocol). Con el primero sólo tenemos que "montar" nuestra cámara digital como si de un disco duro (SCSI) se tratase tal cual se ha explicado antes para los "lápices" y podremos acceder a nuestras fotos sin más. El soporte para el segundo protocolo depende de nuestro modelo de cámara digital y para saber si está soportada sólo hemos de usar el programa g $\texttt{tkam}^6 \ (\textbf{Aplicaciones}{\rightarrow}\textbf{Menú Debian}{\rightarrow}\textbf{Aplicaciones}{\rightarrow}\textbf{Visores}{\rightarrow}\textbf{gtkam})$  $\texttt{tkam}^6 \ (\textbf{Aplicaciones}{\rightarrow}\textbf{Menú Debian}{\rightarrow}\textbf{Aplicaciones}{\rightarrow}\textbf{Visores}{\rightarrow}\textbf{gtkam})$  $\texttt{tkam}^6 \ (\textbf{Aplicaciones}{\rightarrow}\textbf{Menú Debian}{\rightarrow}\textbf{Aplicaciones}{\rightarrow}\textbf{Visores}{\rightarrow}\textbf{gtkam})$ 

<span id="page-19-0"></span> $5$ Cuando estudiemos en temas posteriores el fichero /etc/fstab podremos entender mejor a qué se debe esta aclaración. Por ahora sólo recordar que sd proviene de Scsi Disk y que la letra "a" referencia el primer dispositivo, la "b" el segundo, ... y el número "1" nos indica que se trata de la primera partición.

<span id="page-19-1"></span> $6$ Es un front-end de gphoto2 (soporta más de 500 modelos de cámaras digitales). En realidad es gphoto2 el reponsable de que podamos trabajar con nuestra m´aquina o no. Para alumn@s "avanzad@s": para gestionar nuestras fotos en modo gráfico mejor si instalamos el programa digikam.

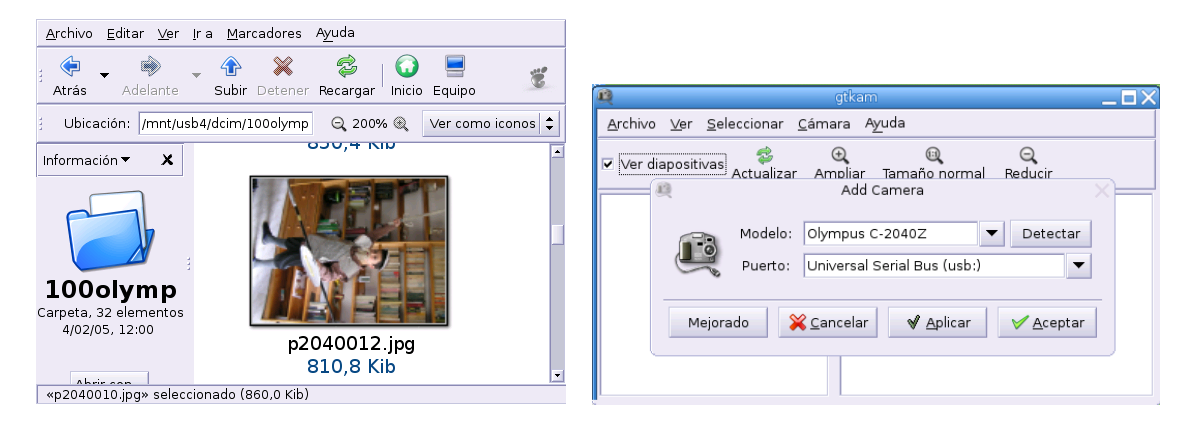

La información más actualizada sobre el soporte de cámaras digitales mediante el protocolo PTT la podemos consultar en <http://www.gphoto.org/>.

## <span id="page-20-0"></span>2.3. Configuración de impresoras: Cups

Uno de los periféricos que siempre (o casi siempre) vamos a necesitar es la impresora. Antes de entrar en su configuración, veremos algunas cuestiones generales.

En Linux cuando queremos imprimir un trabajo el sistema lo envía a la impresora en lenguaje Postscript, se trata de un lenguaje que le dice a la impresora cómo tiene que imprimir la página. Aquí es donde pueden surgir problemas dependiendo del tipo de impresora que tengamos:

- impresoras Postscript: la impresora interpreta directamente las páginas enviadas por el sistema y no vamos a tener ningún problema con ellas. La única "pega" suele ser su precio, ya que la mayoría de ellas son de gama alta.
- impresoras que tienen su propio lenguaje: como no interpretan el lenguaje Postscript, es el sistema el que tiene que traducir la salida Postscript al lenguaje propio de la impresora. Si los fabricantes lo han dado a conocer no suele haber problemas con ellas (algunas empresas proporcionan controladores libres para sus modelos) y est´an soportadas bajo Linux. Este tipo de impresoras suelen ser las más frecuentes por su bajo precio.
- Winimpresoras: utilizan drivers específicos de Windows para interpretar el lenguaje Postscript, son las más difíciles (¡o imposibles!) de configurar bajo Linux.

## <span id="page-20-1"></span>2.3.1. foomatic-gui

Siguiendo un orden cronológico, para imprimir un trabajo lo haremos con  $1pr^7$  $1pr^7$ , que lo manda a un directorio de *spool*. Del directorio de *spool* lo coge el demonio cupsd que lo enviará a la impresora f´ısica correspondiente, pas´andole el filtro adecuado. Si no lo puede mandar inmediatamente a la impresora, lo dejará en el directorio de spool en espera de que llegue su turno o la impresora esté preparada.

Estos conceptos sirven para situarnos y saber qué es lo que pasa por debajo, pero el configurar nuestra impresora no nos debe resultar muy complicado si desde un xterm escribimos<sup>[8](#page-20-3)</sup>

#foomatic-gui $^9$  $^9$ .

Además de la comentada en la línea superior, disponemos de varias opciones para iniciar esta utilidad de configuración:

<span id="page-20-3"></span><span id="page-20-2"></span> $7$ o los comandos o iconos gráficos que a su vez llaman a éste

<sup>8</sup>La aplicación gráfica por excelencia para configurar las impresoras, gnome-cups-manager, tiene un "bug" que impide a˜nadir impresoras. Ese problema no se resuelve (por ahora) aunque actualicemos el sistema.

<span id="page-20-4"></span> $9$ También podemos configurarla con el interfaz Web de CUPS (véase [2.3.3](#page-26-0) en la página [26\)](#page-26-0), y si sois atrevidos: lpadmin

- Aplicaciones→Configración→ Sistema →Impresora
- Aplicaciones → Men´u Debian→Aplicaciones →Herramientas→Foomatic printer configuration tool

En cualquier caso, si optamos por configurar la impresora usando las X Window obtendremos

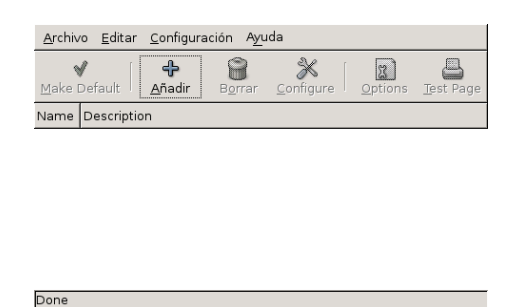

Para añadir impresoras usaremos el botón [Añadir], aparecerá una ventana que nos presenta la posibilidad de elegir el tipo de impresora que vamos a instalar:

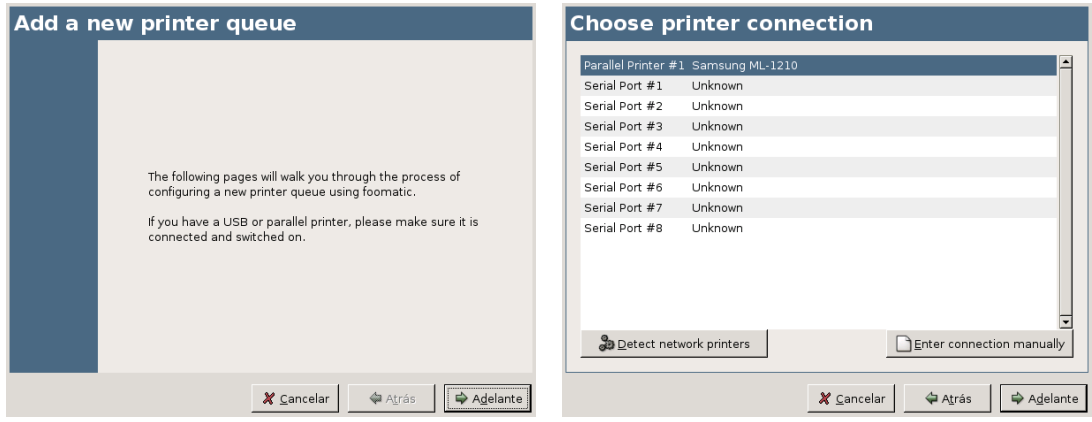

Las opciones que nos aparecen son:

Enter connection manually para que configuremos la conexión de forma manual.

Detect network printers impresoras conectadas a otra máquina a la que estamos conectados en Red. [10](#page-21-0)

- Windows Printer (SMB) para usar los servicios de impresión de otra máquina con Windows que hace de servidor de impresión. Para ello hace uso de SAMBA, que es un conjunto de utilidades que integran a Linux en una red de Windows.
- CUPS Printer (IPP) impresoras conectadas a otra m´aquina Linux/Unix a la que estamos conectados en Red. En la máquina remota debe estar funcionando CUPS.

HP JetDirect Printer para impresoras que tienen su propia conexión a red.

<span id="page-21-0"></span><sup>10</sup>Las opciones soportadas son:

Unix Printer (LPD) impresoras conectadas a otra máquina Linux/Unix a la que estamos conectados en Red. En la máquina remota debe estar funcionando el demonio 1pd.

El programa deberá autodetectarnos la impresora $^{11}$  $^{11}$  $^{11}$ . Si no es así podemos optar por hacerlo de forma manual.

Si aceptamos en la opción por defecto y pulsamos sobre [Adelante] comienza el proceso de configuración de nuestra impresora.

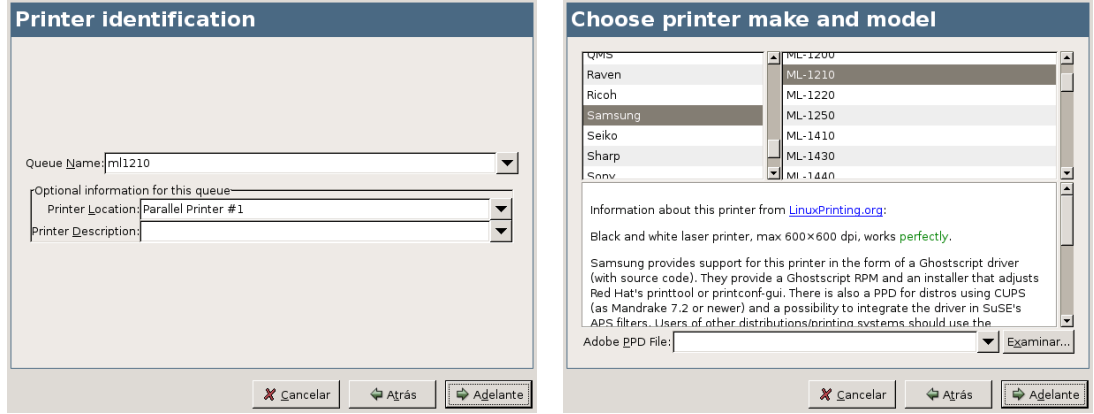

Primero pondremos el nombre ("y apellidos") a nuestra "recién nacida" configuración. A continuación seleccionaremos el fabricante y modelo que mejor se adecue a ella. Por último elegiremos el filtro adecuado para nuestro modelo $^{12}$  $^{12}$  $^{12}$ :

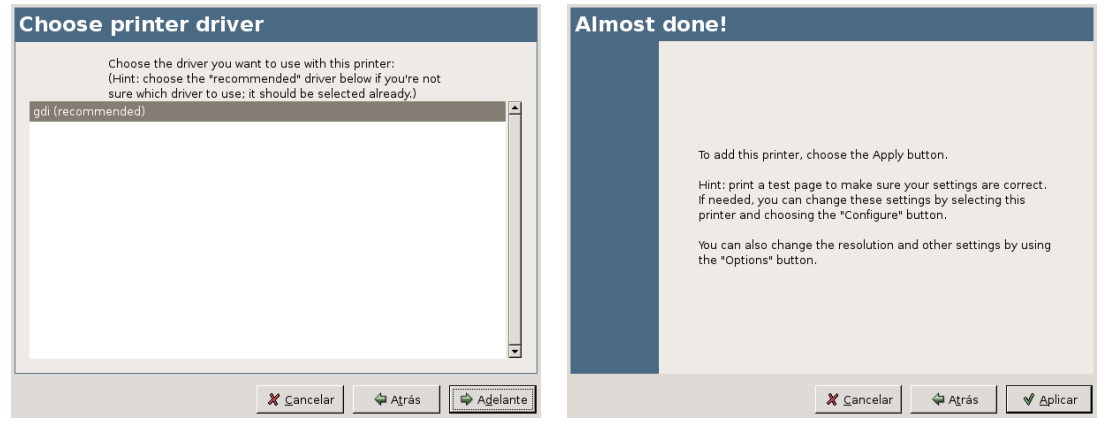

Es el momento de comprobar que todo está bien y de [Aplicar] los cambios. Una vez marcado el filtro adecuado, y sin cerrar la ventana gráfica inicial del programa, probaremos nuestra impresora<sup>[13](#page-22-2)</sup> seleccionando [Test Page]:

<span id="page-22-0"></span> $11$ Nuestro puerto paralelo que se llamaba LPT1 en DOS, en Linux se denomina /dev/1p0. Si se trata de LPT2 en linux será /dev/lp1, ...

<span id="page-22-2"></span><span id="page-22-1"></span><sup>12</sup>El modelo de ejemplo de estos apuntes es una Samsung ML-1210

 $13E$ l fichero /etc/cups/printers.conf es donde tenemos almacenada la información relativa a cada una de las impresoras conectadas al sistema (tanto locales como remotas). Por cada impresora conectada al sistema tendría que aparecer un grupo de líneas

<sup>&</sup>lt;DefaultPrinter lp0> DeviceURI parallel:/dev/lp0 State Idle Accepting Yes JobSheets none none QuotaPeriod 0 PageLimit 0 KLimit 0

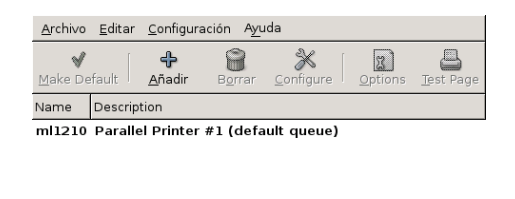

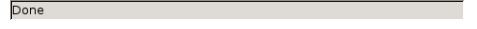

Si no hemos elegido el modelo exacto, lo más probable es que tengamos que modificar los parámetros de la impresora, eso se consigue pulsando sobre el botón  $[Options]^{14}$  $[Options]^{14}$  $[Options]^{14}$ :

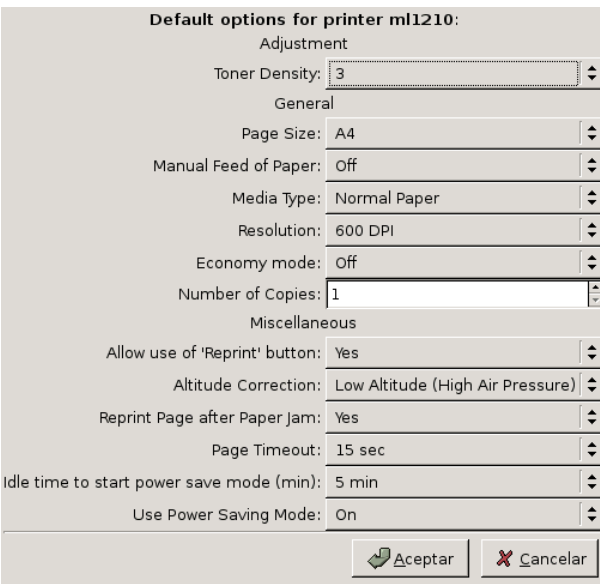

En nuestra captura de ejemplo sólo hemos cambiado el tipo de papel al formato A4.

## <span id="page-23-0"></span>2.3.2. Órdenes básicas de impresión.

Para ampliar y conocer todas las órdenes lo mejor es mirar en las man de cada una de ellas. Aquí sólo vamos a poner ejemplos de su uso más frecuente.

## Demonio /usr/sbin/cupsd:

Es el proceso utilizado por Linux para gestionar los trabajos de impresión. Cuando este proceso no se está ejecutando, no se puede imprimir (los archivos permanecen en los directorios de gestión de colas hasta que lo iniciemos). Normalmente se inicia al arrancar el sistema. Si quisiéramos arrancarlo manualmente ejecutaríamos

```
#/etc/init.d/cupsys start
para pararlo
#/etc/init.d/cupsys stop
para reiniciarlo
#/etc/init.d/cupsys restart
```
</Printer>

La primera línea es el nombre de la cola de impresión. El resto de líneas que aparecen para cada impresora son una serie de campos que pueden tomar distintos valores.

<span id="page-23-1"></span> $14$ Pueden variar en función de la impresora

### Orden lp

Envía un trabajo a la impresora o pone en cola un trabajo de impresión<sup>[15](#page-24-1)</sup>. Su sintaxis es: \$ lp [opciones] [archivo]

Por ejemplo, para imprimir el fichero de texto cursolinux.txt escribiríamos:

\$ lp cursolinux.txt

En el caso de que tengamos dos impresoras en el sistema, la primera "hpcolor" y la segunda "hpmono" podemos seleccionar la impresora a usar para imprimir mediante:

\$ lp -d impresora fichero\_a\_imprimir

así, si deseamos imprimir un fichero en color escribiríamos:

\$ lp -d hpcolor cursolinux.txt

mientras que si deseamos imprimirlo en blanco y negro escribiríamos:

lp -d hpmono cursolinux.txt

Si no decimos nada, es decir si escribimos:

\$ lp cursolinux.txt

escogerá la impresora por defecto.

## Orden lpq:

Muestra el contenido del directorio de gestión de colas. También nos indica el identificador de trabajo y el orden que ocupa el trabajo en la cola.

Por defecto, muestra la cola de impresión de la impresora lp, pero si deseamos ver el estado de la impresora hpcolor escribiríamos:

\$ lpq -P hpcolor

### Orden lprm:

Elimina un trabajo de la cola. Se puede especificar el trabajo concreto que queremos eliminar: \$ lprm 3

o cancelar todos los trabajos de impresión (si introducimos la orden como root)

# lprm -

### Orden lpstat:

Con esta orden se puede comprobar el estado actual del servicio de impresión.

## <span id="page-24-0"></span>2.3.3. Cups

Si bien la utilidad gráfica de configuración de GNOME nos facilita casi todo el problema de configurar la impresora, es en realidad CUPS el que se encarga de gestionarla. Desde esta perspectiva y con objeto de dar una visión más amplia hemos optado por "repetir lo anterior" pero trabajando (en modo gráfico) de la forma "más estándar" posible.

CUPS (Common Unix Printing System) es un servidor de impresión pensado para gestionar una red en la que una o varias impresoras tienen que dar servicio a todos los equipos interconectados por esa red. Con él disponemos de un sistema de impresión portable y estándar (IPP/1.1<sup>[16](#page-24-2)</sup>) dentro del mundo GNULinux.

Sitios Web de utilidad

- GNU/Linux Printing <http://www.linuxprinting.org> todo lo que necesitamos conocer sobre la posibilidad de configurar nuestra impresora con Linux
- <http://www.cups.org/> Web de CUPS.

<span id="page-24-2"></span><span id="page-24-1"></span> $15$ En el caso de que el demonio de impresión no esté arrancado.

<sup>&</sup>lt;sup>16</sup>Internet Printing Protocol: IPP define un protocolo estándar para impresoras y para el control de los servicios de impresión. Como todos los protocolos basados en IP, IPP se puede usar tanto en una red local como en una intranet. A diferencia de otros protocolos, soporta control de acceso, autentificación y encriptación, proporcionando soluciones más idóneas y seguras que con los antiguos protocolos.

### Configuración de CUPS

Para entender cómo funciona CUPS necesitamos introducir algunos conceptos:

- Cola de impresión lista de trabajos pendientes de imprimir. Se imprime el primero que llega (como en una cola de un cine, el primero que se pone en la fila es el primero que saca la entrada)
- Clases se trata de una abstracción sobre la idea de impresora. Una clase (Dpto de Matemáticas, Dpto de Inglés, ...) puede estar compuesta por varias impresoras. Si mandamos un trabajo a una clase, CUPS se encarga de repartir el trabajo de forma ´optima entre las impresoras que componen esa clase: si una impresora está ocupada se envía el trabajo a otra de la misma clase, de esta forma podemos minimizar tiempos de espera.
- Filtros reglas que usa CUPS para traducir los trabajos a imprimir al modelo concreto de impresora.

Los ficheros de configuración de CUPS se localizan en /etc/cups. Los ficheros estándar de configuración son:

client.conf opciones de configuración para los clientes de impresión.

cupsd.conf permite configurar el demonio de impresión de CUPS (/usr/sbin/cupsd)

Además de los dos ficheros anteriores hay otros 4. En general estos últimos no se modifican "a mano" ya que su contenido se obtiene a partir del interfaz Web (o del comando lpadmin)

classes.conf en él se almacena la información sobre las clases de impresión.

mime.convs lista de programas conversores a usar para convertir de un tipo MIME a otro

mime.types le dice a CUPS cómo reconocer un tipo de dato a partir de números mágicos dentro del archivo

printers.conf archivo de configuración de las impresoras

#### Interfaz Web

Para acceder a la interfaz web de configuración del programa, abrimos nuestro navegador web y escribimos:

http://localhost:631

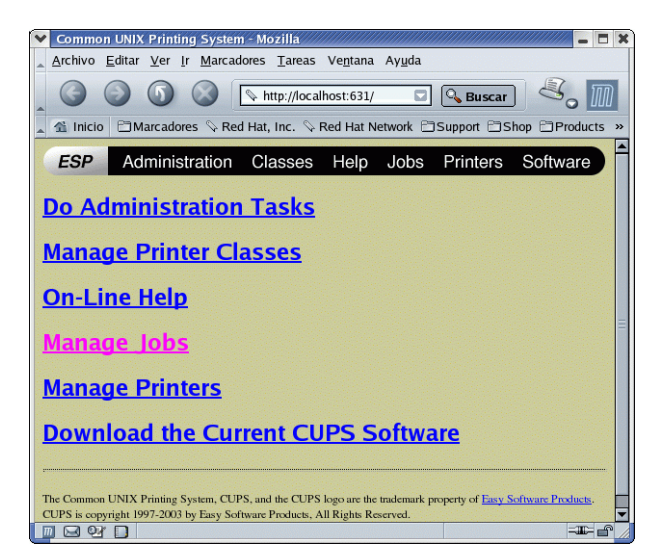

Para poder cambiar algo se nos pedirá mediante una ventana de autentificación la contraseña del root.

Las opciones disponibles son:

- Tareas administrativas: desde este apartado podemos gestionar las clases, los trabajos de impresión y las impresoras.
- Administrar clases de impresoras
- Ayuda en línea
- Administrar los trabajos de impresion
- Administrar las impresoras
- Acceder a la Web de CUPS por si deseamos bajarnos la última versión del programa.

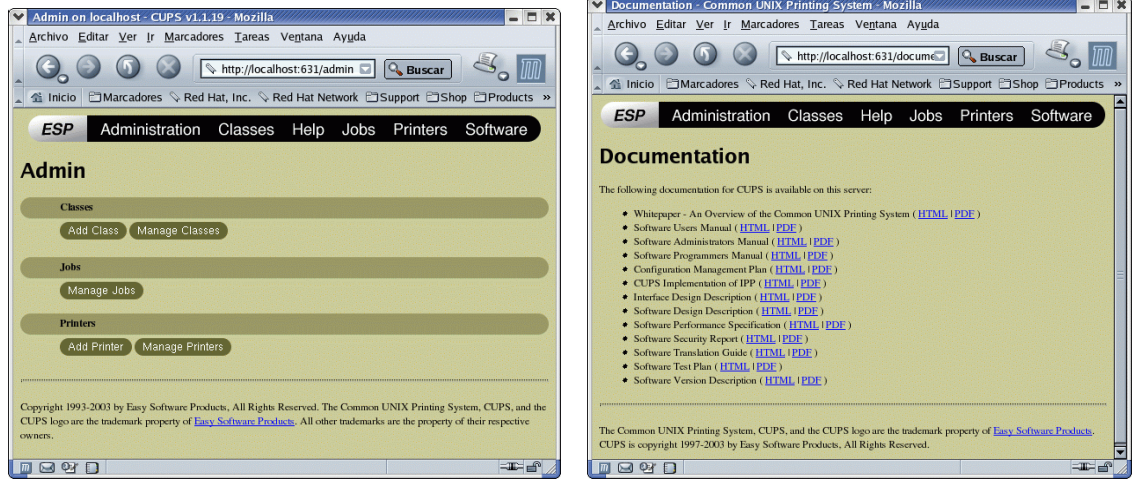

<span id="page-26-0"></span>Añadir una impresora Pulsamos sobre Printers y optamos por añadir una impresora (Add Printer). Introducimos el nombre, la localización y una breve descripción sobre la impresora que estamos configurando. Sólo es obligatorio introducir el nombre (es el único campo que no podremos modificar después).

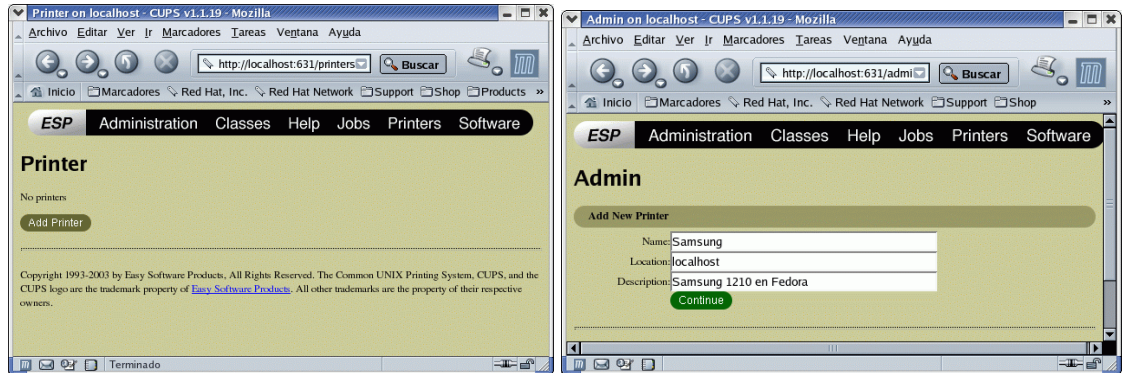

A continuación hemos de optar por el interfaz al que está conectada. Si nuestra impresora es local, sólo hemos de optar por el puerto adecuado (serie, usb, paralelo). Algunas de las opciones son:

Puerto paralelo

- Puertos USB
- Puertos serie
- Impresora en red compartida mediante el sistema LPD
- Impresora compartida mediante IPP (con otro CUPS o Windows 2000)
- Impresora compartida mediante SMB (protocolo de red de Windows)

! En CUPS a cada cola de impresi´on se le asocia un nombre y un dispositivo. La sintaxis URI con que se especifica cada dispositivo es por ejemplo:

- parallel:/dev/lp0, se corresponde con una impresora local conectada al puerto paralelo
- smb://novo/epson, impresora en red de nombre "epson" conectada a una máquina windows de nombre "novo"
- ipp://eco/lp0, impresora de red, conectada al host "eco" usando el protocolo ipp (el de Cups)

Podemos conocer los *back-ends* disponibles en nuestra máquina listando  $/$ usr/lib/cups/backend<sup>[17](#page-27-0)</sup>

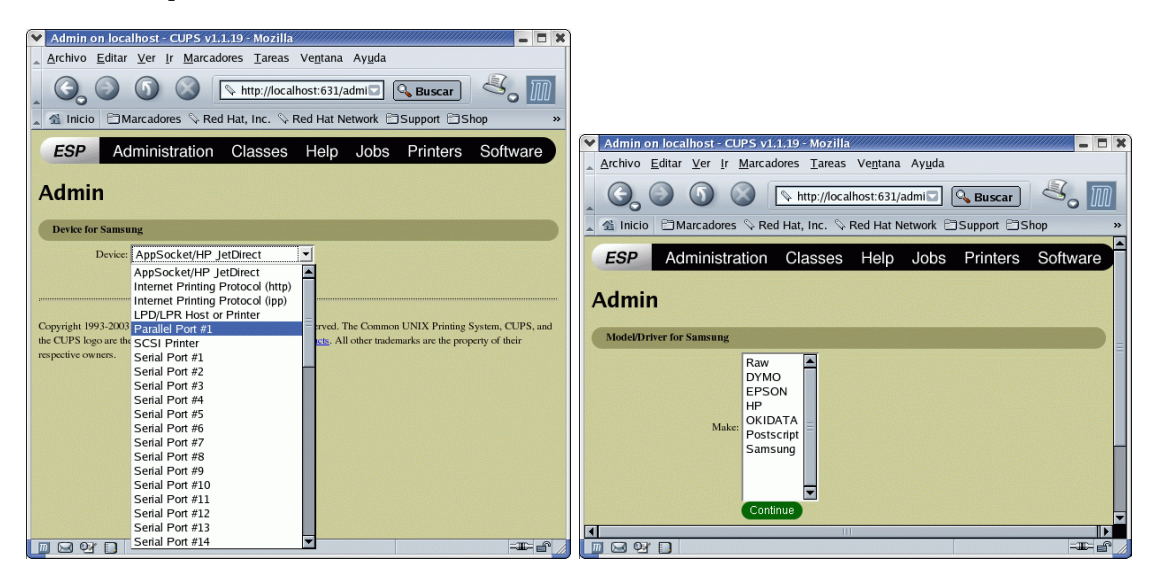

Llega el momento de seleccionar la marca y el modelo de impresora (filtro a usar para nuestra impresora, en el ejemplo capturado se trata de una Samsung ML1210). Una vez que todo está bien ya tenemos nuestra impresora lista para usar. Antes de dar por finalizada la configuración es conveniente imprimir una página de prueba (Print Test Page) y, en su caso, ajustar los parámetros de impresión (tipo de papel, resolución,  $\dots$ )

<span id="page-27-0"></span> $17<sub>o</sub>$  usar:

<sup>\$/</sup>usr/sbin/lpinfo -v

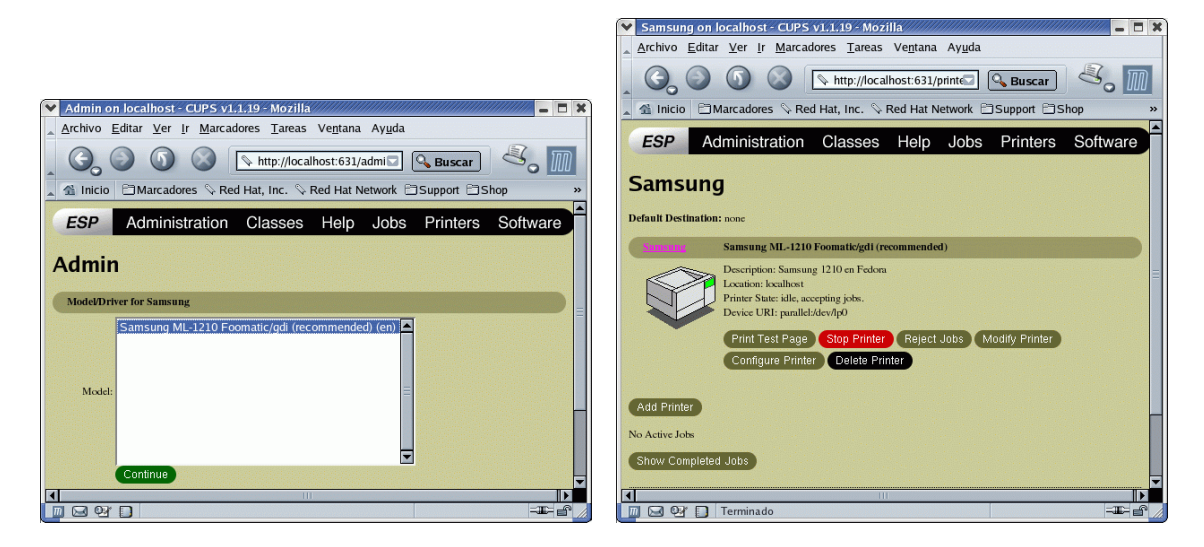

Si accedemos a la impresora instalada, veremos que disponemos de las opciones:

Print test page Imprimir una página de prueba

Stop printer para detener los trabajos en curso

Rejects Jobs rechazar trabajos de impresión

Modify Printer cambiar la configuración de la impresora

Configure Printer para ajustar los parámetros finales de impresión: tipo de papel, resolución, añadir un banner, .... Dependen del modelo de impresora.

Desde la sección Jobs podemos acceder a los trabajos pendientes de imprimir (Show Active Jobs) y los trabajos completados (Show Completed Jobs)

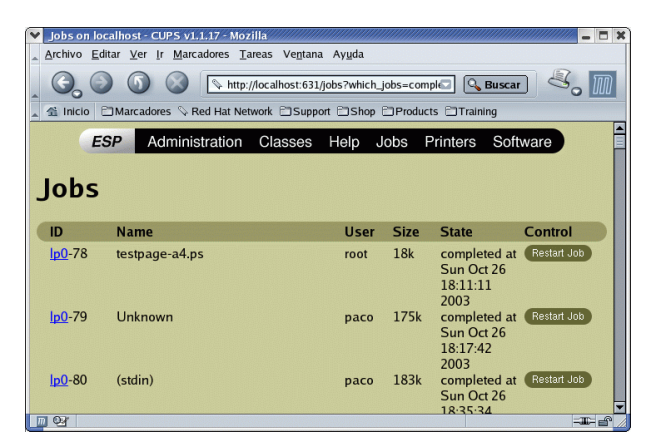

En esta ventana se nos informa de:

ID impresora responsable del trabajo

Name nombre del fichero impreso

User usuario que ha mandado el trabajo

Size tamaño del fichero

State estado en que se encuentra: activo, cancelado, en espera.

Software Libre y Educación: Guadalinex J. Alonso - F. Rubio - P. Villegas

Control si el trabajo está completado podemos imprimirlo de nuevo pulsando sobre Restart Jobs.

Si el trabajo está aún activo, nos aparecen las opciones:

Hold Jobs para detener el trabajo de impresión

Cancel Jobs para cancelar el trabajo

## $>$  Si el filtro no está instalado

En este caso la página de obligada visita es [http://www.linuxprinting.org/printer\\_list.cgi](http://www.linuxprinting.org/printer_list.cgi)

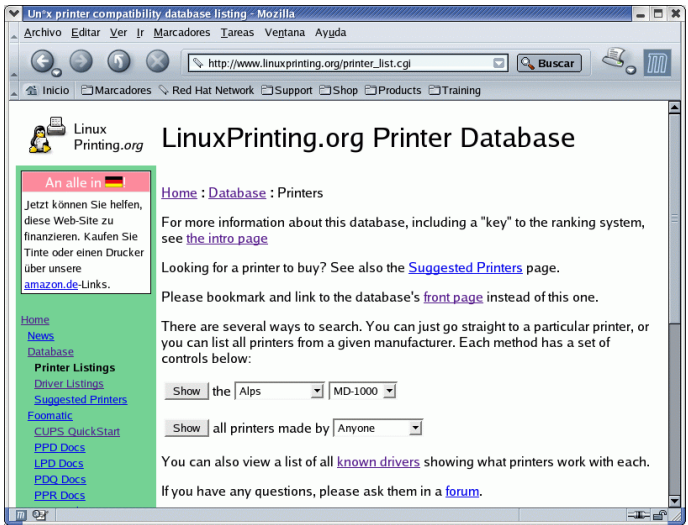

Veamos un ejemplo $18$ :

 $\rightarrow$  **Samsung ML1210** Tras consultar en la web anterior nos informan que: Recommended driver: gdi (Home page, view PPD, download PPD) Bajamos el driver PPD y lo ponemos en el lugar adecuado # cp Samsung-ML-1210-gdi.ppd /usr/share/cups/model/ Tras esto, es fundamental reinicar el servicio, si no, no lee los cambios. #/etc/init.d/cupsys restart

### Configurar el servidor.

Para ajustar nuestro fichero de configuración del servidor de impresión (/etc/cups/cupsd.conf) podemos usar la herramienta gráfica

#### #cupsdconf

<span id="page-29-0"></span><sup>18</sup>Se trata de ejemplo "ficticio" ya que el filtro para el modelo 1210 de Samsung, como ya hemos visto, se instala por defecto y no hay que a˜nadir nada.

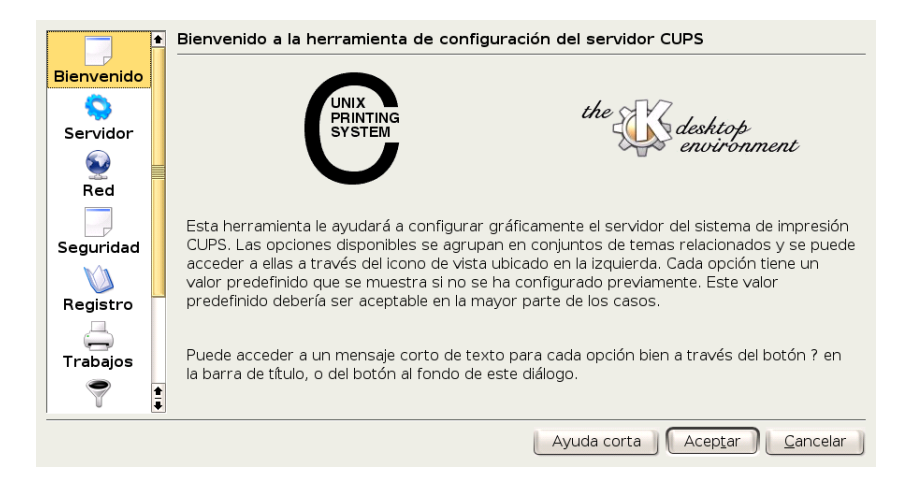

Pero la explicación de este tema mejor si la dejamos para el curso avanzado.

## <span id="page-30-0"></span>2.4. Tarjeta de sonido

El sistema de sonido por defecto de los núcleos de la versión 2.6 (los de nuestra Guadalinex) se basa en el proyecto ALSA (Advanced Linux Sound Architecture). Este proyecto nace en el año 1998[19](#page-30-1) y ha superado en cuanto al n´umero de tarjetas soportadas y forma de construir los drivers de sonido al que hasta hace poco era el estándar dentro del mundo Linux, se trata de los módulos OSS Free (Open Sound System).

Si tenemos problemas y no conseguimos que nuestra tarjeta de sonido funcione tenemos varias web que nos pueden servir de ayuda:

- Ia página del Proyecto Alsa <http://www.alsa-project.org/>,
- la información más reciente sobre este tema en Guadapedia [http://www.guadalinex.org/](http://www.guadalinex.org/guadapedia/index.php/Receta:_C%C3%B3mo_configurar_su_tarjeta_de_sonido_%28Guadalinex_2004%29) [guadapedia/index.php/Receta:\\_C%C3%B3mo\\_configurar\\_su\\_tarjeta\\_de\\_sonido\\_%28Gua](http://www.guadalinex.org/guadapedia/index.php/Receta:_C%C3%B3mo_configurar_su_tarjeta_de_sonido_%28Guadalinex_2004%29)dalinex\_ [2004%29](http://www.guadalinex.org/guadapedia/index.php/Receta:_C%C3%B3mo_configurar_su_tarjeta_de_sonido_%28Guadalinex_2004%29)
- <http://www.escomposlinux.org/lfs-es/blfs-es-CVS/multimedia/alsa.html>
- y para saber si est´a soportada y el m´odulo que necesitamos [http://www.alsa-project.](http://www.alsa-project.org/alsa-doc/) [org/alsa-doc/](http://www.alsa-project.org/alsa-doc/)

En principio, GuadaLinex debería reconocer nuestra tarjeta de sonido sin más problemas. Así, antes de intentar nada deberíamos comprobar si nuestro sistema la ha detectado sin más y no tenemos que hacer nada. Para eso podemos usar las herramientas ya comentadas de detección del hardware.

Pero para los que creemos que "en el principio fue la línea de comandos"<sup>[20](#page-30-2)</sup> nos resulta más r´apido ejecutar el comando que sigue (con diferente salida en dos equipos distintos):

# cat /proc/asound/cards 0 [V8235 ]: VIA8233 - VIA 8235 VIA 8235 with ALC650F at 0xe000, irq 11

En éste tenemos la tarjeta detectada mientras que en el que sigue

\$ cat /proc/asound/cards

<sup>---</sup> no soundcards ---

<span id="page-30-1"></span><sup>19</sup>de la mano de Jaroslav Kysela.

<span id="page-30-2"></span> $^{20}En$  el principio fue la línea de comandos, Neal Stephenson; está puesto en Moodle en la página del curso

est´a claro que tendremos que poner algo de nuestra parte. En este caso, como es evidente, lo primero que tenemos que conocer es la marca y modelo de la tarjeta conectada a nuestra placa base.

En el caso de que tengamos que hacerlo nosotros disponemos de dos utilidades para ello:

- $\blacksquare$  Fácilmente con alsaconf
- No tan fácil con modconf

## <span id="page-31-0"></span>2.4.1. alsaconf

Este programa se encarga de detectar y configurar de forma automática los dispositivos de sonido. Para ejecutarlo:

### #alsaconf

En primer lugar nos aparece una ventana que nos avisa de que cerremos todas las aplicaciones de sonido que tengamos abiertas, aceptamos pulsando la tecla [Intro] e inmediatamente intenta detectar qué tarjeta de sonido hay en nuestro ordenador.

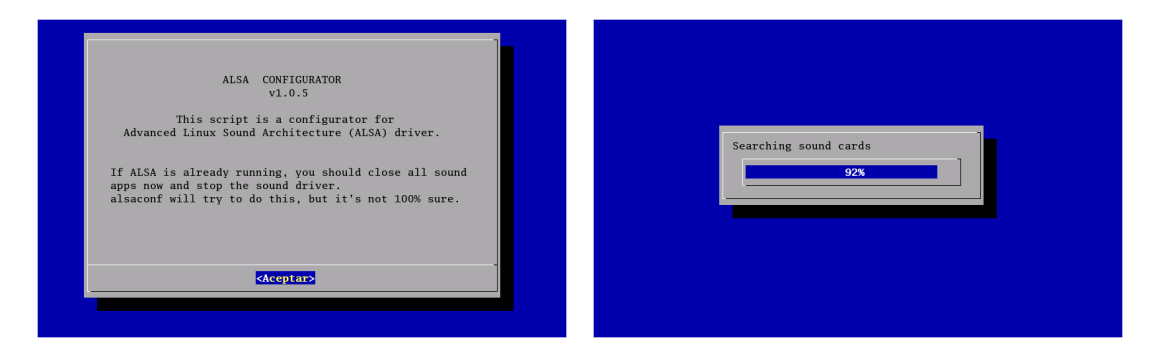

Lo normal es que la detecte y que nos aparezca una pantalla con las posibles tarjetas de nuestro ordenador, seleccionamos la adecuada, volvemos a pulsar [Intro] y ya deberíamos disponer de sonido sin tener que hacer nada más.

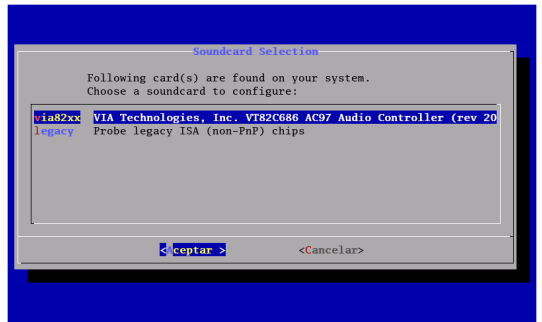

En el caso de que no detecte la tarjeta de sonido nos aparecerá una ventana como la que sigue, en la que nos pregunta si queremos probar con una serie de tarjetas ISA.

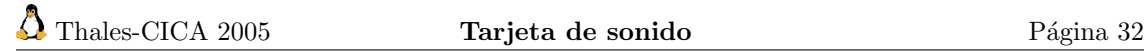

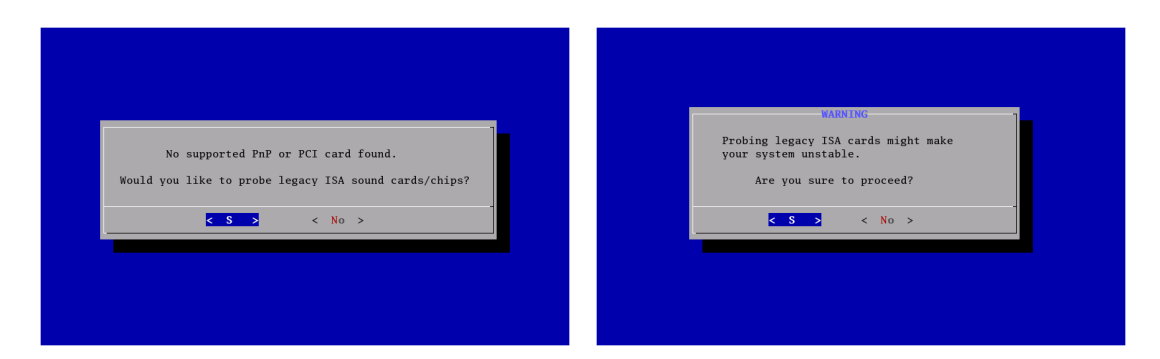

Aceptamos y pasamos por alto la advertencia de que nuestro sistema puede volverse inestable. Ahora podemos optar porque testee los modelos se˜nalados o, si sabemos el modelo de nuestra tarjeta, seleccionar solamente ésa para que intente configurarla.

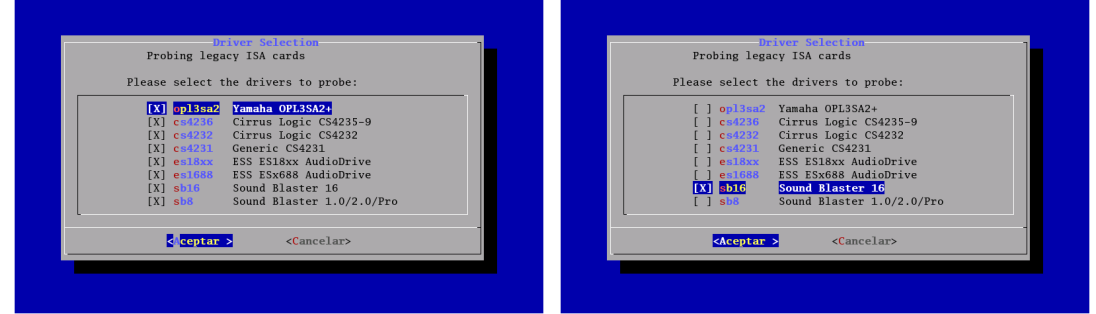

En nuestro ejemplo se trata de una SoundBlaster 16, dejamos que la configure aceptando en las pantallas que siguen.

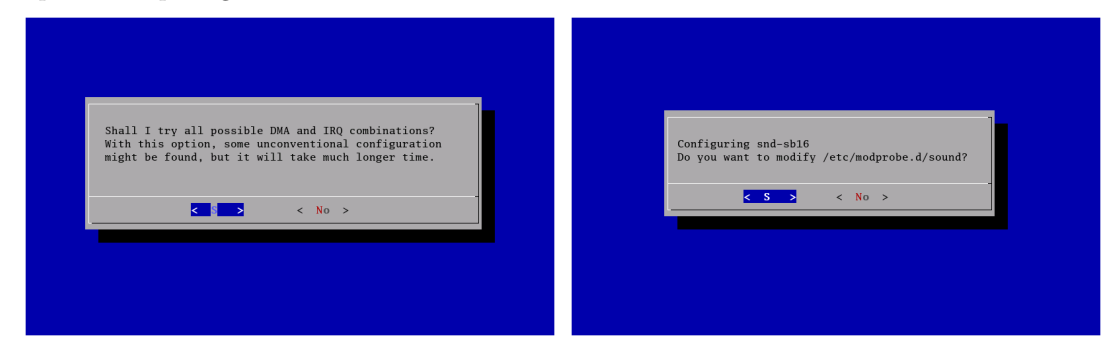

Aunque parece que la configuración ha tenido éxito, cuando intenta comprobar que el sonido

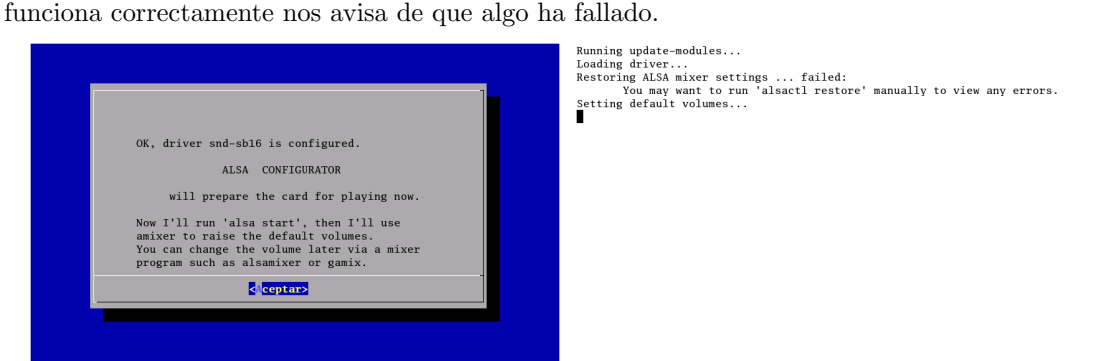

Si alsaconfig no detecta nuestra tarjeta o pese a detectarla no la configura de forma adecuada (como nos ha ocurrido con la SoundBlaster16 ISA) debemos intentarlo con otra herramienta más genérica y potente, se trata de modconf.

## <span id="page-33-0"></span>2.4.2. modconf

Ya debemos conocer la marca y modelo de nuestra tarjeta de sonido. El segundo paso debería ser el de comprobar en <http://www.alsa-project.org/alsa-doc/> si nuestra tarjeta está soportada:

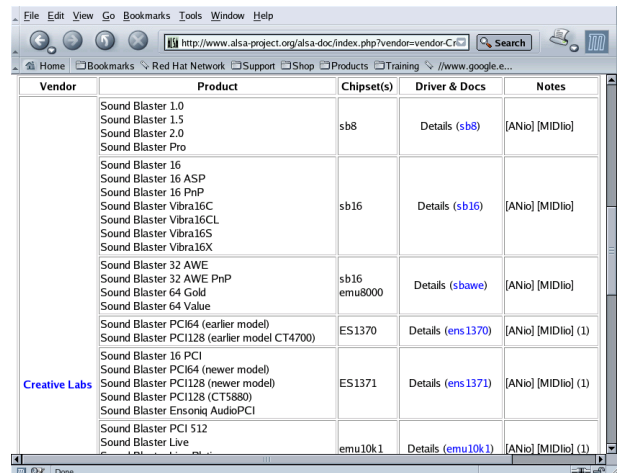

Con esa información ejecutemos el programa:

### # modconf

Aparecerá un menú de selección, en el que tendremos que seleccionar kernel/drivers/sound.

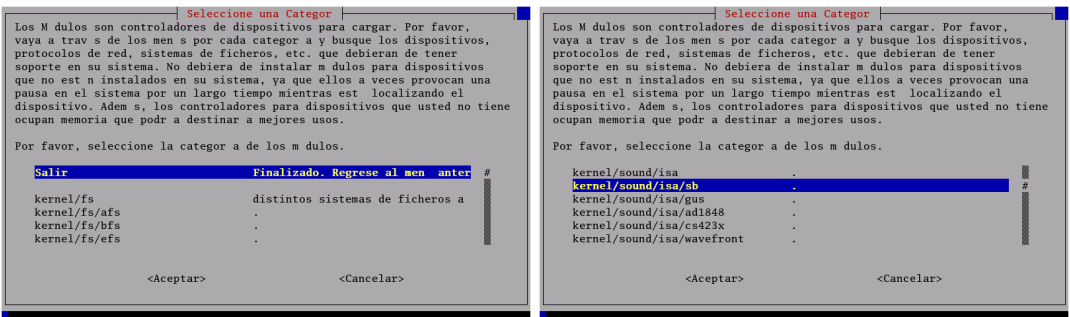

Después de entrar en este menú debemos seleccionar nuestra tarjeta de sonido, pulsamos [Intro] para seleccionarla y una vez más para [Aceptar]. Ya con nuestra tarjeta seleccionada pasamos a instalar el módulo correspondiente en el kernel pulsando la tecla [Intro] cuando nos hace esta pregunta.

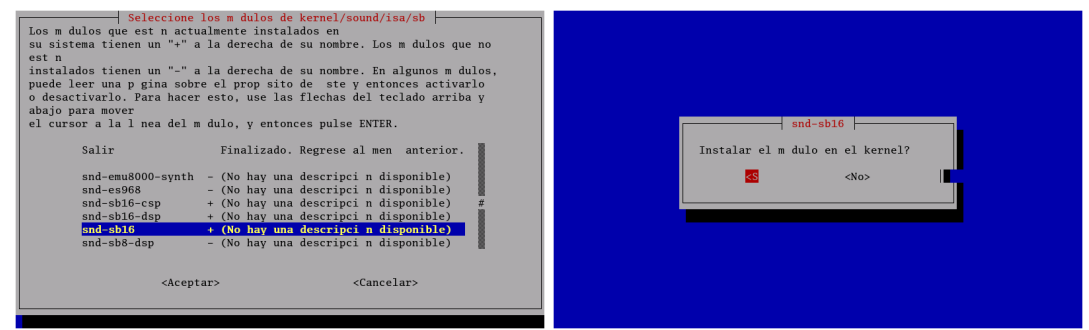

En la siguiente ventana, para el modelo con el que estamos realizando el ejemplo, no es necesario que introduzcamos ningún argumento, solo aceptamos y se instalará el módulo que necesitábamos. Salimos del menú y ya tenemos nuestra tarjeta configurada correctamente.

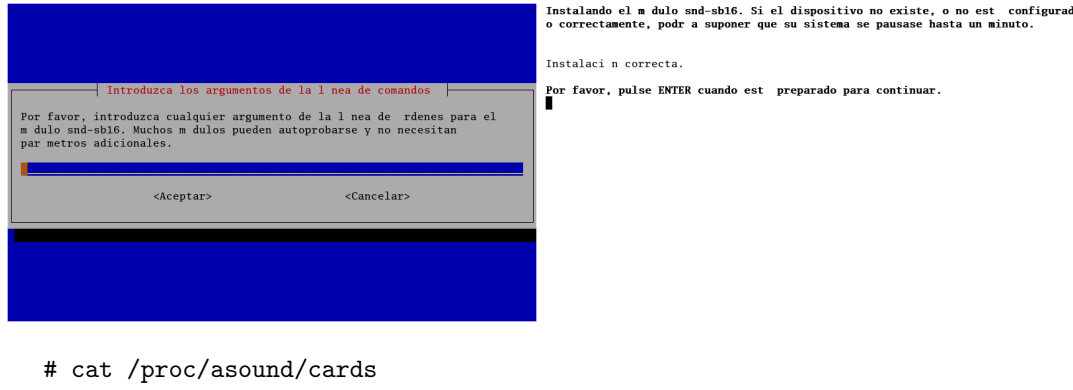

```
0 [S16 ]: SB16 - Sound Blaster 16
Sound Blaster 16 at 0x220, irq 5, dma 1&5
```
## <span id="page-34-0"></span>2.4.3. Comprobar que todo está bien

## alsamixer

A veces, pese a que todo esté bien configurado cuando intentamos oir algún sonido no lo conseguimos. Puede ser debido a que tenemos el volumen a "cero". Para ajustar el volumen de los  $distintos periféricos con efectos de sonido podemos usar el programa<sup>21</sup>$  $distintos periféricos con efectos de sonido podemos usar el programa<sup>21</sup>$  $distintos periféricos con efectos de sonido podemos usar el programa<sup>21</sup>$ 

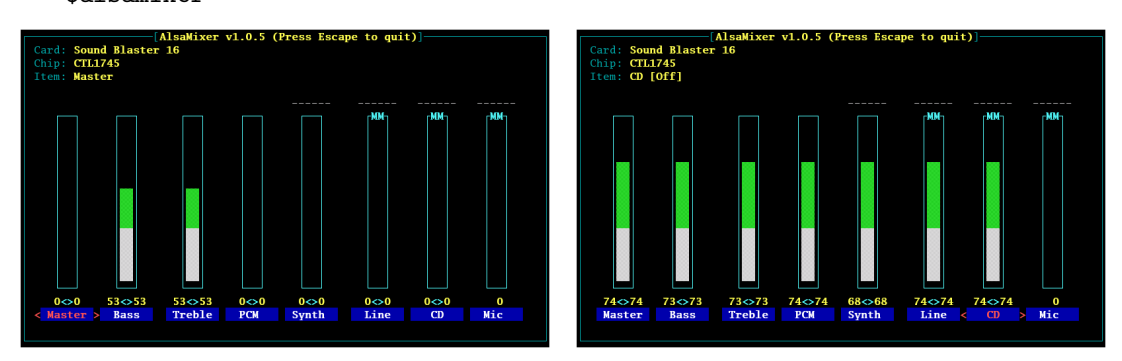

\$alsamixer

Nos moveremos por él con la flechas de cursor y cuando todo esté a nuestro gusto salimos con la tecla [Esc].

### aplay

Para comprobar que todo funciona como debe podemos usar el comando:

# aplay /usr/share/sounds/k3b\_success1.wav

El toque de trompeta nos indica que ya podemos hacer que nuestro Tux baile al son que más nos guste. En temas posteriores veremos algunas herramientas para que pueda disfrutar al máximo.

I Si el CD se oye con otros sistemas operativos y no se oye en Linux, lo podemos solucionar con el programa xmms. La forma de configurarlo está explicada en [http://www.guadalinex.](http://www.guadalinex.org/modules/newbb/viewtopic.php?viewmode=flag&topic_id=5382&forum=7) [org/modules/newbb/viewtopic.php?viewmode=flag&topic\\_id=5382&forum=7](http://www.guadalinex.org/modules/newbb/viewtopic.php?viewmode=flag&topic_id=5382&forum=7)

<span id="page-34-1"></span> $21$ O las herramientas gráficas que a tal efecto nos proporciona Gnome

## <span id="page-35-0"></span>2.5. Scanner

Los escáner son dispositivos que pueden conectarse al ordenador, dependiendo del modelo, a través de distintos puertos:

- SCSI: se detectan de forma automática por Linux. Sobre la placa base del ordenador se dispone una tarjeta SCSI y a ella se conecta el escáner. Para conectarlos debemos hacerlo antes de arrancar el ordenador. En la actualidad es d´ıficil encontrar modelos de este tipo.
- Al puerto paralelo<sup>[22](#page-35-1)</sup>: son los más difíciles de configurar, ya que el sistema no los detecta debido al puerto que usan. Dentro de los escáner que van al puerto paralelo podemos encontrar dos tipos
	- que usen el protocolo scsi, en este caso podremos configurarlos en Linux
	- que usen un protocolo propietario, aqu´ı dependemos de la empresa
- USB: es el tipo de conexión estándar en la actualidad y hay bastantes modelos soportados por Linux. Tienen la ventaja de que permiten conectarlos con el ordenador ya arrancado ("en caliente").

Sea cual sea nuestro escáner, debemos comprobar si está soportado por SANE (es el protocolo estándar usado por Linux para este tipo de dispositivos) <http://www.sane-project.org/>. Para ver si el nuestro está soportado: <http://www.sane-project.org/sane-mfgs.html>.

<sup>33</sup> Como nota añadida comentar que la versión instalada en Guadalinex 2004 de SANE es la 1.0.14. Si nuestro escáner es de última generación es posible que tengamos que actualizar a la última versión del programa para que esté soportado.

Para saber si el nuestro se ha detectado podemos usar el programa<sup>[23](#page-35-2)</sup>

```
$ sane-find-scanner
found SCSI scanner " SCAN19200 1.06" at /dev/sg0
  # Your SCSI scanner was detected. It may or may not be suppor-
ted by SANE. Try
  # scanimage -L and read the backend's manpage.
  # No USB scanners found. If you expected something different, ma-
ke sure that
  # you have loaded a driver for your USB host controller and have ins-
talled a
  # kernel scanner module.
  # Not checking for parallel port scanners.
  # Most Scanners connected to the parallel port or other proprie-
tary ports
  # can't be detected by this program.
  # You may want to run this program as root to find all devices. On-
ce you
  # found the scanner devices, be sure to adjust access permissions as
  # necessary.
```
<span id="page-35-1"></span> $^{22}\mathrm{Si}$ tenemos otro periférico que se conecta al puerto paralelo podemos consultar si está soportado en: <http://cyberelk.net/tim/parport/parport.html>

<span id="page-35-2"></span> $^{23}$ En este caso, para trabajar con nuestro escáner hemos tenido que ajustar el fichero /etc/sane.d/artec.conf comentando las líneas que trae por defecto y añadiendo la línea

<sup>/</sup>dev/sg0

obtenida de la salida del comando. Si nuestro escáner es detectado pero no funciona como esperamos no queda más remedio que echar mano de la documentación de sane para ajustar los ficheros de configuración.
Una vez que sabemos que se ha detectado, escribiremos desde una xterm

- \$ xsane
- o desde

Aplicaciones→Menú Debian→Aplicaciones→Gráficas→xsane.

Nos aparecerá la licencia del programa, que debemos aceptar para poder seguir. Una vez hecho esto, tendremos acceso a las diferentes ventanas de uso y configuración del escáner:

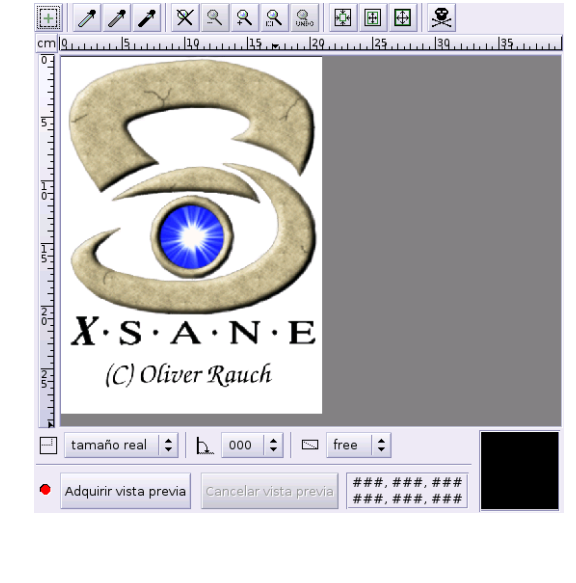

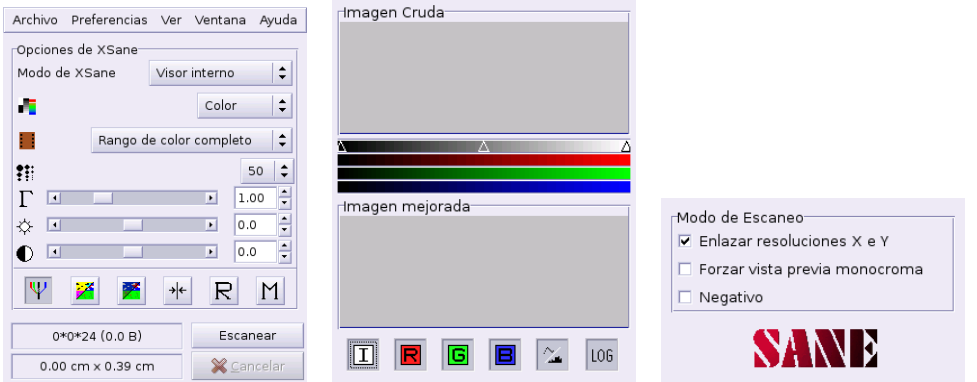

Y ya sólo nos queda trabajar con él ajustando las preferencias de uso (brillo, contraste, color, escala de grises, etc).

<sup>1</sup> Podemos acceder a xsane desde el programa de retoque fotográfico The Gimp. Para eso sólo hemos de ejecutar el programa Aplicaciones→Graficos→Gimp y optar por Archivo→Adquirir→Xsane→Device dialog... Al hacerlo así, una vez capturada la imagen podemos transformarla a nuestro gusto con este mágnifico programa de retoque.

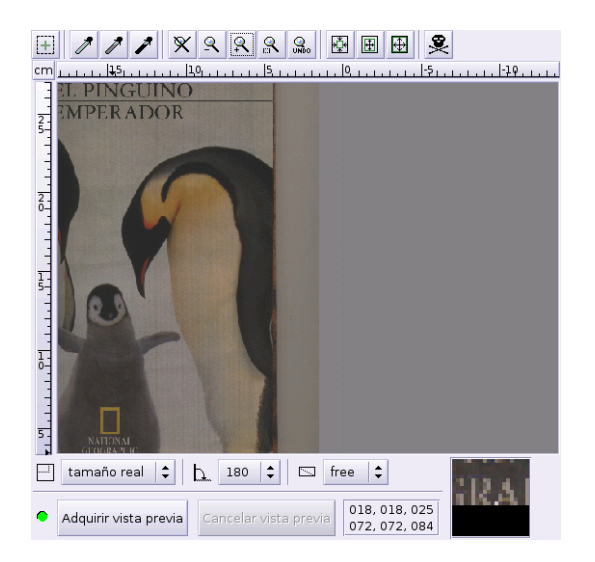

# 2.6. El disco duro: hdparm

**En** esta sección vamos a iniciarnos en aspectos de la configuración del sistema que no son inmediatos. Si todavía no estamos "sueltos" con esto de Linux, puede ser deseable dejarla aparcada hasta que controlemos mejor el modo comando y la forma de modificar los ficheros de configuración del sistema.

Pese a ser uno de los elementos más importantes del ordenador, el que más "trabajo" realiza y al que confiamos nuestra información, es ese componente olvidado pero no por ello menos importante de afinar: el disco duro<sup>[24](#page-37-0)</sup>. En esta sección comprobaremos que con sólo unos pocos ajustes, nuestro Guadalinex nos va a permitir que nuestro ordenador funcione bastante mejor que si dejamos los valores predeterminados de configuración del disco duro.

Para poder sacarle el máximo partido disponemos del programa

# hdparm

que nos permite optimizar el rendimiento de nuestros discos duros (y lectores de CDs). Con hdparm podemos activar muchas de las caracter´ısticas avanzadas para la transferencia de datos de nuestro disco duro. Al activarlas el aumento de rendimiento puede ser espectacular. Como se trata de cambiar aspectos de la configuración del sistema, tendremos trabajar como root.

El uso de este programa puede ser delicado y ocasionar pérdidas de datos si se hace de forma inadecuada.

En [http://www.guadalinex.org/guadapedia/index.php/Receta:\\_Optimizaci%C3%B3n\\_de\\_las](http://www.guadalinex.org/guadapedia/index.php/Receta:_Optimizaci%C3%B3n_de_las_unidades_de_disco_%28Guadalinex_2004%29)\_ [unidades\\_de\\_disco\\_%28Guadalinex\\_2004%29](http://www.guadalinex.org/guadapedia/index.php/Receta:_Optimizaci%C3%B3n_de_las_unidades_de_disco_%28Guadalinex_2004%29) aparece lo más básico sobre su uso.

Para saber más sobre él una visita obligada es la página de manual del propio programa:

# \$ man hdparm

En este apartado supondremos que nuestro disco es el maestro del primer canal IDE (/dev/hda), si no es así habrá que adecuar el dispositivo que como parámetro se pasa al programa.

En primer lugar obtengamos información sobre nuestro viejo disco de  $4GB^{25}$  $4GB^{25}$  $4GB^{25}$ :

<span id="page-37-0"></span> $^{24}\mathrm{Si}$ bien nos centramos en los discos duros, lo aquí expuesto puede ser aplicado al lectores de CDs o grabadoras instaladas en nuestro sistema.

<span id="page-37-1"></span><sup>25</sup>Podemos obtener una salida "mejor" con:

<sup>#</sup> hdparm -I /dev/hda

```
# hdparm -i /dev/hda
/dev/hda:
Model=ST34321A, FwRev=3.05, SerialNo=GTS28813
 Config={ HardSect NotMFM HdSw>15uSec Fixed DTR>10Mbs RotSpdTol>.5 % }
RawCHS=8894/15/63, TrkSize=0, SectSize=0, ECCbytes=0
 BuffType=unknown, BuffSize=128kB, MaxMultSect=32, MultSect=32
 CurCHS=8894/15/63, CurSects=8404830, LBA=yes, LBAsects=8404830
 IORDY=on/off, tPIO={min:240,w/IORDY:120}, tDMA={min:120,rec:120}
 PIO modes: pio0 pio1 pio2 pio3 pio4
 DMA modes: mdma0 mdma1 mdma2
 UDMA modes: udma0 udma1 *udma2
 AdvancedPM=no WriteCache=enabled
 Drive conforms to: device does not report version: 1 2 3 4
 * signifies the current active mode
```
Pero, ¿esto es Guadalinex o se trata de un curso de Chino?. Dejemos la salida de antes para los informátic@s y vamos con algo más asequible

```
# hdparm /dev/hda
/dev/hda:
multcount = 16 (on)
IO_support = 0 (default 16-bit)
unmaskirq = 0 (off)
using_dma = 0 (on)
keepsettings = 0 (off)
readonly = 0 (off)
read = 256 (on)geometry = 8894/15/63, sectors = 4303272960, start = 0
```
Antes de usar el programa, comentemos el resultado de cada una de las líneas $^{26}$  $^{26}$  $^{26}$ :

multcount Acceso de entrada/salida con múltiples sectores: determina el número de sectores que se pueden leer a la vez. En nuestro disco está activo y tiene un valor de 16. Cuando usemos el programa hdparm podremos modificar este valor con el parámetro -m seguido del número de sectores a leer: 2, 4, 8, 16 ó 32. Está claro que el mejor valor es el que tenemos activo. Para saber cuál es el adecuado para nuestro disco debemos revisar el valor de MaxMultSect en la salida de hdparm -i /dev/hda . Por ejemplo:

hdparm -m32 /dev/hdc

IO\_support Modo de entrada/salida de 32 bits: es uno de los más importantes. El parámetro del comando hdparm para activarlo es -c. Los valores permitidos son: 0 (desactivado),  $1^{27}$  $1^{27}$  $1^{27}$  y  $3^{28}$  $3^{28}$  $3^{28}$ (ambos lo activan, es mejor el modo 3 pero no siempre está soportado). Por ejemplo:

hdparm -c1 /dev/hdb

unmaskirq Desenmascaramiento de interrupciones: activar esta opción mejora el rendimiento del sistema operativo aunque no se debe usar con micros muy viejos. El parámetro a pasar a hdparm es  $-u$  seguido de  $0$  para desactivarlo o 1 para que esté activo.

No recomendanos usar los ejemplos tal cual están, mejor si lo hacemos después.

<span id="page-38-1"></span> $^{27}\rm{Accesso}$ a 32-bits asíncrono

<span id="page-38-0"></span> $26$ 

Para usarlo no es necesario entender todos los conceptos que se enumeran, pero hemos preferido justificar el porqué sobre el uso del comando aún a riesgo de pecar de tecnicismo.

<span id="page-38-2"></span> $^{28}\rm{Access}$ a 32-bits síncrono

hdpam -u1 /dev/hdd

using dma Usar acceso directo a memoria: permite que los datos pasen del disco a la memoria sin pasar por el microprocesador. El parámetro que permite su control es  $-d$ . Podemos hacer uso a su vez del parámetro -X seguido del modo de acceso deseado (udmaX).

```
hdparm -d1 /dev/hda
hdparm -d1 -Xudma3 /dev/hda
```
- keepsettings si está en 1 (se activa con el parámetro  $-k$ ) debería<sup>[29](#page-39-0)</sup> mantener la configuración de los parámetros -dmu (primero, tercero y cuarto de esta lista) cuando realizamos un reset. Pero no se mantiene al apagar y encender la máquina. No es demasiado útil y en general se desaconseja su uso.
- readonly nos indica si el disco está para sólo lectura. En este caso no. Para poner un disco en solo lectura escribiremos:

hdparm -r1 /dev/hda

readahead con este parámetro se establece el tamaño de prelectura de bloque de datos que se lee en cada operación. Si optamos por un valor muy grande puede mejorar la lectura de ficheros grandes, pero a costa de relentizar la lectura de ficheros pequeños. En general se deja el valor por defecto. El parámetro -a permite establecer su valor.

hdparm -a 8 /dev/hda

**geometry** geometría del disco y número total de sectores.

Tras este inicio por los entresijos del primer programa que estudiamos en modo consola en Guadalinex, vamos a intentar sacarle "jugo". Ya sabemos como está configurado nuestro disco, es hora de saber qué rendimiento tiene, para eso ejecutemos

```
#hdparm -t /dev/hda
/dev/hda:
Timing buffered disk reads: 12 MB in 3.24 seconds = 3.70 MB/sec
```
y obtenemos la capacidad de leer ficheros desde el disco sin hacer uso de la caché. Para saber qué capacidad de leer de la caché tiene:

```
# hdparm -T /dev/hda
/dev/hda:
Timing cached reads: 328 MB in 2.01 seconds = 163.05 MB/sec
```
o los dos a la vez

```
# hdparm -tT /dev/hda
/dev/hda:
Timing cached reads: 328 MB in 2.00 seconds = 163.70 MB/sec
Timing buffered disk reads: 12 MB in 3.21 seconds = 3.73 MB/sec
```
<sup>1</sup> Para listar los parámetros que se pueden pasar al comando ejecutaremos hdparm -1

Vamos a intentar mejorar el rendimiento de nuestro disco, para eso ejecutemos:

Permitamos que lea 32 sectores a la vez<sup>[30](#page-39-1)</sup>:

<span id="page-39-0"></span><sup>29</sup>No nos ha funcionado.

<span id="page-39-1"></span> $^{30}\rm{en}$ general con los discos actuales este valor será de 16

```
# hdparm -m32 /dev/hda
/dev/hda:
 setting multcount to 32
multcount = 32 (on)
```
y testeamos si se obtiene mejoría

```
# hdparm -tT /dev/hda
/dev/hda:
Timing cached reads: 324 MB in 2.02 seconds = 160.42 MB/sec
Timing buffered disk reads: 12 MB in 3.15 seconds = 3.81 MB/sec
```
No demasiado, sigamos, es el momento de

activar el modo de entrada/salida de 32 bits

```
# hdparm -c3 /dev/hda
/dev/hda:
 setting 32-bit IO_support flag to 3
 IO_support = 3 (32-bit w/sync)
```
 $i$ . Qué se obtiene ahora?

```
# hdparm -tT /dev/hda
/dev/hda:
Timing cached reads: 328 MB in 2.01 seconds = 162.80 MB/sec
Timing buffered disk reads: 16 MB in 3.16 seconds = 5.07 MB/sec
```
Esto mejora, ¡casi hemos doblado uno de los valores!

Pongamos a uno el *unmasking*<sup>[31](#page-40-0)</sup>

```
# hdparm -u1 /dev/hda
/dev/hda:
 setting unmaskirq to 1 (on)
unmaskirq = 1 (on)
```
y testeemos otra vez

```
# hdparm -tT /dev/hda
/dev/hda:
Timing cached reads: 324 MB in 2.01 seconds = 160.82 MB/sec
Timing buffered disk reads: 16 MB in 3.18 seconds = 5.03 MB/sec
```
Es normal, como sólo estoy usando este equipo para hacer pruebas no se nota demasiado. Sin embargo lo normal es que al estar activo mejore la respuesta del sistema.

 $\blacksquare$  Activemos el acceso directo a memoria y veamos qué sale después

```
# hdparm -d1 /dev/hda
/dev/hda:
setting using_dma to 1 (on)
using_dma = 1 (on)
# hdparm -tT /dev/hda
/dev/hda:
Timing cached reads: 320 MB in 2.00 seconds = 159.94 MB/sec
Timing buffered disk reads: 30 MB in 3.20 seconds = 9.38 MB/sec
```
<span id="page-40-0"></span><sup>31</sup>Activarlo puede tener cierto "peligro"

esto mejora, hemos multiplicado por 3 el rendimiento inicial cuando leemos datos que no están en la caché.

<sup>1</sup> Podemos pasarle todos los parámetros anteriores de una sóla vez, así, los pasos anteriores se pueden resumir en:

# hdparm -m32 -c3 -u1 -d1 /dev/hda

Ya tenemos nuestro disco optimizado. Pero si ahora reiniciamos el sistema, el trabajo realizado se pierde, así que tendremos que:

# 2.6.1. Guardar los cambios para la próxima sesión

Los cambios efectuados tras usar el programa desde la consola se pierden al apagar el ordenador. El fichero donde se almacenan de forma definitiva los parámetros que deseamos pasarle la programa es /etc/hdparm.conf

No vamos a comentar todas las posibilidades de ese fichero, sólo aquellas estudiadas en la subsección anterior. El contenido de ese fichero y la forma en que se organiza el fichero es la estándar dentro del mundo linux, es decir:

- Las líneas que comienzan por # son comentarios y no se tienen en cuenta.
- Las líneas en blanco son ignoradas.

Y específicas de este fichero:

}

Para cada dispositivo IDE de nuestro disco podemos pasarle parámetros en el arranque con:

```
/dev/hdx{
    parametero1 = valorparámetro2 = valor...
```
Los parámetros antes estudiados se corresponden con:

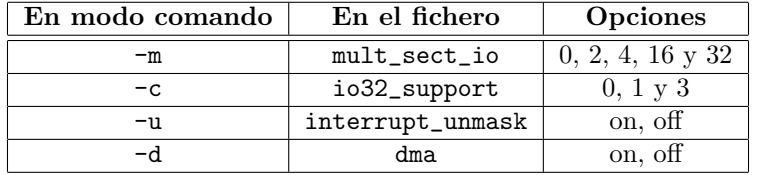

Segun lo explicado, para el dispositivo IDE de ejemplo (/dev/hda) tendríamos que añadir al fichero las líneas:

/ dev /hda{  $multiplication = 32$  $io 32$ -support  $= 3$  $interrupt\_unmask = on$  $d$ ma  $=$  on }

✟

✠

Cuando reiniciemos el sistema, esos valores se cargarán en el arranque y ya tendremos siempre nuestro disco a máximo rendimiento.

! Si al cambiar este fichero da problemas el ordenador, podemos hacer que no se cargue la configuración almacenada en el fichero pasando al núcleo el parámetro nohdaprm. Pero confiemos que eso no pase y dejemos su estudio para la entrega siguiente, cuando estudiemos el inicio del sistema.

# Capítulo 3

# Moviéndose por Linux: GNOME

Con el software libre se regala libertad, ya que los usuarios y empresas ya no se sienten culpables al utilizar r´eplicas de programas. El usuario deja de pagar por las frecuentes actualizaciones de su software y las empresas y la administración se ahorran una importante cantidad de dinero. Vale la pena reconsiderar si estamos pagando demasiado por una tecnología que puede conseguirse libremente. (Videoconferencia de MIGUEL DE ICAZA, creador de GNOME, y la Comisión de la Sociedad de la Información y del Conocimiento del Senado de España - 14 de marzo del 2002)

# 3.1.  $i$ Qué es GNOME?

GNOME es un entorno gráfico (gestor de escritorio) amigable que permite a los usuarios usar y configurar sus ordenadores de una forma sencilla. GNOME incluye un panel (para inicar aplicaciones y mostrar el estado de funcionamiento), un escritorio (donde se pueden situar los datos y las aplicaciones), un conjunto estándar de aplicaciones y herramientas de escritorio, y un conjunto de convenciones que facilitan la operación y consistencia de las aplicaciones entre sí.

Algunas de las características de este entorno de escritorio son:

- GNOME es en su totalidad código abierto (software libre), con el código fuente disponible libremente y desarrollado por cientos de programadores en todo el mundo. Si quiere saber más sobre el proyecto Gnome puede visitar la página web de Gnome: <http://www.gnome.org>
- GNOME tiene una serie de ventajas para los usuarios. Facilita el uso y la configuración de aplicaciones usando una simple pero potente interfaz gráfica.
- GNOME es altamente configurable, permitiéndole ajustar su escritorio con el aspecto que desee. El gestor de sesiones de GNOME recuerda la configuración previa, de manera que una vez que haya configurado las cosas a su gusto, las mantendrá así.
- GNOME soporta muchos idiomas, y puede añadir más sin cambiar el software. GNOME soporta incluso varios protocolos de arrastrar y soltar *(drag and drop D&D)* para una máxima interoperabilidad con aplicaciones que no sean compatibles con GNOME.
- GNOME tiene también una serie de ventajas para los programadores que indirectamente benefician también a los usuarios. Los programadores no necesitan comprar una cara licencia de software para hacer compatibles sus aplicaciones comerciales. De hecho, GNOME es independiente de cualquier compañía - ningún componente del interfaz está controlado ´unicamente por una compa˜n´ıa o tiene restringidas la modificaci´on o redistribuci´on.
- Finalmente, GNOME funciona en numerosos sistemas operativos de tipo Unix, incluido Linux.

GNOME es un acrónimo de "GNU Network Object Model Environment", entorno de trabajo en red orientado a objetos; por lo que GNOME forma parte del m´as amplio proyecto GNU. El proyecto GNU nació en 1984 con el objetivo de desarrollar un sistema operativo tipo Unix completamente libre. Si estás interesado en saber más sobre el Proyecto GNU, puedes visitar su web [http:](http://www.gnu.org) [//www.gnu.org](http://www.gnu.org)

# 3.2. Personalizando GNOME

En GNOME podemos distinguir dos zonas diferentes:

- 1. el escritorio
- 2. los paneles (superior e inferior).

Ambas zonas son totalmente personalizables al gusto de cada usuario.

# <span id="page-44-2"></span>3.2.1. El escritorio

Utilizar el escritorio es algo tan sencillo como arrastrar todo aquello que desee utilizar rutinariamente al escritorio. Una carpeta con su directorio personal va incluida en el escritorio por defecto. Dicha carpeta está localizada en: /home/nombre\_usuario.

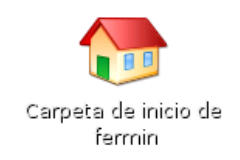

Haciendo doble clic en ella, por defecto, aparecerá la ventana del Administrador de Ficheros  $\mathrm{Nautilus}^1$  $\mathrm{Nautilus}^1$  que le permitirá acceder de forma rápida a otras zonas de su sistema. Aquí solo vamos a ver su uso básico en [4.2.1](#page-63-0) en la página [63](#page-63-0) se amplía más sobre su uso.

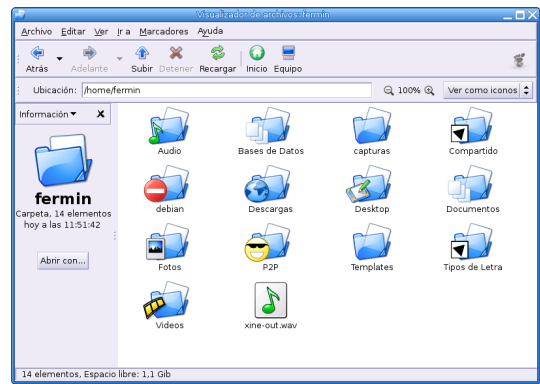

Utilizando los iconos [Atrás] - [Adelante] y [Subir] nos moveremos por el árbol de directorios de nuestro GuadaLinex. Podremos entrar y modificar en aquellas zonas en las que tengamos los permisos adecuados. Si estamos trabajando con un usuario "normal" del sistema, no podemos dañar nada vital del mismo, ya que las partes delicadas del sistema están restringidas al  $\mathbf{root.}^2$  $\mathbf{root.}^2$ 

<span id="page-44-1"></span><span id="page-44-0"></span><sup>1</sup>Es el equivalente al explorador de Windows.

 ${}^{2}\mathrm{Si}$ necesitamos modificar algo sensible del sistema necesitaremos actuar como root y nos solicitará la contraseña del mismo.

Utilizando el icono [Inicio], estemos donde estemos, volveremos a la carpeta del usuario con el que estamos trabajando.

En todo momento sabremos dónde nos encontramos ya que nos lo indica la barra [Dirección] Podremos utilizar el menú contextual que nos aparece haciendo clic con el botón derecho del ratón. Si utilizamos esta acción, teniendo Nautilus abierto, en una zona libre de iconos nos aparecerá el siguiente menú:

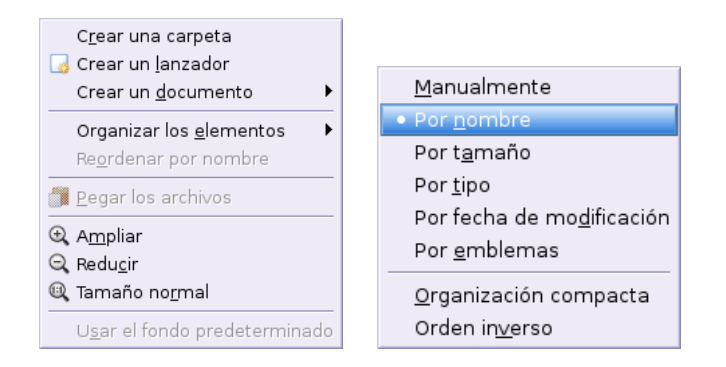

A su vez, tiene un submenú para la organización de los elementos de esta carpeta en la que estamos trabajando.

Sobre cualquier elemento, haciendo doble clic sobre él, se ejecuta su acción por defecto, o pulsando con el botón derecho del ratón podremos ver el menú de acciones asociadas a este elemento. Las acciones, por omisión, dependen del tipo de elemento que sea; si es un programa, el programa se iniciará, si se trata de datos, el programa apropiado arrancará con esos datos cargados, y si es un directorio, se abrir´a una ventana del gestor de ficheros mostrando su contenido.

GNOME es compatible con arrastrar y soltar.

#### ➥ Para practicar

Hagamos una prueba del "popular" arrastrar y soltar<sup>[3](#page-45-0)</sup>. En principio vamos a abrir nuestra "Carpeta de usuario" y la carpeta "Fotos" la vamos a copiar dentro de la carpeta "Documentos". Seleccionamos con el ratón la carpeta "Fotos" y sin soltarla pulsamos la tecla [CTRL] mientras la arrastramos hasta llegar a donde queremos copiarla, "Documentos", y la soltamos. De este modo copiamos la carpeta "Fotos" con todo lo que hay en su interior. Observa que la típica flecha del cursor cambia y se convierte en un símbolo  $[+]$ .

Pero si lo que deseamos es mover un fichero o carpeta simplemente lo arrastramos y soltamos sin pulsar la tecla [CTRL].

|                                                       |                        | Manalizador de erraíves fem in |              | – <b>0</b>        |
|-------------------------------------------------------|------------------------|--------------------------------|--------------|-------------------|
| Archivo Editar Ver Ira Marcadores Ayuda               |                        |                                |              |                   |
| Adelante<br>Atrás                                     | Subir Detener Recargar | £.<br>63<br>Inicio Equipo      |              | 瓽                 |
| Ubicación: /home/fermin                               |                        |                                | $Q$ 100% $Q$ | Ver como iconos : |
| ×<br>Información v<br>fermin<br>Carpeta, 14 elementos | Audio                  | Bases de Datos                 | capturas     | Compartido        |
|                                                       | debian                 | Descargas                      | Desktop      | Documentos        |
| hoy a las 12:15:22<br>Abrir con                       | Fotos                  | P <sub>2</sub> P               | Templates    | Tipos de Letra    |
|                                                       | Videos                 | xine-out way                   |              |                   |
| 14 elementos, Espacio libre: 1,1 Gib                  |                        |                                |              |                   |

<span id="page-45-0"></span><sup>3</sup>Del inglés drag and drop (d&d).

Somos "dueños y señores" de nuestro /home/usuario. Podemos crear, modificar, borrar dentro de ´el y, salvo el root, ning´un usuario no autorizado puede afectar a nuestros ficheros. Si probamos a copiar desde nuestra carpeta de usuario a la carpeta de cualquier otro usuario, o una carpeta del sistema, nos informa que no tenemos los permisos necesarios para escribir allí y, por tanto, la acción queda cancelada automáticamente.  $\blacksquare$ 

#### ➥ Para practicar

Vamos a intentar copiar el fichero "Anuncio Junta de Andalucia.mpg", que se encuentra en la carpeta "Videos", dentro de la carpeta /home

Seleccionamos con el botón derecho el fichero y le indicamos "Copiar el archivo" y mediante el icono "Subir" llegamos a /home y ahora con el botón derecho le indicaríamos "Pegar los archivos", pero se encuentra inactivo ya que no tenemos permiso de escritura en esa zona. Incluso lo avisa con una señal de prohibido.

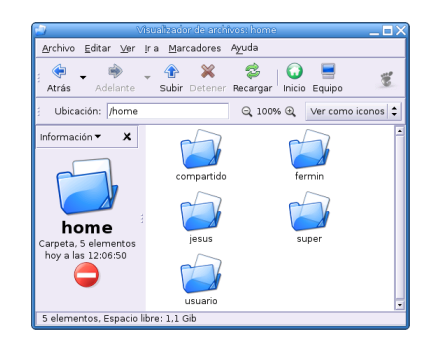

F´ıjate que dentro de la carpeta de cada usuario se encuentra una carpeta llamada "Compartido". Como su nombre indica sirve para compartir documentos con otros usuarios. Todo lo que coloquemos en esta carpeta estará accesible a todos los usuarios del sistema. Ahí sí que podremos pegar el video anterior.

# 0

¡Ojo! al compartir ficheros y/o carpetas asumimos el riesgo de que cualquier otro usuario pueda verlo, modificarlo e incluso borrarlo.

Si observamos detenidamente en la [**Dirección**] de la carpeta "Documentos", nos muestra donde está:

# /home/nombre\_usuario/Documentos

Normalmente estamos acostumbrados a tener un "acceso directo" de esta carpeta en nuestro escritorio. En Linux se les llama lanzadores, es decir, una llamada a al directorio /home/ nombre\_usuario/Documentos

Hay que tener en cuenta que el Linux es *casensitive*, es decir, distingue mayúsculas y minúsculas y si le indicamos una ruta variando aunque sólo sea una "simple" mayúscula, no la encontrará.

#### ➥ Para practicar

Vamos a crear un lanzador de la carpeta Documentos en el escritorio.

Para esto hacemos clic con el botón derecho en una zona libre de iconos del escritorio y del menú contextual elegimos [Crear un lanzador]

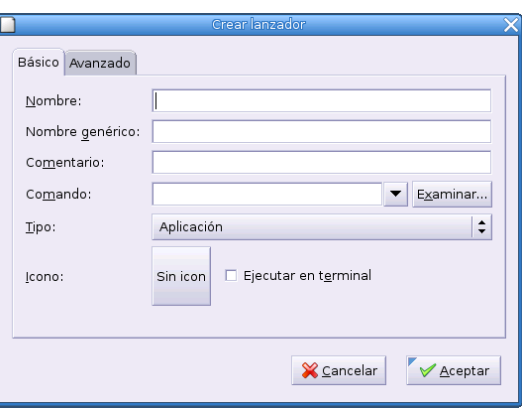

Nombre: Es el nombre de la aplicación, por ejemplo, Mis documentos.

Comentario: Es una breve explicación de lo que hace la aplicación (es optativo).

- Tipo: En este menú aparecen diferentes opciones. Vamos elegir [Enlace], porque lo que deseamos es crear un lanzador que se dirija a una dirección concreta de nuestro SO. En este caso se trata de que nos abra una carpeta determinada, pero podría ser un lanzador a un programa, en cuyo caso deberíamos elegir [Aplicación]
- Comando: Si no conocemos la ruta exacta de dónde se encuentra, podemos utilizar [Examinar] y nos moveremos por el ´arbol de directorios hasta llegar a la carpeta que deseamos utilizar. En este caso se encuentra en /home/nombre\_usuario/Documentos/
- Icono: Aquí podremos elegir el icono que deseamos que aparezca en el escritorio asociado a la carpeta "Mis documentos". Si no se especifica un icono, se utilizará el icono por defecto.
- Ejecutar en terminal: Esta opción indica que una aplicación se debe ejecutar desde un terminal. Si la aplicación no abre ninguna ventana marque esta opción. Si no está seguro déjelo desmarcado. En nuestro caso lo dejaremos desmarcado ya que lo que vamos a ejecutar s´ı abre una "ventana".

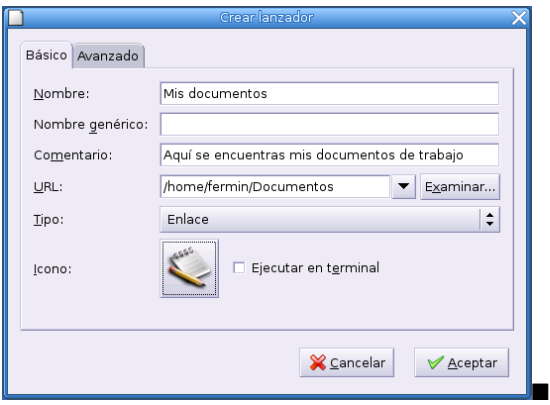

# 3.2.2. Los paneles (superior e inferior)

Antes de iniciar el comentario de los paneles es preciso comentar que la aclaración entre paréntesis, superior e inferior, no es del todo exacta ya que ambos paneles los podemos colocar donde más nos guste (derecha, izquierda, arriba, abajo). Su ubicación es totalmente personalizable, sólo tenemos que hacer clic en el panel y, sin soltar, moverlo a cualquiera de los cuatro lados de nuestra pantalla.

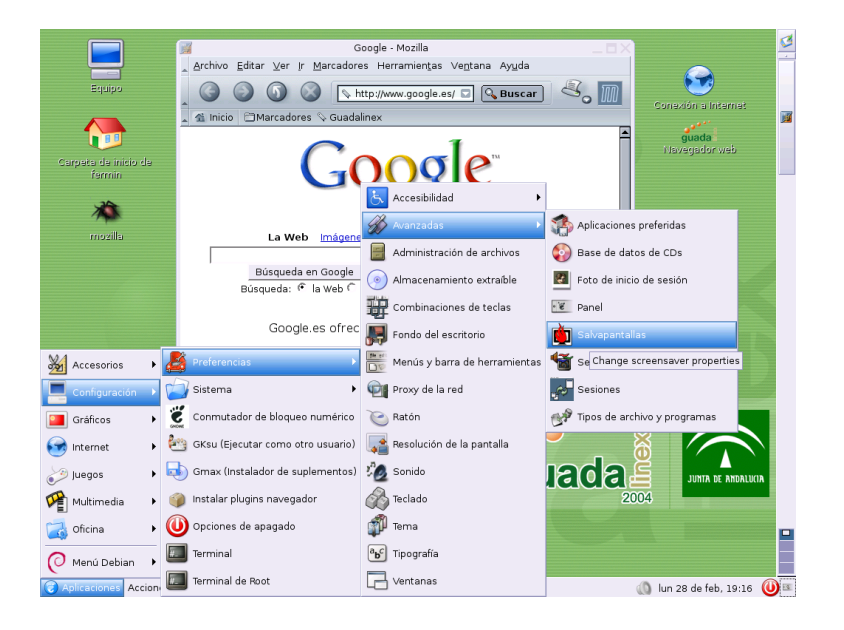

En la imagen anterior, como se puede observar, hemos cambiado el panel superior (ahora está abajo); y el panel inferior ahora está en el lateral derecho.

Una vez hecha esta pequeña aclaración, continuaremos diferenciando como panel superior e inferior, los que instala por defecto GuadaLinex en nuestro ordenador (antes de los cambios que podamos hacerle).

En el panel superior tenemos el menú [Aplicaciones]. En éste se encuentran las aplicaciones que GuadaLinex instala, muchas de las cuales se comentan en esta entrega. Desde aquí y siguiendo la cadena de menús Aplicaciones→Menú Debian→Ayuda→yelp tenemos acceso a la ayuda que proporciona Gnome sobre distintas aplicaciones.

En el menú [Acciones] podemos:

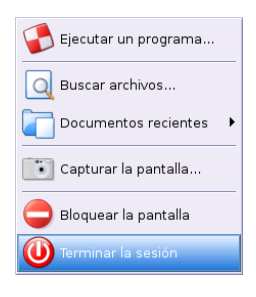

- Ejecutar directamente un programa.
- Realizar búsquedas de arhivos, aunque por defecto su búsqueda es bastante simple, podemos optar por realizarla bastante compleja y afinada, si seleccionamos [Mostar más opciones] y a˜nadimos una o varias opciones eligiendo de [Opciones disponibles]. Con esto realizaremos búsquedas muy completas.

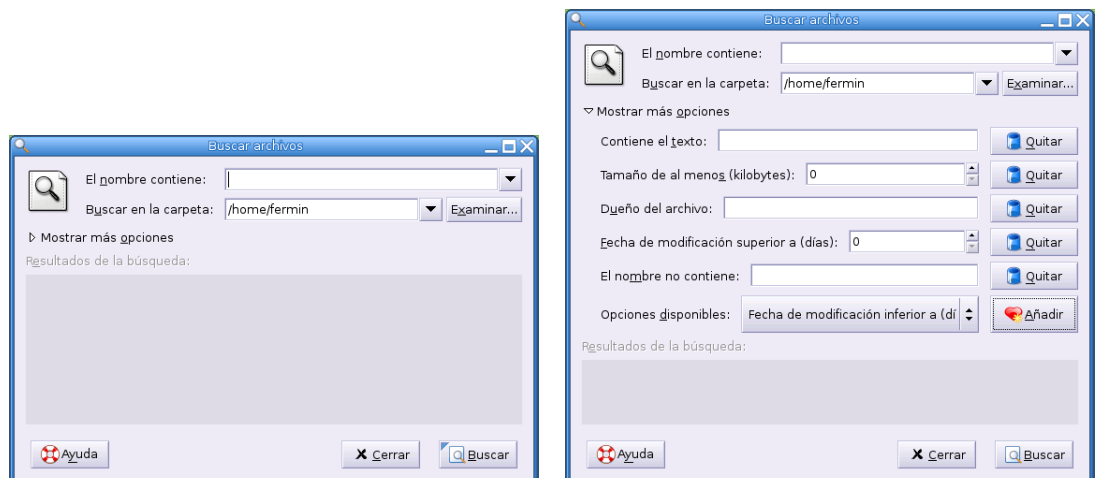

- Arbir los archivos que últimamente hemos utilizado [Documentos recientes].
- Realizar capturas de pantalla. Por defecto nos marca el guardar la captura como un archivo gráfico en formato "png<sup>[4](#page-49-0)</sup>" y dentro de nuestra carpeta de usuario, pero podemos indicarle un nuevo destino con [Examinar]. Así mismo nos da la opción de guardarlo directamente en nuestro escritorio.

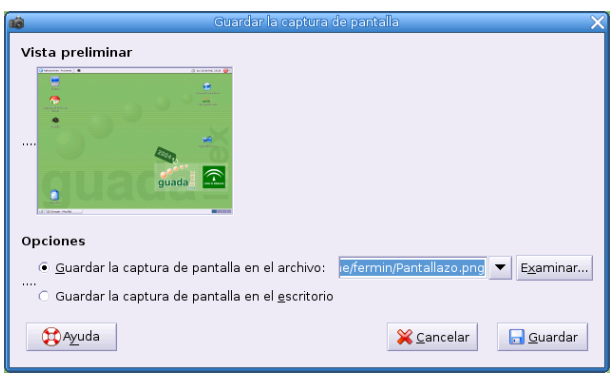

Podemos bloquear la pantalla, de manera que si no vamos a estar presentes, nadie pueda acceder a nuestro ordenador. Aparecerá un salvapantallas con nuestro nombre de usuario y una solicitud de contrase˜na para poder acceder al mismo.

- Cualquier profundidad de color.
- Entrelazado opcional para mejor visualización durante la carga de la imagen desde fuentes lentas.

<span id="page-49-0"></span> $4$ Del inglés Portable Network Graphics. De manera informal también es conocido como "PNG's Not GIF" (PNG no es GIF). El formato PNG es libre, abierto y carece de patentes; el GIF (Graphics Interchange Format) es un formato propietario creado por CompuServe.

PNG es el formato estándar de almacenamiento de imagen basado en un algoritmo de compresión sin pérdida. Este formato permite:

A diferencia de GIF que sólo permite especificar si un pixel es transparente o no, PNG permite 256 grados de transparencia. PNG no soporta imágenes animadas, de esto se encarga el formato MNG.

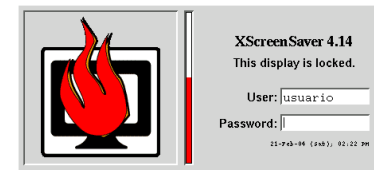

V por supuesto, nuestro más que conocido [Terminar Sesión]

# ➥ Para practicar

Habremos comprobado que cuando deseamos apagar nuestro ordenador nos solicita la contraseña de "root". Si no se la facilitamos no nos deja apagarlo, por lo que debemos ir al menú  $[Acciones] \rightarrow [Terminar sesión]$  y desde ahí  $[Sistema] \rightarrow [Apagar$  el equipo].

La versión del programa que se encarga de apagar el equipo, goff, que incorpora GuadaLinex contiene un "bug" que sólo permite esta acción a "root". Para resolverlo, y que cualquier usuario pueda apagarlo, debemos actualizar este paquete a la última versión disponible en el repositorio de  $\mathrm{Guadalimer}\left(\texttt{goff\_1.0-4\_i386.deb}\right)^5.$  $\mathrm{Guadalimer}\left(\texttt{goff\_1.0-4\_i386.deb}\right)^5.$  $\mathrm{Guadalimer}\left(\texttt{goff\_1.0-4\_i386.deb}\right)^5.$ 

- 1. Abrimos una terminal y para trabajar como root escribimos, sin comillas, "su"
- 2. Introducimos la contraseña de root y observamos que el símbolo \$ ha cambiado a #. Esto quiere decir que estamos como root.
- 3. Actualizamos la base de datos de paquetes del repositorio de GuadaLinex:
	- # apt-get update
- 4. Instalamos el paquete goff
	- # apt-get install goff
- 5. Una vez finalizada con éxito la instalación escribimos exit para dejar de trabajar como root. Volvemos a cambiar de símbolo, de nuevo nos aparece \$.

Si no disponemos de conexión a internet en el ordenador donde queremos actualizar este paquete, lo podemos descargar desde cualquier otro ordenador y una vez que tengamos el fichero en cuestión, realizamos los pasos anteriormente indicados salvo el punto 3.

Una vez realizada la actualización del paquete goff vamos a realizar los cambios necesarios para que cualquier usuario pueda apagar el ordenador.

Ejecutaremos en el menú Aplicaciones→Configuración→Opciones de apagado

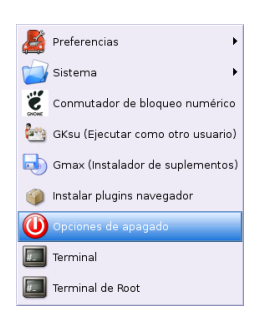

Nos informa que para poder acceder a esta opción debemos tener privilegios de "root" por lo que deberemos de facilitarle la contraseña para habilitar a cualquier usuario el poder apagar la máquina.

<span id="page-50-0"></span> ${}^{5}$ Si se ha actualizado con guadalinex2004-rev1 ya lo tendremos resuelto, ya que también actualiza goff.

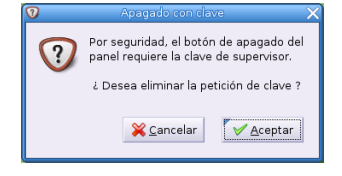

Ahora podemos comprobar que cuando pulsamos el botón de apagado que aparece en el panel superior ya no nos solicita la clave del administrador.

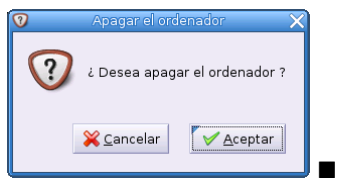

En el panel inferior aparecen dos iconos.

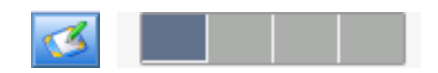

El primero de ellos nos muestra el escritorio, en el caso de que tengamos ventanas abiertas, o las minimiza. El segundo corresponde al "Paginador de espacios de trabajo". Tenemos a nuestra disposición, por defecto, 4 escritorios de trabajo diferentes. Podemos configurarlo haciendo clic con el botón derecho sobre el mismo.

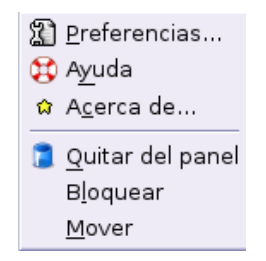

Desde este men´u podemos quitarlo del panel, bloquearlo, moverlo de lugar dentro del panel o personalizarlo eligendo [Preferencias].

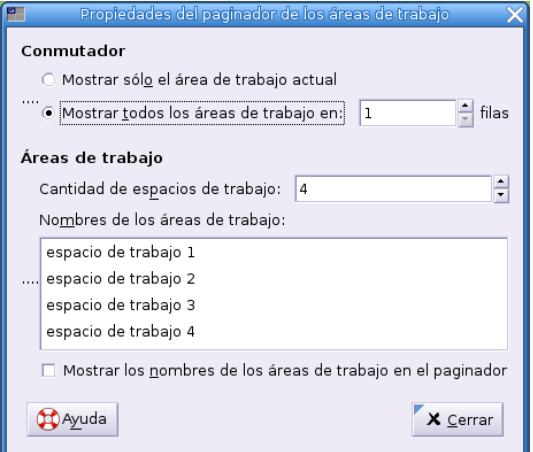

En el panel superior, además de los menús [Aplicaciones] y [Acciones], se cuentra el icono del volumen de nuestra tarjeta de sonido. Podemos elevar o bajar el volumen de la misma haciendo clic y deslizándonos sobre él; y haciendo clic con el botón derecho nos aparecerá un menú de configuración.

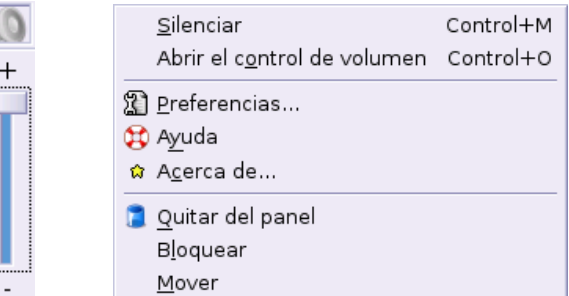

Directamente desde aquí podremos [Quitar del panel], [Bloquear], [Mover], [Silenciar] o [Abrir el control de volumen]

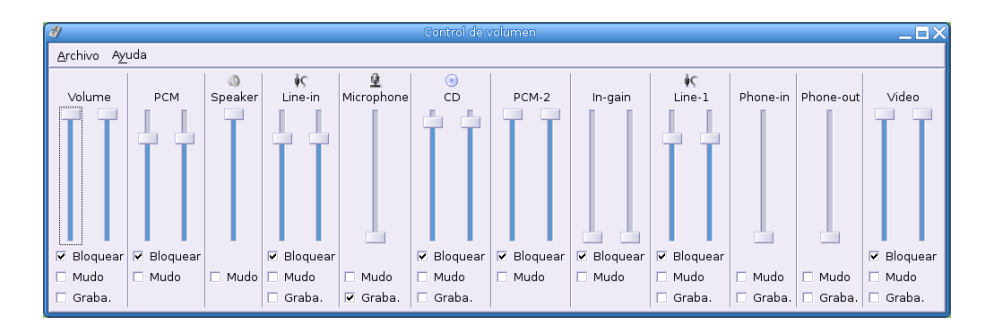

A continuación se encuentran el calendario y el reloj. Si deseamos configurarlos deberemos hacer clic con el botón derecho sobre esta zona y nos aparecerá:

> Copiar la hora Copiar la fecha X Ajustar fecha y hora.. 图 Preferencias... **C** Ayuda a Acerca de... Quitar del panel Bloquear Mover

Desde aquí podremos [Quitar del panel], [Bloquear], [Mover], [Copiar la hora], [Copiar la fecha], optar por nuestras [Preferencias] eligiendo el tipo de reloj, y por supuesto [Ajustar fecha y hora].

Para esto último deberemos introducir nuestra contraseña de "root", ya que para efectuar este cambio, sólo el administrador tiene los privilegios suficientes.

Si deseamos ver el mes en curso sólo tendremos que hacer clic sobre la fecha. Pero si lo que queremos ver es la fecha de otro mes y año, nada más sencillo que pulsar en las flechas de "año" y del "mes" y movernos hacia delante y atrás en ambos.

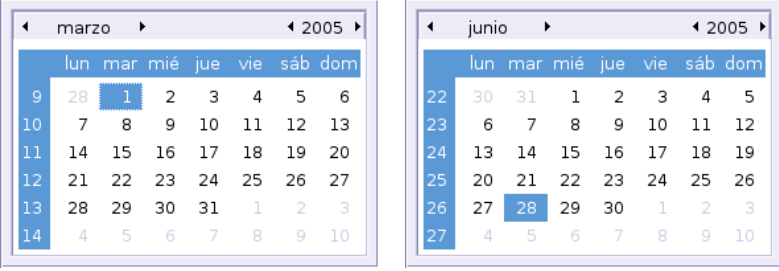

Existe otro icono junto al botón de apagar el sistema que nos muestra las ventanas abiertas y, desde ahí podemos acceder directamente a cualquiera de ellas

Lógicamente se pueden hacer muchas más cosas en los paneles. Si hacemos clic con el botón derecho en una zona libre de iconos nos aparecerá un menú contextual como el siguiente:

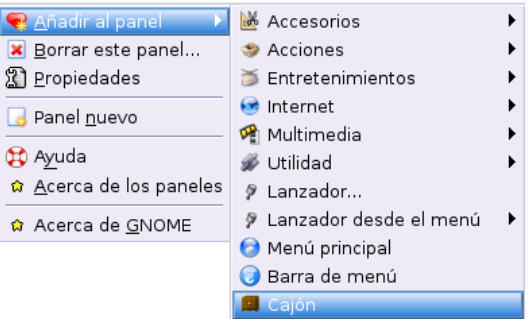

Al panel se pueden añadir:

# 1. Accesorios:

- a) Búsqueda en el diccionario. Es un diccionario *online* en internet.
- $b)$  Informe meteorológico.
- $c)$  Marcador de valores bursátiles
- d) Notas adhesivas (los populares Post-it)
- e) Reloj
- $f$  OpenOffice.org QuickStarter. Inciador del paquete de ofimática OpenOffice.

# 2. Acciones:

- a) Bloquear
- b) Buscar
- c) Captura de pantalla
- d) Ejecutar
- e) Forzar el cierre. Esto es interesante tenerlo porque en el caso de que tengamos una aplicación que no funciona correctamente y no hay forma de cerrarla, hacemos clic en esta acción y la soltamos sobre la ventana que no obedece la orden de cierre y seguro que ahora sí que la elimina.
- $f$  Mostrar el escritorio
- g) Terminar la sesión. Si lo añadimos al panel, ya no será necesario ir a  $[Acciones] \rightarrow [Terminar]$ la sesión]

# 3. Entretenimientos:

- a) Geyes. Muy infantil, pero está aquí. Simplemente si deseamos tener unos ojos que nos observen los movimientos del ratón.
- $b)$  Pez. Nos irá dando "*sabios consejos*" cada vez que hagamos clic sobre él.

# 4. Internet:

- a) Luces del módem
- b) Monitor de bandeja de entrada
- $c)$  Monitor de enlace inalámbrico
- d) Monitor de red

# 5. Multimedia:

- a) Control de volumen
- b) Reproductor de CD

# 6. Utilidad:

- a) Área de notificación
- $b)$  Intercambiador de áreas de trabajo
- c) Lista de ventanas
- d) Selector de ventanas
- e) Estado de accesibilidad del teclado
- $f$  ) Indicador del teclado
- g) Línea de comando. Util cuando queramos utilizar GuadaLinex en modo comando, aunque lo más aconsejable es una xterm.
- $h$ ) Monitor de carga de energía. Sólo tendría lógica tenerlo en el supuesto de que Guada-Linex estuviese instalado en un ordenador portátil.
- i) Monitor del sistema
- $j$ ) Montador de discos. Su nombre lleva a confusión. Lo único que hace es crear un icono para montar la disquetera y no, como cabría pensar, cualquier tipo de disco.
- k) Tabla de caracteres. Una utilidad por si necesitamos insertar caracteres especiales.
- 7. Lanzador. En el panel podemos insertar un lanzador [3.2.1](#page-44-2) en la página [46.](#page-44-2)
- 8. Lanzador desde el menú. Si no conocemos la ruta de un determinado programa o aplicación, pero ésta se encuentra en el menú [**Aplicaciones**], podemos crear un lanzador directamente desde aquí.
- 9. Menú principal. Conseguimos añadir un nuevo menú [Aplicaciones]
- 10. Barra del menú. De este modo añadimos los menús [Aplicaciones] y [Acciones]
- 11. Cajón. La forma más sencilla de ver los cajones es como contenedores que pueden almacenar cosas. Generalmente se usan los cajones para recoger m´ultiples lanzadores relacionados entre s´ı de alguna manera, como la diversas aplicaciones de la oficina Gnome o bien para introducir en ellos aquellas aplicaciones que utilizamos habitualmente. Un cajón es una rama colapsable de un Panel existente. Puede contener cualquier cosa que puede contener un Panel, incluyendo lanzadores, apliques, y, a su vez, otros cajones.

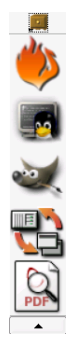

Una vez colocado el cajón en el Panel, se puede pulsar sobre él para ver su contenido. Pueden entonces añadirse elementos de la misma forma en que se añadirían al Panel. También se pueden "arrastar y soltar" desde el escritorio a cualquier cajón que se encuentre abierto. Para cerrar el cajón pulse de nuevo en su icono o en la flecha al final del mismo.

# $\rightarrow$  Para practicar

Por defecto, y es lógico<sup>[6](#page-55-0)</sup>, al administrador del sistema no se le permite entrar en modo gráfico. Siempre debemos trabajar como usuario y para aquellos cambios en los que se precisen los privilegios de "root", el sistema ya nos avisará y solicitará su contraseña. Aún así existe la posibilidad de entrar al sistema en modo gráfico pero hemos de indicárselo desde el menú:

#### Aplicaciones→Configuración→Sistema→Configuración de la pantalla de sesión

Tras ingresar la contraseña de root, en la nueva ventana que nos aparece, debemos activar en la pestaña "Seguridad" - "Permitir a root acceder con GDM"<sup>[7](#page-55-1)</sup>.

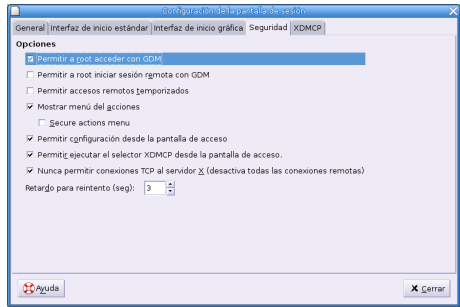

Una vez hecho ésto, cerramos la sesión actual y ya podemos entrar en Gnome como "root".

# $\rightarrow$  Para practicar

Personalicemos un poco más nuestro GuadaLinex. Vamos a cambiar la imagen que nos mostrará GDM para el acceso de cualquier usuario al sistema.

Aplicaciones→Configuración→Sistema→Configuración de la pantalla de sesión

Tras introducir la contraseña de "root" elegimos la pestaña "Interfaz de inicio gráfica"

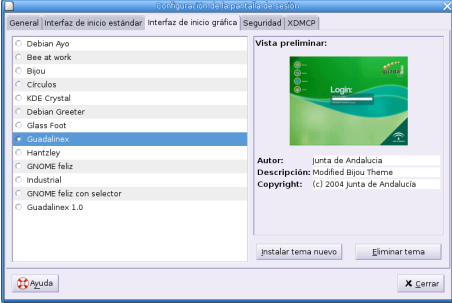

<span id="page-55-0"></span> $6<sub>i</sub>$ Por qué? porque todo lo que haga el "root" tiene repercusión tanto para lo bueno como, sobre todo, para lo malo en el resto de usuarios del sistema y no al contrario.

<span id="page-55-1"></span><sup>7</sup>Gnome Desktop Manager

Ahora podemos elegir cualquiera de los temas, ya instalados, disponibles. Mira el nuevo "look".

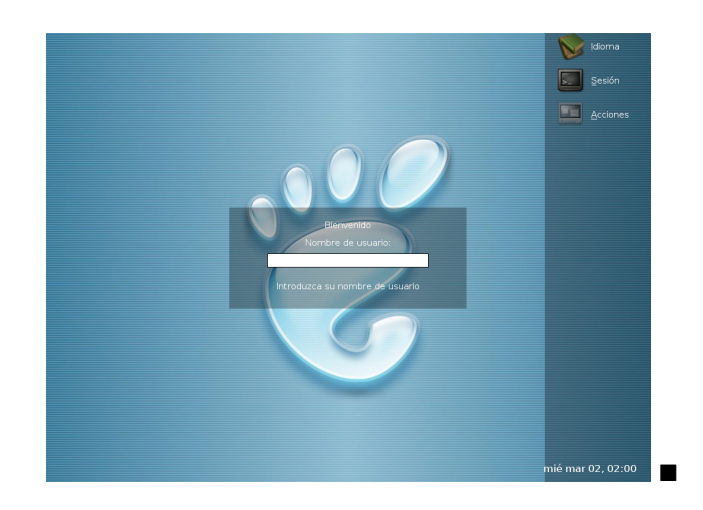

# Capítulo 4

# Programas de Guadalinex

"El software libre es una creación hecha por el gusto de hacer bien las cosas, de aprender, de compartir y de crear, y no una confabulación organizada contra las empresas de software propietario y, precisamente por ello, jam´as puede (ni debe) ser competitivo. El software libre no pretende ganar a nadie, ser más que nadie, aplastar al contrario, sólo pretende servir los intereses de la comunidad que lo creó. Es una isla de no agresión, placer por la cosas bien hechas, gusto por conocer frente al oc´eano de la violencia empresarial, productos de última hornada sacados deprisa y corriendo para vender más, programas y licencias blindadas contra todo lo que no sea lo que pretenden los fabricantes." (IGNACIO MARTÍN BRAGADO, Mundo Linux)

En este capítulo haremos una ligera exposición de aquellos programas de la distribución que creemos necesarios para propósitos generales; no los describiremos todos, sería interminable. De la mayoría de ellos daremos unas pinceladas, veremos para qué sirven y cuáles son sus características. En otros nos detendremos un poco m´as, pero no intentaremos escribir un manual de cada uno. La ayuda que traen, casi siempre en ingl´es, suele ser suficiente y existe en la red ayuda en castellano para muchos de ellos; daremos las direcciones que conozcamos.

Somos conscientes de que no todos los alumnos estarán interesados en cada uno de los programas. Se trata de que cada cual se pelee con aquellos que considere que vale la pena.

Herramientas ya hemos utilizado algunas y otras las iremos viendo a lo largo del curso.

En la tercera entrega veremos cómo instalar programas y la quinta la dedicaremos a la instalación de otros que no vienen en la distribución de Guadalinex y que nos parecen interesantes.

Resumiendo: hablaremos de los programas disponibles directamente en el menú principal de GNOME, organizados de igual manera a como aparecen en  $\mathcal{O}_{\text{Aplicaciones, no necessriamente}}$ 

en el mismo orden y como ya hemos dicho, no hablaremos de todos ellos.

# 4.1. Internet

Linux se lleva muy bien con Internet, van cogidos de la mano. En la primera entrega hemos dedicado un capítulo a la configuración de la conexión a la red y en este vamos a dar algunas pinceladas de las principales aplicaciones que permiten sacar partido a esta magnífica herramienta. Con Guadalinex disponemos de varios navegadores, tanto en modo texto (lynx) como en modo gráfico (Mozilla, Epiphany, etc) y casi seguro que desde que comenzó el curso estas aplicaciones habrán sido de las más utilizadas.

# 4.1.1. Mozilla

Mozilla nace a partir de la liberalización del código fuente de Netscape Comunications. Se trata de un navegador muy configurable y, según sus creadores, más rápido que Netscape y que Explorer.

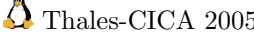

Además de navegar por la red, con Mozilla podemos crear páginas web y gestionar nuestras cuentas de correo.

Para navegar con Mozilla, Aplicaciones→Internet→Mozilla→Mozilla (Navegador Web) , o desde un terminal ejecutar

 $$$  mozilla  $\&$ <sup>[1](#page-58-0)</sup>

y tendremos nuestro navegador en pantalla. Su utilización es sencilla e intuitiva y como todos estamos familiarizados con este tipo de programas, no creemos que haya que extenderse en explicaciones.

#### ➥ Para practicar

1. Castellanizar Mozilla.

Algunas páginas de internet están disponibles en varios idiomas; para que se muestren en español (si están disponibles), pulsar en Edit→Preferences... y en la pestaña Navigator→Languages añadir (Add...) el español, como se muestra en la figura.

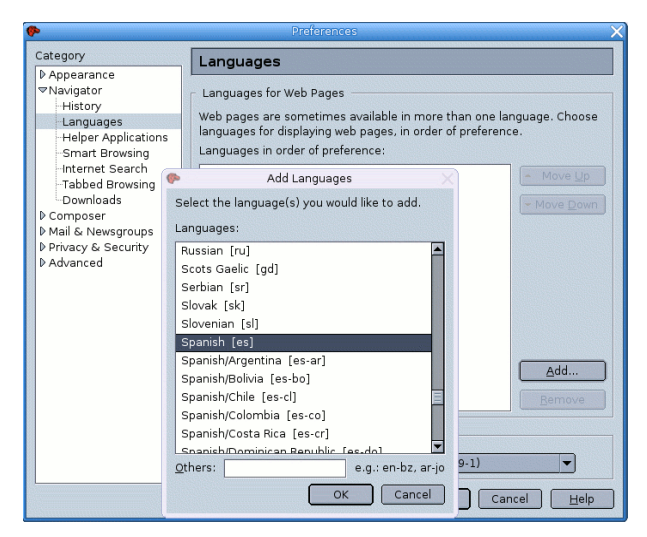

Si seleccionamos la pestaña Appearance $\rightarrow$ Languages/Content y seleccionamos español, como se muestra en la gráfica, la próxima vez que abramos Mozilla, los menús y diálogos de contexto aparecerán en castellano.

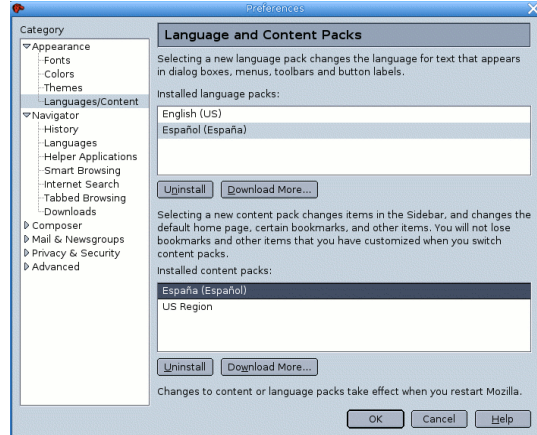

<span id="page-58-0"></span> $1$ el signo & detrás de un comando es para que éste se ejecute en segundo plano y deje libre el terminal por si queremos introducir otros.

1. Instalar los plugins para Mozilla.

Seleccionar Aplicaciones→Configuración→Instalar plugins navegador para instalar los plu-gins de Macromedia Flash, Sun Java y VLC (reproductor de video) para Mozilla<sup>[2](#page-59-0)</sup>

# 4.1.2. El correo con Mozilla mail

El gestor de correo Mozilla mail es similar a otros y muy intuitivo. Si queremos gestionar nuestras cuentas de correo desde Mozilla, lo primero será configurarlas. Para ello, en la barra de menús seleccionamos **Ventana**→Correo y noticias<sup>[3](#page-59-1)</sup> y nos aparece un asistente de configuración que nos guiará en este proceso. El asistente solicitará la dirección de correo y el tipo y nombre de los servidores entrante y saliente, datos que nos habrá suministrado nuestro ISP (proveedor de servicios de internet).

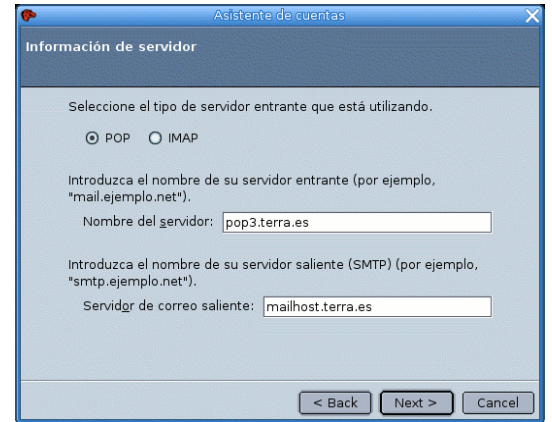

Si queremos configurar otras cuentas podemos hacerlo en la ventana anterior con Editar→Configuración de cuentas de Correo y Noticias...

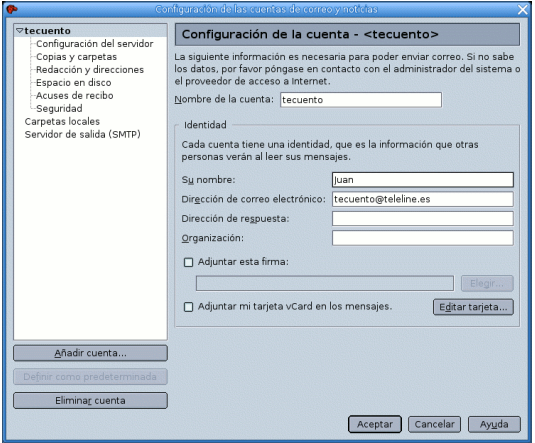

Seleccionar Añadir cuenta y rellenar los campos que se nos solicite.

<span id="page-59-1"></span><span id="page-59-0"></span> $^{2} \rm{Hace}$  falta estar conectado a internet y nos pedirá la clave de root.

<sup>3</sup>Hemos supuesto que tenemos abierto el navegador mozilla. Podemos abrir directamente el gestor de correos con Aplicaciones→Internet y redes→Mozilla→Mozilla Mail o ejecutando mozilla-1.5 -mail (hay un espacio en blanco después del 5).

# 4.1.3. El editor de páginas web de Mozilla

Desde el navegador Mozilla con Ventana→Composer, o desde el escritorio con

Aplicaciones→Internet→Mozilla→Mozilla Editor, accedemos a un sencillo editor de p´aginas web que es una evolución mejorada del Composer de Netscape. No creemos conveniente detenernos en él. Existen cursos y otras aplicaciones con esta finalidad.

# 4.1.4. Firefox

Es el navegador web que utiliza por defecto Guadalinex Ciudadano; está basado en Mozilla y necesita menos recursos que éste. Se accede a él, desde el escritorio, al pulsar en el icono [Navegador web] o con la secuencia de menú Aplicaciones→Internet→Mozilla→Firefox (Navegador web ligero). También es invocado cuando un enlace en un documento nos lleva a una dirección web.

# 4.1.5. Evolution

Existen muchos programas en linux para gestionar el correo electrónico. Ya hemos visto que podemos hacerlo desde Mozilla. Guadalinex incorpora el cliente de correo Ximian Evolution que, como es habitual en estas herramientas, incorpora una libreta de direcciones y una agenda de tareas.

Para activarlo, pulsar sobre el icono del lanzador del programa, [Correo electrónico] o ejecutar desde un terminal la orden

# \$ evolution &

La primera vez que ejecutemos el programa un asistente nos facilitará la configuración de nuestra cuenta de correo. Tras la pantalla de bienvenida, introduciremos nuestra dirección de correo, el nombre completo y si lo deseamos, alguna información adicional. En la ventana Recibiendo correo abra la pestaña *Tipo de servidor* y elija POP. Rellene los campos. La información solicitada se la habr´a facilitado su proveedor de internet. El Host es el nombre del servidor de correo entrante. En la ventana Enviando correo, en Tipo de servidor dejar SMTP, en Host poner el nombre del servidor de correo saliente y debemos señalar la casilla *el servidor requiere autentificación*<sup>[4](#page-60-0)</sup>.

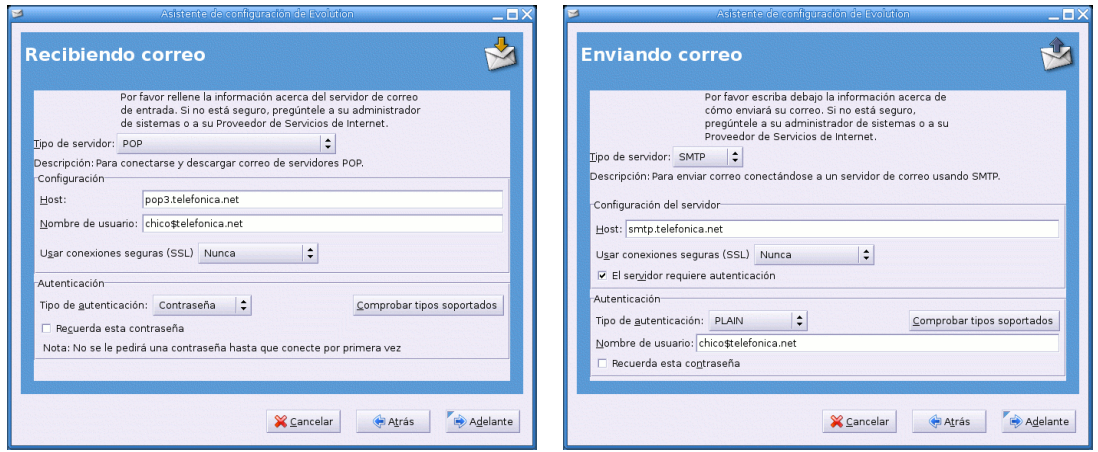

Después de elegir la zona horaria y dar un nombre con el que quiera identificar esta cuenta, por si tiene varias, se muestra la ventana Resumen - Ximian Evolution .

En el panel de atajos seleccione Bandeja de. La ventana y su título cambiarán. En todas ellas, Ver permite seleccionar qué mostrar en pantalla. Cierre la barra de atajos, abra la de carpetas, ...

<span id="page-60-0"></span> $^4\mathrm{En}$ las capturas gráficas hemos supuesto que estamos dando de alta una cuenta en telefonica.net

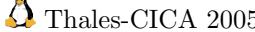

**Internet** Página 61

Habrá observado que en la pantalla resumen aparecen datos meteorológicos de algún lugar y noticias. Como todo, esto es configurable, active la ventana resumen, seleccione **Herramientas**→**Configuración** y elija la pesta˜na adecuada. Pruebe y haga cambios.

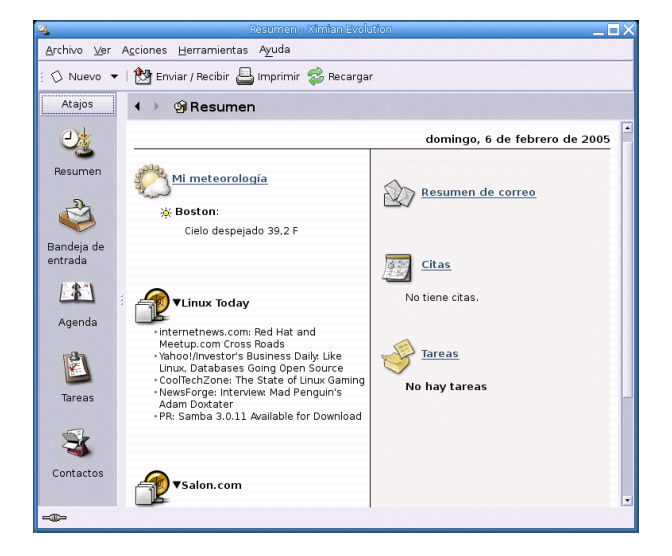

# El correo

La finalidad fundamental de esta herramienta es enviar y recibir correo y lo hace de una manera eficiente. El aspecto de la pantalla es similar al de otras aplicaciones de este tipo.

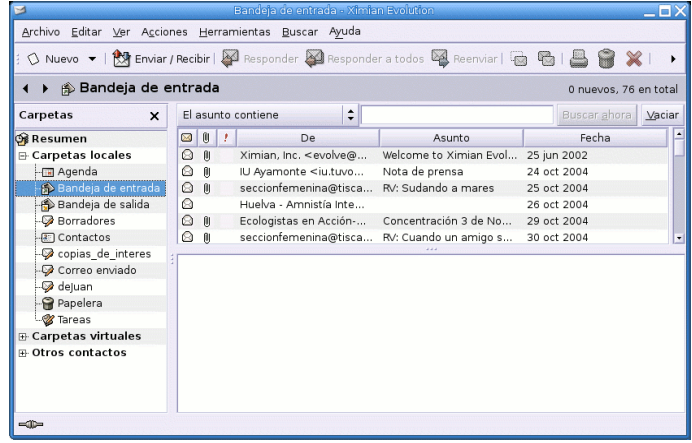

Si queremos dar de alta otras cuentas de correo podemos hacerlo con la secuencia de men´us Herramientas→Configuración→Cuentas de correo→Añadir y recorreremos los pasos descritos al principio de esta sección.

Podemos crear carpetas para organizar nuestros mensajes y filtros que los manden a las carpetas de acuerdo con las reglas que definamos. Para crear un filtro:

Herramientas $\rightarrow$ Filtros... $\rightarrow$  Añadir A continuación añadir las reglas del filtro.

La agenda y libreta de direcciones funcionan como una agenda electrónica y como un lugar donde almacenar las direcciones y otros datos de nuestros contactos habituales.

#### ➥ Para practicar:

Crear la carpeta deGlinex y definir un filtro para que se guarden ahí los mensajes del curso.

Abrir el programa, picar con el botón derecho del ratón sobre Carpetas locales, elegir Carpeta nueva y en nombre de carpeta poner deGlinex.

A continuación menú Herramientas→Filtros...→ Añadir y definir las reglas como se muestran en el gráfico

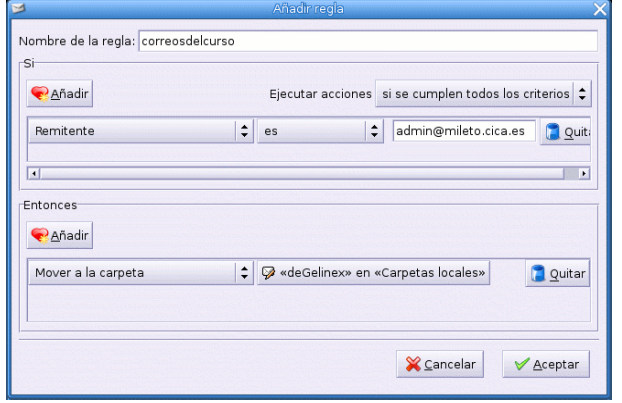

# 4.1.6. gFTP

FTP (File Transfer Protocol) es un protocolo de transferencia de ficheros entre máquinas remotas conectadas a la red. Guadalinex incorpora el cliente gFTP para este propósito. Podemos acceder a él desde el escritorio con **Aplicaciones→Internet→gFTP** o bien desde un terminal con el comando

#### \$ gftp &

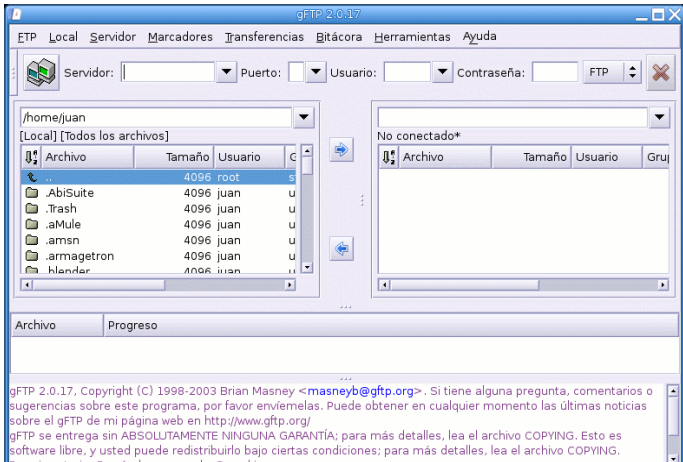

En la parte superior de la ventana está la barra de menús que permiten acceder a todas las posibilidades del programa.

Debajo, en la barra de herramientas, indicaremos la dirección del servidor remoto con el que queremos establecer la conexión, el puerto de conexión (el 21 para una conexión FTP), el nombre de usuario y la contraseña que nos identifique<sup>[5](#page-62-0)</sup>.

Para establecer la conexión, una vez introducidos los datos, pulsaremos sobre  $\bigotimes$ 

■

<span id="page-62-0"></span> $5$ Muchos servidores permiten la descarga de ficheros a personas anónimas (que no tienen cuenta en la máquina), en este caso debemos poner como usuario anonymous y como contraseña nuestra dirección de e-mail.

La parte central de la ventana está dividida en dos zonas, el lado izquierdo para el árbol del directorio local y el derecho para el del servidor al que conectemos. El campo superior de este recuadro muestra el directorio activo. Para transferir un fichero basta seleccionarlo y pulsar sobre la flecha de dirección.

En la zona inferior de la pantalla aparecen los mensajes que informan sobre el estado de la conexión y en un recuadro por encima se indica el progreso de la transferencia. Si, estando

conectado, pulsamos de nuevo sobre  $\mathbb{R}$  se cierra la conexión (podemos hacerlo también con la

secuencia de menú Servidor→Desconectar). El botón interrumpe el establecimiento de conexión.

El programa nos permite realizar conexiones seguras usando sftp. Para ello debemos tener cuenta de usuario en la máquina con la que queramos conectar y activar el servicio ssh (esto último lo veremos mas tarde).

#### ➥ Para practicar:

Hacer una conexión con el servidor de Rediris (Red Española de I+D) ftp.rediris.es y bajar por ejemplo el fichero Linux-Tips-Como.gz del directorio /mirror/LuCAS/COMO-INSFLUG/es/

# 4.2. Accesorios

# <span id="page-63-0"></span>4.2.1. Nautilus

Cualquier sistema necesita de una aplicación que gestione los archivos, copiar, mover, renombrar, borrar, etc. Guadalinex incorpora a Nautilus, un explorador de archivos que además permite navegar por la red y hacer transferencias de ficheros a través de ésta. Podemos acceder a ella

con **C**Aplicaciones→Accesorios→Nautilus, pulsando sobre el lanzador o desde un terminal ejecutando el comando

#### \$ nautilus &

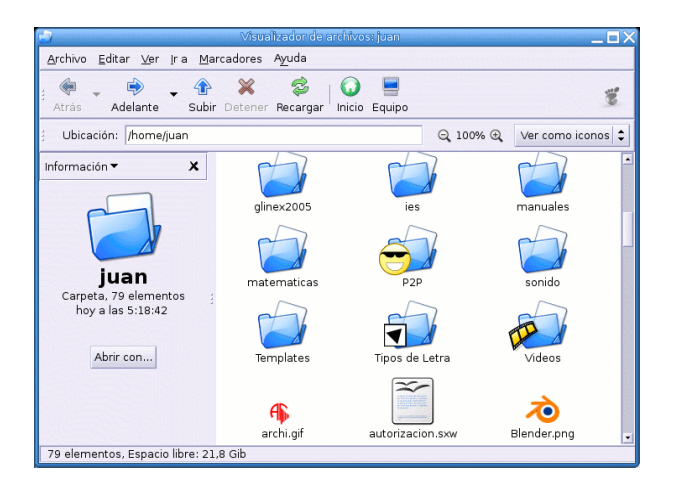

La apariencia de la ventana es similar a la de otras aplicaciones. En la parte superior está el menú principal. Debajo de este está la barra de herramientas para facilitarnos la navegación por nuestro árbol de directorios o por la red. El icono **Inicio** nos lleva a la dirección que tengamos definida en las preferencias, que por defecto es nuestro directorio de trabajo y con Equipo podemos acceder a los distintos dispositivos del sistema. Mas abajo está la barra de dirección, el campo

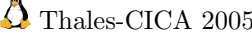

Ubicación muestra la dirección actual y en el de la derecha, Ver como podemos elegir el tipo de visualización.

El comportamiento de Nautilus puede configurarse para que se adapte a nuestro gusto.

Por ejemplo, con Editar→Preferencias podemos, entre otras cosas, definir el tipo de visualización por defecto, y en Ver podemos activar la casilla Panel lateral y desplegar la pestaña de este panel para seleccionar el tipo de información que queremos que muestre.

Como siempre, en la parte inferior de la pantalla se encuentra la barra de estado.

Veamos con algún detalle los diferentes menús que nos presenta este explorador de archivos.

#### Menú Archivo

Podemos realizar diferentes acciones por medio de este menú: crear carpetas, un documento, un lanzador e incluso conectar con un servidor. También nos permite cerrar la ventana actual o incluso cerrar todas las ventanas.

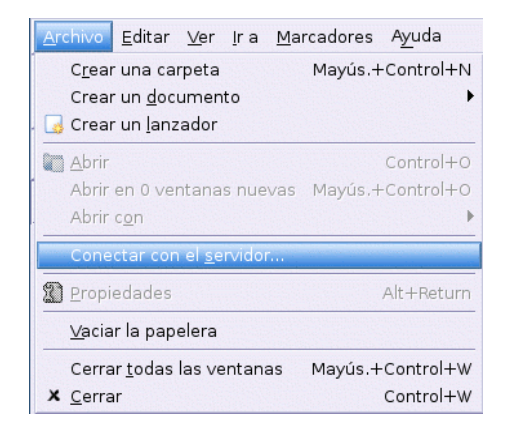

#### ➥ Para practicar:

Establecer de nuevo una conexión con el servidor de Rediris desde Nautilus. Abrir el navegador y seleccionar Archivo→Conectar con el servidor... en la ventana emergente dar un nombre al enlace, por ejemplo rediris, en URL poner ftp://ftp.rediris.es (probar también con el protocolo http, http://ftp.rediris.es) y tendremos en el escritorio un enlace al servidor para navegar por sus carpetas $\blacksquare$ 

# Menú Editar

Permite personalizar lo que se nos muestra en el interior de las ventanas. Para ello abrimos el explorador haciendo doble pulsación sobre la *Carpeta de inicio del usuario*, elegimos **Editar** $\rightarrow$ **Preferencias**, nos aparecerá la ventana *Preferencias de la administración de archivos*, con cinco pestañas diferentes:

[Vistas]

[Comportamiento]

[Descripciones de los iconos]

[Lista de columnas]

```
[Vista previa]
```
con las que podremos configurar el navegador a nuestro gusto.

Por ejemplo, si en la pestaña de [Vistas] marcamos la opción [Mostrar los archivos ocultos y de respaldo] observaremos que en la ventana del navegador hay más ficheros y carpetas que antes; son los archivos de sistema que por defecto permanecen ocultos para evitar que los podamos borrar accidentalmente.

#### $\rightarrow$  Para practicar:

Editar desde Nautilus el fichero ~/.bash\_profile

- 1. Si no tenemos Nautilus abierto, pulsaremos sobre el icono
- 2. Como se trata de un archivo que comienza por punto ("archivo oculto"), le tendremos que decir al gestor de ventanas que nos lo muestre. Para eso pulsaremos en Editar  $\rightarrow$  Preferencias  $\rightarrow$ **Vistas** y activaremos Mostar los archivos ocultos y de respaldo.
- 3. Ahora ya aparece en la ventana del explorador el fichero .bash\_profile (ya veremos después para qué sirve) y le vamos a añadir al final la línea<sup>[6](#page-65-0)</sup>: PATH=\$PATH:\$HOME/bin:./

Para eso editaremos dicho fichero. Sólo tenemos que pulsar sobre él con el botón derecho<sup>[7](#page-65-1)</sup> del ratón y seleccionar *Abrir con gedit*, después añadimos a la línea anteriormente indicada.<sup>[8](#page-65-2)</sup>

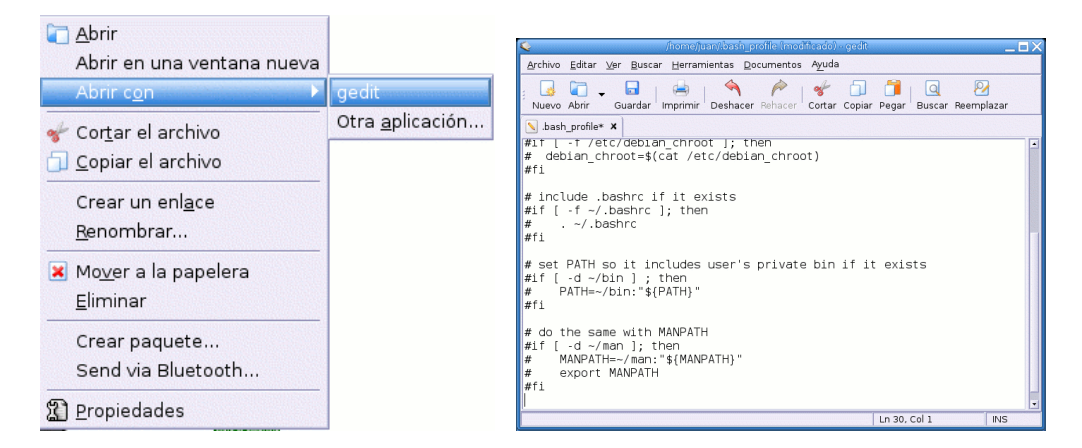

Una vez hecho, procederemos a [Guardar] los cambios efectuados y a continuación Archivo  $\rightarrow$  Cerrar el fichero  $\blacksquare$ 

# Menú Ver

Con este menú podremos configurar las ventanas a nuestro gusto añadiendo o quitando elementos (Panel lateral, Barra de herramientas, Barra de dirección, Barra de estado)

Del mismo modo, si no nos agradan los cambios que hemos realizado y preferimos como se veía antes nuestro explorador, podremos [Reiniciar la vista con los valores predeterminados]

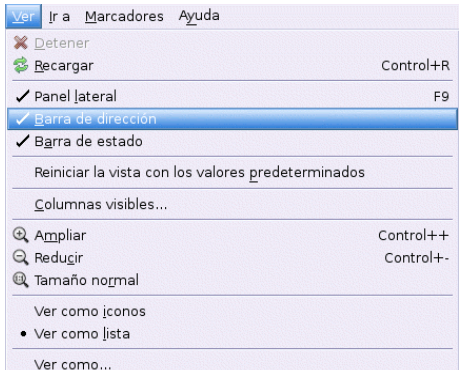

<span id="page-65-1"></span><span id="page-65-0"></span> $6$ path por defecto de ese usuario

<sup>&</sup>lt;sup>7</sup>Si hacemos un doble clic sobre él lo visualizaremos incrustado en el explorador pero no podremos modificarlo.

<span id="page-65-2"></span><sup>8</sup>Con esto conseguimos que el directorio en uso forme parte del path por defecto y si deseamos ejecutar un programa que está en este directorio, no tenemos que poner la ruta completa.

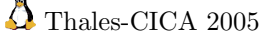

Accesorios Página 66

Es posible elegir el modo en que Nautilus nos mostrará los archivos y carpetas: lista o iconos. Si elegimos la primera opción nos mostrará, además del nombre del archivo (en orden ascendente o descendente), su tamaño, el tipo de archivo y la última modificación que se hizo. Si optamos por la segunda opción, sólo nos mostrará el nombre y un icono del mismo; en este caso, haciendo clic con el botón derecho del ratón sobre una zona libre de la ventava, podemos organizar los ficheros manualmente, por nombre, tamaño, etc. Así mismo, con [**Ampliar**] - [**Reducir**] - [**Tamaño** normal, podemos modificar el tamaño de los iconos.

# Menú Ir a

Desde aquí podemos movernos  $[Artás] - [Adelante]$  de las últimas acciones que hayamos realizado y desplazarnos por el sistema subiendo niveles [Subir]

Del mismo modo podemos ir directamente a [Inicio] - [Equipo] - [Papelera] - o directamente a una [Dirección].

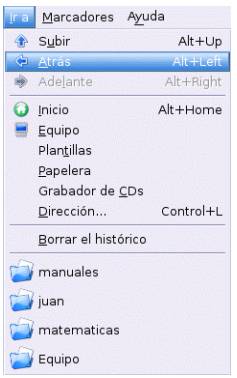

Desde este mismo menú podemos grabar cd's. Seleccionando [Grabador de CD] se nos abrirá una nueva ventana a la cual podemos "arrastrar", desde otra ventana, aquellos ficheros o carpetas que deseamos grabar. Después seleccione Write to  $CD^9$  $CD^9$ .

Nautilus mantiene un histórico de las últimas carpetas que hemos visitado para facilitar el acceso a ellas directamente sin necesidad de volver a andar los pasos ya caminados. Haciendo clic en cualquiera de ellas nos lleva directamente a su destino. Pero si no deseamos que nadie vea las "huellas" de los últimos lugares que hemos "visitado" podemos [Borrar el histórico].

#### Menú Marcadores

Llamamos marcadores<sup>[10](#page-66-1)</sup> a direcciones favoritas. Éstas pueden ser direcciones de internet (URL<sup>[11](#page-66-2)</sup>) o direcciones de nuestro disco duro (carpetas). Utilizando los marcadores nos dirigimos directamente a la ubicación de una determinada carpeta que previamente hemos añadido.

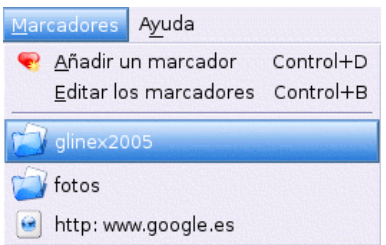

<span id="page-66-0"></span> $9$ Veremos un poco más adelante programas para grabar  $CDs$ 

<span id="page-66-2"></span><span id="page-66-1"></span> $^{10}\mathrm{Equivaldría}$ a los Favoritos del Explorador de Windows.

<sup>&</sup>lt;sup>11</sup>Este mismo término lo utilizaremos a la hora de marcar nuestras páginas favoritas cuando utilicemos un navegador web.

La claridad de sus opciones no da lugar a muchas dudas; podremos [**Añadir un marcador**] o bien [Editar los marcadores] en el caso de que tengamos alguno duplicado, ya no se encuentre en esa ubicación o simplemente deseemos eliminarlo.

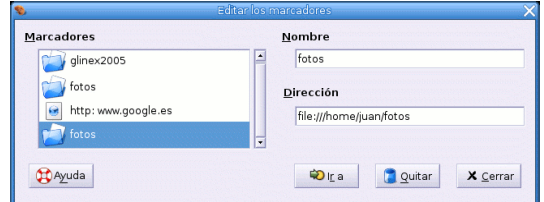

# Ayuda

Lamentablemente la avuda de Nautilus está en inglés, aunque seguro que esto no será problema ya que es bastante intuitivo.

Una cosa más, con Nautilus podemos realizar Asociación de archivos y programas. Al pulsar dos veces con el botón izquierdo del ratón sobre un fichero, se mostrará su contenido en la ventana del explorador, o Nautilus lanza la aplicación que lo creó u otra que permita editarlo o visualizarlo. Esto es así porque el sitema asocia cada tipo de fichero con una aplicación. Esta asociación podemos modificarla si lo creemos conveniente.

De forma general esto se hace con la secuencia de menús:

Aplicaciones→Configuraci´on→Preferencias→Avanzadas→Tipos de archivos y programas.

Si queremos hacerlo para un tipo de fichero concreto, basta seleccionar Abrir con  $\rightarrow$ Otra aplicación en el menú contextual que aparece cuando pulsamos con el botón derecho del ratón sobre un fichero de ese tipo. En la ventana "Abrir con otra aplicación" aparecen otros programas, marcamos el que queramos y el la casilla modificar señalamos la opción deseada. Ya está el programa disponible para este tipo de ficheros.

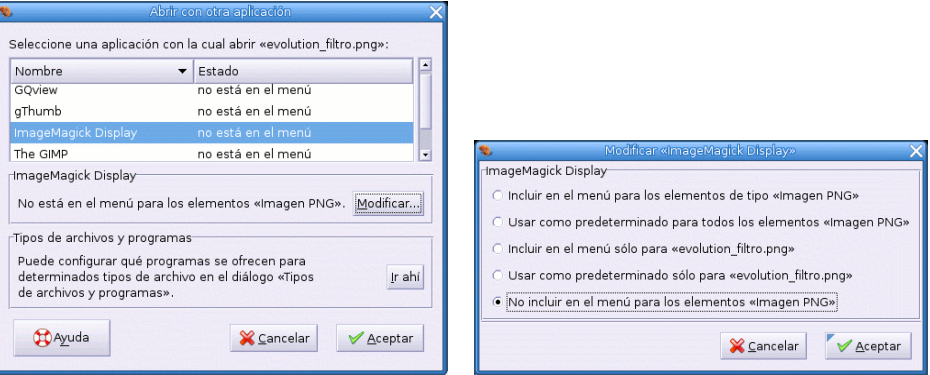

Si el programa que queremos asociarle no está entre los disponibles, el campo Ir ahí nos lleva a la ventana "Editar tipo de archivo" donde podremos establecerlo como predeterminado; para ello debemos seleccionar *Personalizado* en el campo Acción predeterminada de la ventana "Editar tipo de archivo" y en Programa a ejecutar especificar el nombre del ejecutable.

# $\rightarrow$  Para practicar:

1. Haga que los ficheros pdf se visualicen por defecto con el programa xpdf. Después de visualizar algún fichero pdf, deje las cosas como estaban y que sea  $ggv^{12}$  $ggv^{12}$  $ggv^{12}$  el visualizador por defecto.

<span id="page-67-0"></span><sup>12</sup>Gnome Ghostview

- 2. Practicar con las acciones más frecuentes con el explorador:
	- a) Ver el contenido de nuestro árbol de directorios: Las flechas  $\Rightarrow$ ,  $\Rightarrow$  y  $\triangle$  facilitan la navegación ; para ver el contenido de una carpeta basta con pulsar dos veces sobre ella. Si en el panel lateral seleccionamos *árbol*, lo tendremos visible en dicho panel. Si hemos montado un disquete, lo veremos en la carpeta floppy.<sup>[13](#page-68-0)</sup>
	- $b)$  Operaciones con archivos y carpetas: Al pulsar una vez sobre un elemento, se selecciona y se muestra información sobre él en la barra de estado. Mover, copiar, renombrar,... es un juego. Pulse el botón derecho del ratón y utilice el menú contextual. Le resultará cómodo si abre dos ventanas del explorador y transfiere de una a otra.

No olvidemos que linux es un sitema multiusuario y que por tanto debe incorporar un mecanismo que garantice la confidencialidad de los datos. Por eso cada archivo pertenece a un "dueño" que a su vez pertenece a un "grupo" (aunque esté formado solo por él). Un fichero puede tener permiso de escritura (w), de lectura (r) o de ejecución (x) para el dueño, el grupo o para otro usuario no perteneciente al grupo. El propietario (y el root) puede cambiar estos permisos. Pulse con el botón derecho sobre un elemento, elija [Propiedades] en el menú emergente y la pestaña  $\left[\mathbf{Permisos}\right]^{14}$  $\left[\mathbf{Permisos}\right]^{14}$  $\left[\mathbf{Permisos}\right]^{14}$ . Pruebe a cambiarlos

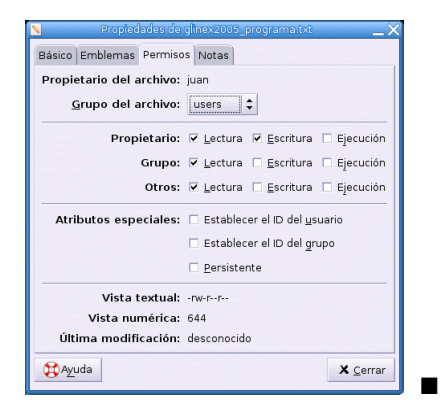

# 4.2.2. File Roller

File Roller es una aplicación para comprimir y descomprimir archivos semejante a winzip. Se ejecuta con Aplicaciones→Accesorios→File Roller o desde un terminal con el comando file-roller&. Es muy fácil de utilizar.

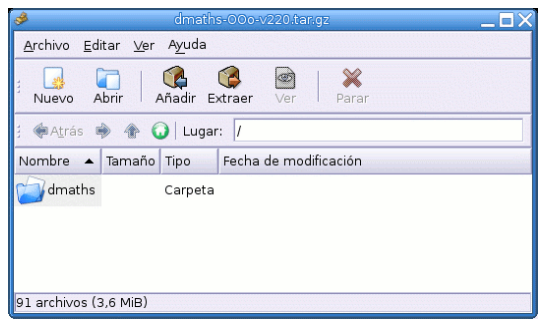

Todas las acciones las podemos realizar desde los menús del programa, pero existen "atajos". Si queremos descomprimir un archivo podemos picar en [**Abrir**] y seleccionar el archivo, pero bastará con pulsar dos veces sobre éste y se ejecutará automáticamente el programa, lo descomprimirá y nos mostrar´a su contenido, que podremos guardar en la carpeta que especifiquemos.

<span id="page-68-0"></span><sup>13</sup>Esto se define en el fichero /etc/fstab y es corriente montar el disquete en directorio /mnt/floppy y el cdrom en /mnt/cdrom, aunque en Guadalinex se montan en /cdrom y /floppy.

<span id="page-68-1"></span><sup>14</sup>En entregas posteriores ampliaremos sobre el tema de permisos.

Si queremos comprimir carpetas y ficheros en un archivo, podemos crear [Nuevo], se nos pedirá el nombre del archivo (el programa por defecto le dará la extensión tgz), y a continuación  $[A\tilde{n}adir]$ para seleccionar los ficheros que queremos empaquetar. Como antes, existen "atajos", basta con pulsar con el botón derecho del ratón sobre la carpeta o fichero y seleccionar Crear paquete... en el men´u emergente e indicar el nombre del fichero comprimido, si no existe, el programa lo crea.

# 4.2.3. Formateador de disquetes

Es una utilidad para formatear disquetes y se encuentra en:

# Aplicaciones→Accesorios→Formateador de disquetes.

Podemos seleccionar la densidad, el tipo de sistema de archivos (DOS o Linux) y el modo de formateo.

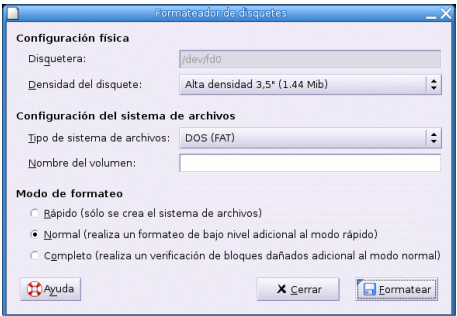

# 4.2.4. gEdit

A veces tendremos que modificar algún fichero de configuración o escribir algún script (programa para ser ejecutado). Este tipo de fichero debe escribirse con un editor de texto plano (tipo wordpad en windows) y no con un procesador de textos. En linux existen muchos de estos editores, vim, xedit, joe y uno de ellos es gEdit.

Se lanza con  $\bigcirc$ Aplicaciones→Accesorios→gEdit o desde una xterm con:

# \$ gedit &

El programa incorpora algunas herramientas para realizar operaciones habituales con ficheros de texto y podemos configurarlo también con nuestras preferencias.

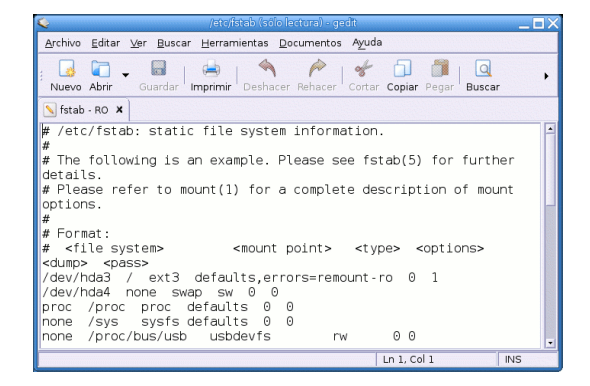

# 4.2.5. Visor de Archivos PostScript

Postscript es un lenguaje de descripción de página diseñado para producir documentos de alta calidad tipográfica para impresoras postscript (capaces de interpretar dicho lenguge). Ghosts-cript<sup>[15](#page-70-0)</sup>, que se instala por defecto en los sistemas linux, es un intérprete de este lenguaje que posibilita la impresión de tales documentos en impresoras normales mediante el uso del controla-dor de la impresora correspondiente<sup>[16](#page-70-1)</sup>. Existen interfaces gráficos (Ghostview, GV, ...) que facilitan la visualización e impresión de estos ficheros.

Dada la calidad de estos documentos y su portabilidad, la mayoría de las aplicaciones de edición de documentos incorporan utilidades de conversión a ficheros Postscripts (ps) y pdf.

Guadalinex ciudadano incorpora el visualizador GNOME GhostView (ggv).

Se encuentra en **Aplicaciones→Accesorios→ggv**, o desde un terminal ejecutar:

\$ ggv &

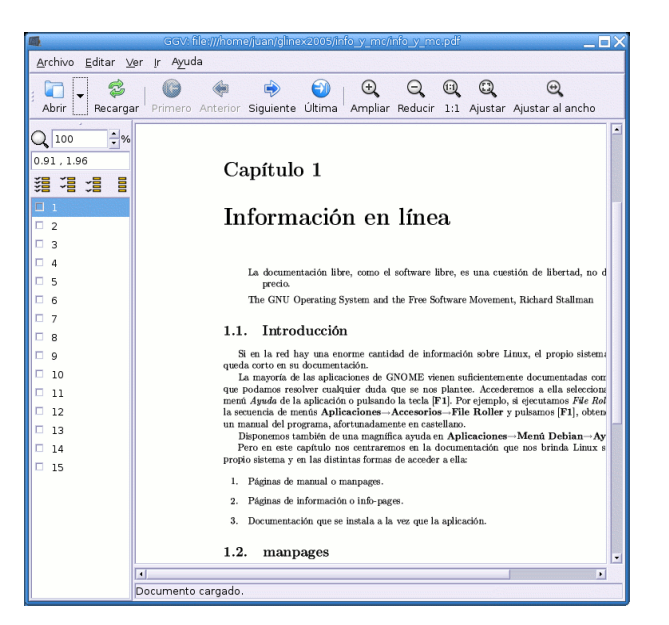

Podemos movernos por el documento con las flechas de navegación o pulsando sobre la página deseada en el panel lateral. Se puede imprimir el documento o las páginas marcadas.

# 4.3. Diseño gráfico: Gimp

Gimp (GNU I mage Manipulation Program) es un potente programa de manipulación de imágenes, para retoque fotográfico y composición. Es muy útil para la creación de logotipos y gráficos para páginas web. Posee la mayoría de herramientas y filtros de otros programas comerciales.

Podemos ampliar sobre él en:

- $\blacksquare$  La web del programa, donde existe bastante documentación (en inglés): <http://www.gimp.org>
- $\blacksquare$  Un manual del programa en formato pdf (también en inglés): <ftp://ftp.gimp.org/pub/gimp/docs>

<span id="page-70-0"></span> $^{15}$ La página principal del programa es <http://www.cs.wisc.edu/~ghost>

Para ampliar sobre la impresión de ficheros Postscript, ver el artículo Filtros de impresión con GhostScript en <http://www.insflug.org/COMOs/Filtros-Impresion-Como.html>

<span id="page-70-1"></span> $^{16}$ Ghostscript es también un intérprete para el formato de documentos PDF

- Un libro en castellano: GIMP, Alex Harford. Ed. Prentice Hall
- La web de Gimp para hispanohablantes <http://gimp.hispalinux.es/modules/news>
- $\blacksquare$  Una Introducción al GIMP en castellano <http://www.acm.org/crossroads/espanol/xrds3-4/gimp.html>
- Un curso de Gimp [http://observatorio.cnice.mecd.es/index.php?module=subjects&func=listpages&su](http://observatorio.cnice.mecd.es/index.php?module=subjects&func=listpages&subid=5)bid= [5](http://observatorio.cnice.mecd.es/index.php?module=subjects&func=listpages&subid=5)

Para los que estéis interesados en el programa, en Linux Focus encontraréis muchos artículos de interés en castellano, entre ellos:

Fotocomposición Gráfica con ... El Gimp

<http://www.linuxfocus.org/Castellano/March1998/article34.html>

Creando Texto con The Gimp

<http://www.linuxfocus.org/Castellano/May1998/article36.html>

- Crear un efecto de fuego en GIMP <http://www.linuxfocus.org/Castellano/November1999/article112.html>
- $\blacksquare$  Las utilidades de selección de Gimp y la corrección de color <http://www.linuxfocus.org/Castellano/January2001/article119.shtml>

El programa incorpora gran cantidad de herramientas para manipular las imágenes, incluyendo canal de operaciones y capas, efectos y conversiones. También incluye un capturador de pantallas (casi todas las de esta entrega han sido capturadas con gimp). La versión que viene con Guadalinex es la 2.0.

Para ejecutarlo, seguir la secuencia de menú  $\bigcirc$ Aplicaciones→Gráficos→Gimp o desde una xterm ejecutando el comando

# \$ gimp &

Aparecerán la ventana principal del programa, en la que está la barra de menú y la caja de herramientas, y la ventana Consejo del día de El GIMP. Cerramos esta última. En general, y salvo que tengamos muy claro lo que hacemos, lo mejor es mantener las opciones por defecto. Ya tendremos tiempo de modificar las preferencias.

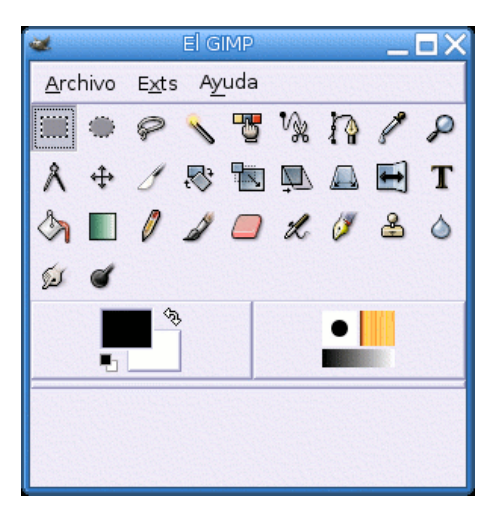
La finalidad de cada uno de estos botones es la estándar en las herramientas de dibujo, además cuando mantenemos el ratón sobre cualquiera de ellas veremos una pequeña nota sobre su función. Si las opciones de herramienta no están visibles (como pasa en el gráfico), la ventana Opciones de herramienta aparecerá al hacer doble clic sobre una de ellas.

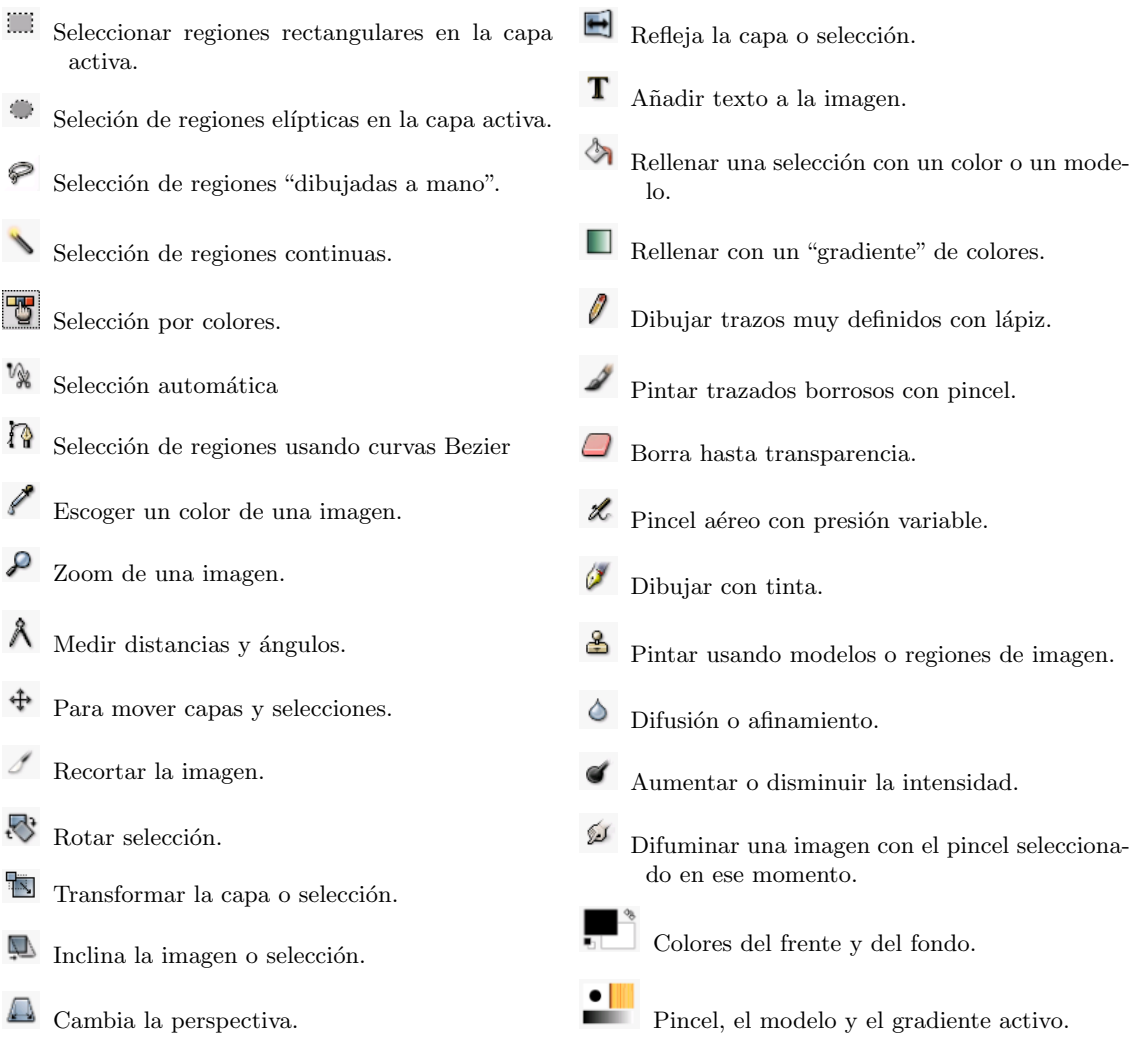

Comentemos algunos aspectos básicos del programa. En primer lugar decir que soporta mul-titud de formatos gráficos<sup>[17](#page-72-0)</sup> y que su formato nativo es el XCF. Los menús principales de la aplicación son Archivo y Exts:

Del menú Archivo merece comentar que la opción Adquirir abrirá una ventana que permite capturar pantallas gr´aficas. Podemos seleccionar una sola ventana (la activa) o la pantalla entera y establecer un retardo que nos permita modificar el escritorio antes de que se haga la captura.

#### ➥ Para practicar:

Captura una pantalla y selecciona una zona rectangular de ésta. Abre un archivo nuevo y pega allí la región recortada. Guarda el fichero en formato png.

Para ello, Archivo→Adquirir→Captura de pantalla... y elige una sola ventana. Tras aceptar, pulsa con el botón izquierdo del ratón sobre la ventana que quieres capturar (por ejemplo la de El GIMP) y aparecerá la imagen capturada. De las herramientas elige seleccionar regiones rectangulares. Pulsa con el botón izquierdo y arrastra el ratón para elegir la región. A continuación, pulsa con

<span id="page-72-0"></span><sup>&</sup>lt;sup>17</sup>Están casi todos los más usuales: BMP, CELS, FITS, FLI, GBR, GIF, GIcon, HRZ, HTML, Header, Jpeg, PAT, PCX, PIX, PSD, PNG, PNM, PostScript, SGI, SUNRAS, TGA, Tiff, XCF, XWD, Xpm, gzip, bzip2.

el botón derecho del ratón sobre el rectángulo y en la ventana emergente, **Editar**→Copiar. Ahora Archivo→Nuevo y Editar→Pegar (o Control+v). Finalmente Archivo→Guardar como... y en Por extensión seleccionar PNG  $\blacksquare$ 

Desde el menú Exts podemos acceder a algunos de los aspectos iniciales más llamativos de GIMP. Por ejemplo, desde **ScriptFu** podemos crear logotipos, texturas, botones, fondos, etc.

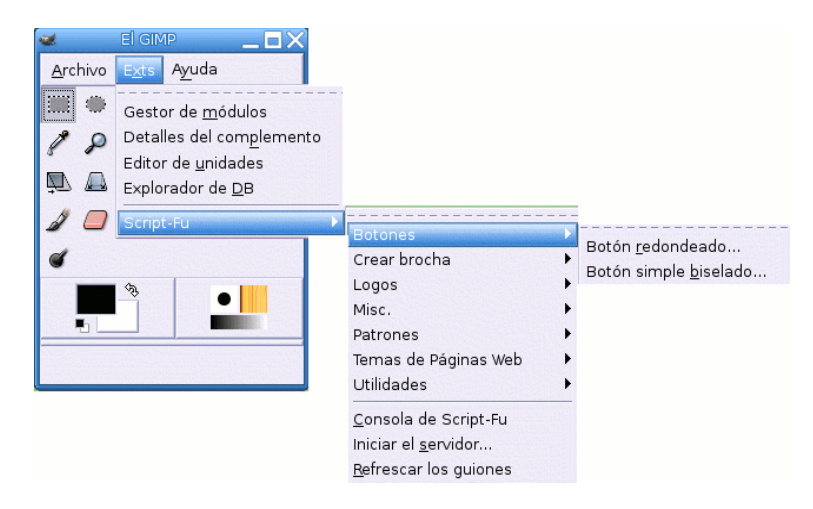

#### ➥ Para practicar:

Sigue la secuencia de men´us Exts→Script-Fu→Logos→Texto circular... y modifica los valores por defecto para conseguir el texto de abajo.

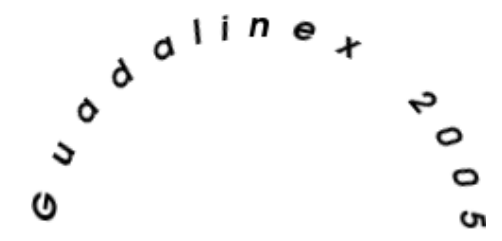

Con cada una de estas opciones podremos realizar un modelo diferente. Para muestra un botón: Exts→Script-Fu→Botones→Botón redondeado... escribir el texto y seleccionar colores

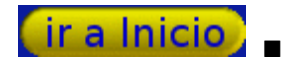

Con la opción **Temas de páginas Web** podemos realizar elementos para nuestras páginas Web (flechas, títulos, etc). Para crear gif animados os remitimos a [http://www.starlinux.net/](http://www.starlinux.net/staticpages/index.php?page=20020720161828544) [staticpages/index.php?page=20020720161828544](http://www.starlinux.net/staticpages/index.php?page=20020720161828544)

Merece la pena echar un vistazo a la magnífica colección de **Filtros** que acompañan al programa. Sigue esta secuencia de menús Exts→Script-Fu→Misc→Esfera y aplica diversos filtros a la esfera.

Para retoque fotográfico hay que trabajar más. Para ampliar, de nuevo os remitimos a los manuales/artículos antes comentados.

Es un magnífico programa que a buen seguro entusiasmará a todos aquellos a los que guste el retoque fotográfico o que deseen mejorar sus páginas Web. Con The Gimp podemos modificar una imagen de casi<sup>[18](#page-73-0)</sup> todas las formas posibles.

<span id="page-73-0"></span> $18$ Hay que dejar alguna posibilidad de mejoría

# 4.4. Multimedia

## 4.4.1. Grabador de CDs

Con frecuencia necesitamos copiar o transportar ficheros (cada vez de mayor tamaño) y el espacio de que disponen los disquetes la mayoría de las veces es insuficiente, así que tarde o temprano necesitaremos grabar CDs o DVDs. Los primeros programas de grabación de linux estaban pensados para dispositivos SCSI y en los n´ucleos 2.4 o anteriores para grabar en dispositivos IDE era necesario configurar el kernel para que activara la emulación  $SCCI<sup>19</sup>$  $SCCI<sup>19</sup>$  $SCCI<sup>19</sup>$ . Con las últimas versiones del núcleo de linux (desde la versión 2.6, es la que trae Guadalinex) esto no es necesario.

Existen muchas aplicaciones de grabación en linux. Guadalinex2004 viene con X-CD-Roast y K3b. Nosotros sólo vamos a describir la segunda pues, su facilidad de uso y el que permite hacer copias de DVDs, le está llevando a ser el programa de grabación más utilizado entre los usuarios de software libre.

## K3b

K3b, lo mismo que xcdroast, es un *front-end*<sup>[20](#page-74-1)</sup> para los programas de grabación de siempre (cdrecord, cdrdao, mkisofs y cdparanoia) pero incorpora además las utilidades dvd+rwtools y growisofs para hacer copias de DVD. Su interfaz gráfica es muy amigable e intuitiva y se tienen a mano todas las herramientas de grabación.

La página oficial del programa es <http://www.k3b.org/>.

Para iniciar el programa, Aplicaciones→Multumedia→K3b o desde una xterm ejecutar:

## \$ k3b &

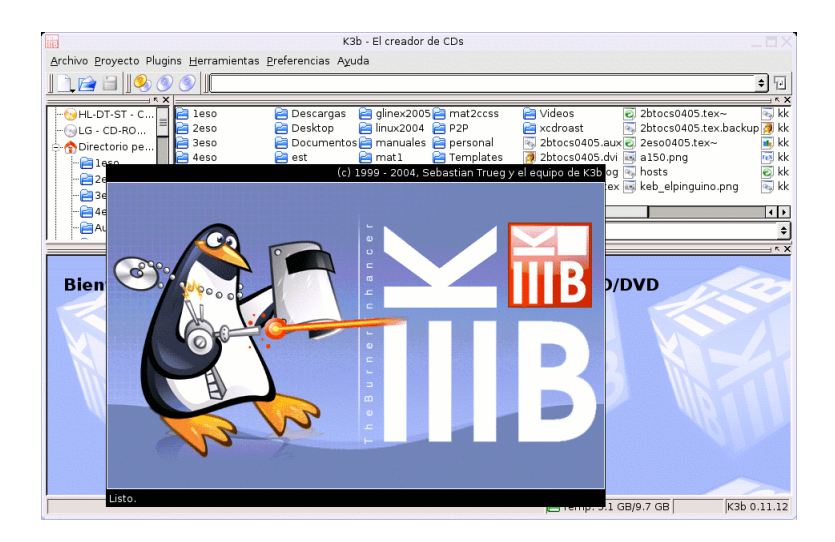

Tras un instante, el "pingüino" deja libre la ventana principal del programa. Ésta es suficientemente autoexplicativa, la barra de men´u, la barra de herramientas, los paneles para los directorios y el directorio activo y el panel de proyectos. En el menú **Ayuda** hay un manual del programa en inglés.

## Copia de CDs y DVDs

El proceso de copia de CDs y de DVDs son similares, por lo que lo ejemplificaremos con una copia de CD. Inicie K3b y pulse sobre la opción Copiar CD... En la ventana Copia de CD

<span id="page-74-0"></span> $19$ esto la hacían las distribuciones en el arranque, sin que muchas veces fuéramos conscientes de ello.

<span id="page-74-1"></span> $^{20}\rm{Interfaz}$ gráfica para la ejecución en segundo plano de otras aplicaciones.

Thales-CICA 2005 **Multimedia** Página 75

Simulando copia de CD - K3b

compruebe que los dispositivos de lectura y gabación están correctamnete seleccionados (en la captura hemos seleccionado Simular la gabación) y pulse en Comenzar.

**File** 

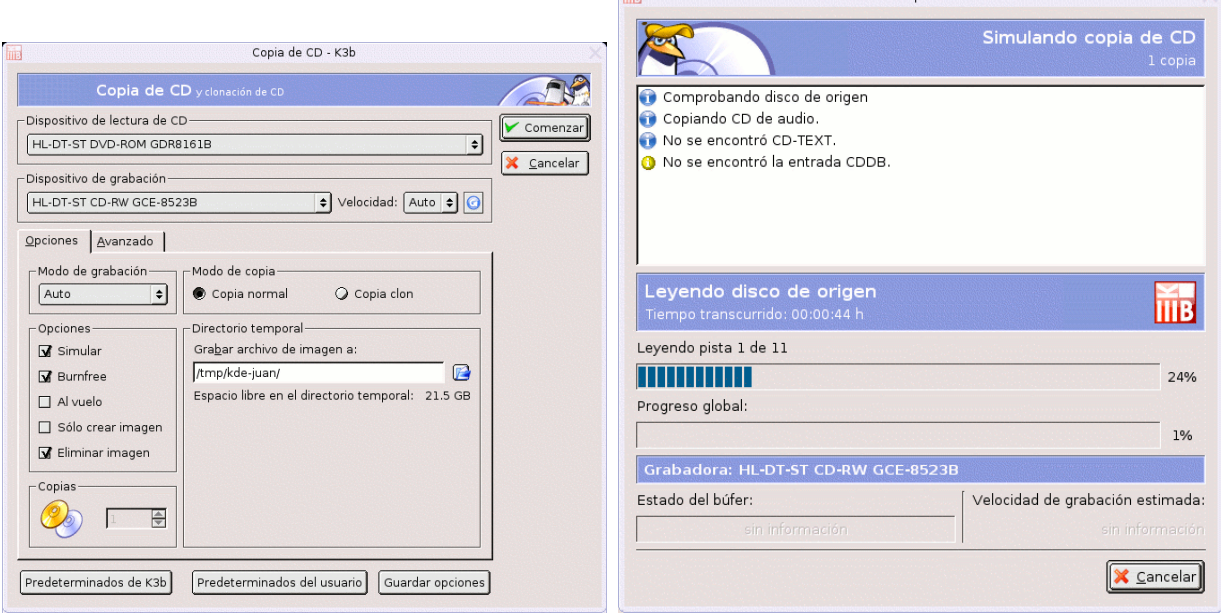

Claro que lo mismo podemos hacerlo con la secuencia de men´us Herramientas→CDCopiar→CD... o pulsando sobre el icono

Si queremos hacer una copia de un CD desde una imagen iso que hemos bajado por la red (por ejemplo la de Guadalinex 2004) basta con elegir Herramientas→CD→Grabar imagen de CD..

#### Nuevo proyecto de datos

Inicie K3b y seleccione Nuevo proyecto de CD de datos. Arrastre las carpetas y ficheros que quiera al panel del proyecto. Cuando haya elegido los que desee<sup>[21](#page-75-0)</sup> pulse sobre Burn.. En la ventana Proyecto de datos abra las pestañas de opciones de grabación para ver que puede copiar al vuelo, sólo crear imagen, iniciar multisesión, poner nombre al Cd, etc. Finalmente Grabar. Si en ese momento no desea hacer la grabación puede guardar el proyecto Archivo→Guardar como... darle nombre y grabarlo más tarde.

<span id="page-75-0"></span> $^{21}$ Si pulsa con el botón derecho del ratón sobre un fichero, un menú emergente le permitirá renombrar, borrar, crear carpeta, etc.

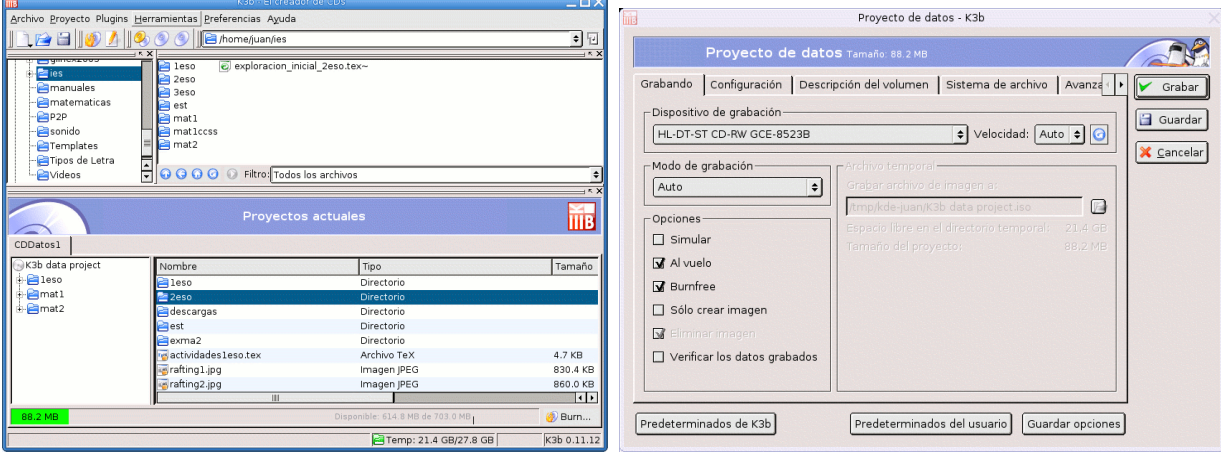

#### Nuevo proyecto de audio

Si los ficheros de música que queremos grabar están en nuestro disco duro, bastará con elegir Nuevo proyecto de CD de audio, arrastrar los ficheros al panel del proyecto y grabar.

Si lo que queremos es extraer pistas de audio de nuestros CD originales para oirlas desde el disco duro o "confeccionar" nuestros propios CDs, iniciamos **K3b** y en el árbol de directorio picamos sobre la unidad lectora donde se encuetra el CD. El sistema intenta encontrar información del disco y responde con un No se encontró la entrada CDDB. Para que busque en una base de datos externa, menú Preferencias→Configurar K3b... y en la ventana Opciones-K3b pulsar sobre el icono de CDDB, abrir la pestaña Remoto y activar la casilla consulta CDDB remotas. Ahora ya encuentra los títulos de las canciones.

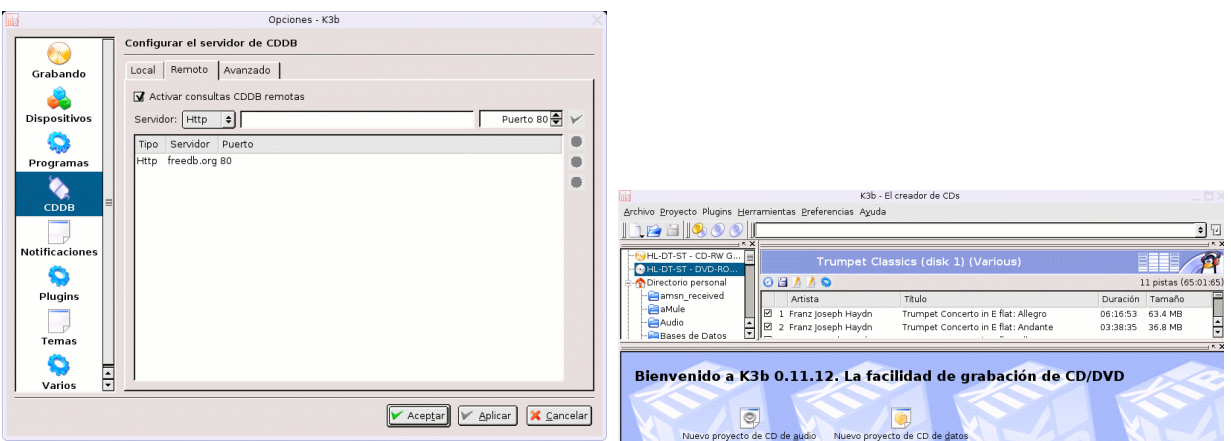

Para extraer las pistas, marcarlas, pulsar con el botón derecho del ratón sobre éstas y en el menú contextual elegir Comenzar la extracción o pulsar directamente sobre el icono  $\bullet$ . En la ventana Extracción del CD seleccionar el Directorio base de destino y el Tipo de archivo (en la captura hemos elegido conversión a mp3 con el programa lame). Finalmente pulsar en Comenzar la extracción.

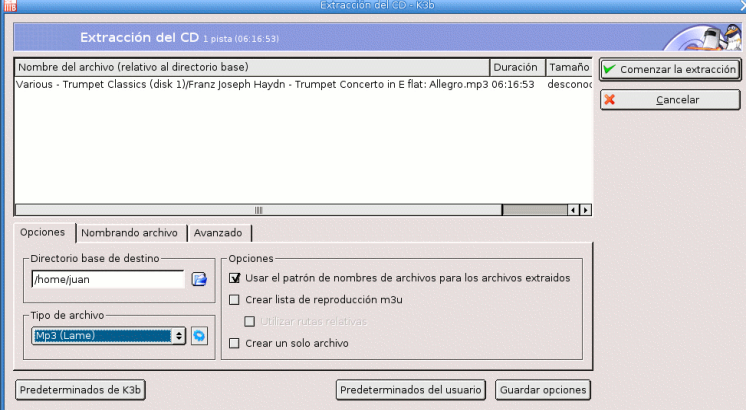

Ya tenemos nuestras canciones en el directorio especificado para oirlas desde allí o crear un nuevo proyecto.

## $\rightarrow$  Para practicar:

Crear un Cd donde guardar el directorio /home del disco duro. No le vamos a pedir que pruebe a grabar compact disc, ya lo hará  $\blacksquare$ 

## 4.4.2. Sonido

Si tenemos configurada nuestra tarjeta de sonido, con Guadalinex disponemos de varias utilidades para reproducir CDs, ficheros de audio y para grabar clips de sonido.

- Gnome-cd. Es un sencillo reproductor de CDs de audio con una interfaz muy sobria y que adem´as trae una ayuda en castellano.
- Xmms (X Multimedia System). Es una aplicación para reproducir archivos de audio que soporta distintos formatos de archivo, mp3, Ogg Vorbis, etc. Su interfaz es muy vistosa, parece un reproductor de audio convencional.
- Grip. Es además de un reproductor de audio, un sencillo front-end para la extracción de pistas de audio y su conversión en archivos mp3 u ogg. <sup>[22](#page-77-0)</sup>
- Totem. Reproductor de película y música. Reproducir los ejemplos del escritorio.
- Xine. Reproductor de video.

Para ampliar sobre aplicaciones y formatos de sonido tenéis en  $http://www.insfluq. orq/$ [COMOs/ Reproduccion-De-Sonido\\_ Como/ Reproduccion-De-Sonido-Como. html](http://www.insflug.org/COMOs/Reproduccion-De-Sonido_Como/Reproduccion-De-Sonido-Como.html) . Este documento "contiene una lista de los diversos formatos de sonido y de las aplicaciones que pueden ser usadas para reproducirlos. Adem´as, lista algunos trucos y consejos referentes al uso de estas aplicaciones. También describe algunas aplicaciones relacionadas con el sonido pero no directamente con su reproducción".

En la página Sound and MIDI Software For Linux, <http://linux-sound.org> hay información sobre casi todo el software musical existente para Linux.

# 4.5. Ofimática

Dentro de este apartado creemos que OpenOffice cubre las necesidades ofimáticas de cualquier usuario y, dada su amplitud, vamos a dejar el próximo capítulo para él. Además en la quinta entrega veremos algún otro programa que podría encuadrarse en este apartado. No obstante, nos parece que no debemos dejar de mencionar dentro de esta parte a Gnumeric.

<span id="page-77-0"></span> $^{22}$ Las recetas LFS <http://www.escomposlinux.org/lfs-es/recetas> dedica el capítulo 11 a multimedia y una sección a la extracción de audio de CDs y cómo codificarlos en formato MP3 u Ogg Vorbis.

## 4.5.1. Gnumeric

Si lo que necesita es una hoja de cálculo, Gnumeric es magnífica. Forma parte de la suite ofimática de Gnome Office y es fácil de utilizar.

Para cargar el programa **Aplicaciones→Oficina→Gnumeric** o desde una xterm

## \$ gnumeric &

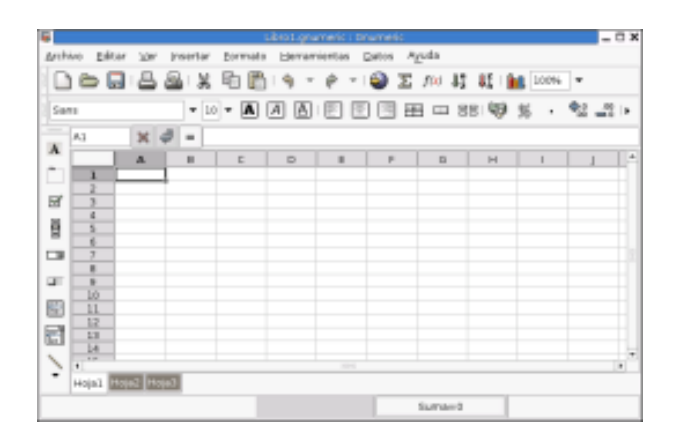

La ventana es muy intuitiva, semejante a la de otros programas de estas carcterísticas y no nos vamos a parar a describirla. La página oficial del programa es [http://www.gnome.org/projects/](http://www.gnome.org/projects/gnumeric) [gnumeric](http://www.gnome.org/projects/gnumeric) en ella encontrareis un manual,  $FAQ$ , ... (en inglés).

Comentar que ofrece compatibilidad con los formatos de Excel, Lotus y por supuesto con la hoja de cálculo de OpenOffice.

# 4.6. Herramientas del sistema

Las herramientas del sistema permiten, entre otras cosas, configurar el escritorio a nuestro gusto e incluyen utilidades para configurar la impresora, los dispositivos de red, llevar la gestión de usuarios, etc. Algunas de ellas ya las hemos comentado en [2](#page-17-0) en la página [17](#page-17-0) y otras las iremos viendo en entregas posteriores.

# 4.7. Juegos

Hay muchísimos, algunos en la distribucción y más en la red. Aunque suponemos que ya les habréis echado un vistazo, para ver los que trae nada mejor que jugar un rato.

# Capítulo 5

# Paquete Ofimático: OpenOffice

Una trabajadora social que usa... veamos: un procesador de textos, correo electrónico y quizá una hoja de cálculo para hacer pequeños presupuestos. Yo creo que a estas alturas del partido esta persona tiene ya una solución completa en el Software Libre. Tenemos OpenOffice con un procesador de textos completos; la hoja de cálculo tenemos dos, Gnumeric [parte de Gnome, y programada por el propio Icaza] y OpenCalc, también de OpenOffice; para las cuestiones de web tenemos Netscape y Mozilla. Todo esto unido al escritorio, a la integración, creo que ya tenemos una solución para usuarios con necesidades muy básicas, para el grueso de la población. (MIGUEL DE  $\rm ICAZA^1)$  $\rm ICAZA^1)$  $\rm ICAZA^1)$ 

## 5.1. Introducción

En el mundo Linux existen paquetes ofim´aticos que pueden satisfacer las necesidades del usuario más exigente. Entre ellos podemos destacar:

OpenOffice <http://www.openoffice.org> Hoy por hoy el "líder" indiscutible.

StarOffice El "OpenOffice" de Sun [http://wwws.sun.com/software/star/staroffice/index.](http://wwws.sun.com/software/star/staroffice/index.html) [html](http://wwws.sun.com/software/star/staroffice/index.html) (es gratuita para uso educativo)

Applixware  $(Linux \; Office \; Suite^2)$  $(Linux \; Office \; Suite^2)$  $(Linux \; Office \; Suite^2)$ 

Koffice <http://www.koffice.org>

Nosotros vamos a trabajar con el primero por las razones que exponemos en la siguiente sección.

# 5.2. Características de OpenOffice 1.1.2

OpenOffice es un paquete multiplataforma, basado en el c´odigo base de StartOffice, que incluye las siguientes aplicaciones:

Writer Tratamiento de textos

Calc Hoja de Cálculo

Impress Presentaciones de diapositivas

Draw Tratamiento de gráficos

<span id="page-79-0"></span><sup>&</sup>lt;sup>1</sup>Entrevista: "Nuestro objetivo es que haya más gente usando Gnome que Windows" $http://www.el-mundo.es/$ [navegante/2000/11/21/portada/974831460.html]( http://www.el-mundo.es/navegante/2000/11/21/portada/974831460.html) <sup>2</sup>No es gratuita, se puede bajar una demo.

<span id="page-79-1"></span>

## Editor HTML Editor de páginas Web

Math Creación de fórmulas matemáticas

Entre sus características merece destacar que:

- Es gratuito
- Tiene filtros de importación/exportación con las herramientas de Microsoft bastante elaborados
- $\blacksquare$  Su interfaz de usuario está muy conseguida
- Está disponible para multitud de plataformas (Windows, Linux, etc)
- $\blacksquare$  Está en castellano
- $\blacksquare$  Viene con la distribución Guadalinex

De los módulos anteriores, los 4 primeros son los "fundamentales", están integrados, y esto hace que podamos ejecutarlos desde el mismo entorno y con menús similares.

Para trabajar con este programa sin *desesperarnos*, nuestro equipo debería disponer de al menos :

- Un m´ınimo de 128 MB de memoria RAM. La verdad es que para "funcione" bien son necesarios al menos 196 MB.
- $\blacksquare$  Microprocesador Pentium o compatible<sup>[3](#page-80-0)</sup>
- Tarjeta aceleradora de vídeo con más de 4 MB de Ram y una resolución mínima de 800x600

En estos apuntes no pretendemos reproducir un manual de uso de cada uno de los m´odulos que componen el programa, sino dar unas pinceladas sobre algunas de sus características y funcionalidades. Para los que quieran ampliar conocimientos, os remitimos a los Documentos sobre OpenOffice traducidos al castellano en <http://es.openoffice.org/servlets/ProjectDocumentList> y a la ayuda que acompaña al programa.

También podeis encontrar documentos en castellano en:

La Web del curso.

.

- La Página oficial de Guadalinex <http://www.guadalinex.org>
- La Página oficial de Linex <http://www.linex.org>.
- La página de PEDRO REINA, <http://pedroreina.net/>, desde donde podemos acceder, entre otras cosas, a su curso de informática, en el que la parte ofimática está basada en OpenOffice, <http://pedroreina.net/curs0405/listado.php> y a un tutorial de José A. Fernández Troncoso, http://pedroreina.net/tutorial-00o/.

<span id="page-80-0"></span><sup>3</sup>Si pasa de 400 Mhz mejor que mejor.

# 5.3. Inicio del programa

Podemos iniciar el programa desde el escritorio, pulsando sobre el icono , siguiendo la

secuencia de menú Aplicaciones→Oficina→OpenOffice.org y seleccionando la aplicación deseada o, desde un terminal, ejecutando el comando correspondiente a cada aplicación<sup>[4](#page-81-0)</sup>:

\$ oowriter & \$ oocalc & \$ ooimpress & \$ oomath & \$ oodraw & \$ ooweb &

Si iniciamos el programa pulsando sobre el icono del escritorio se abrirá una ventana desde la que podemos invocar a cualquiera de las aplicaciones. En la captura de abajo hemos seleccionado para crear una presentación. Desde el menú **Herramientas** podemos establecer algunas preferencias generales para las aplicaciones.

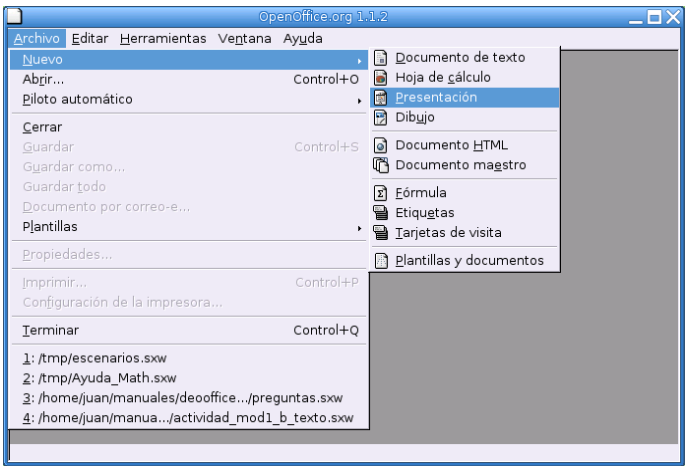

## 5.3.1. OpenOffice Writer

OpenOffice writer tiene la misma apariencia y funcionalidad que otros procesadores de texto de software propietario. Posee todas las características usuales de estos programas: corrección ortográfica mientras se escribe, distintos estilos de escritura, creación de plantillas, inserción de imágenes, de fórmulas matemáticas, funciones de dibujo, hiperenlaces, etc. ¡Ah! y no se preocupe, importará sin problema sus documentos doc.

Esta es su pantalla de presentación. En ella podemos distinguir el menú principal, la barra de funciones, la de objetos, la de estado y un conjunto de herramientas que facilitan la edición.

<span id="page-81-0"></span> $4E$ l símbolo  $\boldsymbol{\&}$  detrás del nombre del programa no es obligatorio ponerlo, es para que se ejecute en segundo plano y deje libre el terminal por si queremos introducir otros.

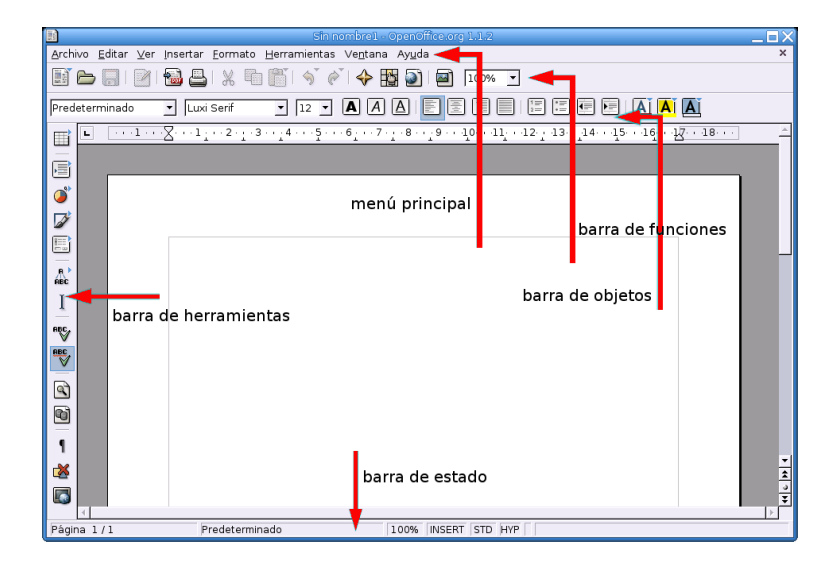

## Barra de funciones

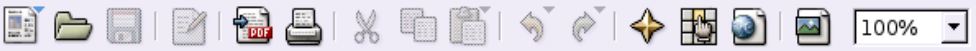

Esta barra permite el acceso directo a funciones muy habituales: abrir, guardar, exportar el documento a formato pdf, imprimir,cortar, pegar, ... Si alguna de ellas aparece en gris, es que no está activa porque en el contexto actual carece de sentido (si no se ha modificado el documento, guardar aparecerá en gris).

## Barra de objetos

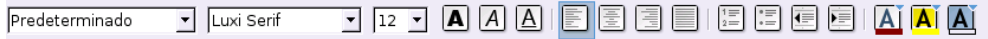

Los elementos de la barra de objetos son utilizados con frecuencia y forman parte del menú formato. Los elementos que aparecen en ella dependen del contexto en que nos encontremos; la del gráfico es la que aparece cuando editamos un texto. Si seleccionamos un gráfico, en la barra se ofrecerán opciones que tengan sentido para él.

## $\Leftarrow$  Barra de herramientas

La barra de herramientas está situada a la izquierda de la pantalla, en vertical, y permite un atajo para ciertas tareas.

Si mantenemos un momento el cursor sobre cualquiera de los iconos, un texto emergente nos informa de las funciones que tienen asociadas.

Los iconos con un triángulo verde en la esquina superior derecha permiten acceder a un submenú desplegable cuyas opciones se muestran al picar con el ratón sobre él.

## Barra de estado

Está situada en el borde inferior del documento e informa del estado de los procesos que hayamos especificado en la configuración de dicha barra: Herramienta→Configurar→Barra de estado.

La casilla  $\textbf{[STD]}$  informa de que no hay ningún texto seleccionado, pulsando sobre ella cambiará a  $[EXT]$  y  $[AGR]$ . La primera opción permite ampliar una selección de texto sin necesidad de arrastrar manteniendo pulsado el botón izquierdo del ratón (basta seleccionar la primera palabra y pulsar al final del texto a seleccionar). La última opción, [AGR], permite seleccionar texto de distintos párrafos.

## Menú principal

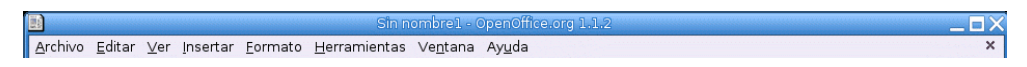

El menú principal está compuesto por submenús que contienen todas las funciones del programa, a las que también se puede acceder desde la barra de herramientas, la barra de funciones o la de objetos. En dichos submenús aparecerán las funciones que tengan sentido para el documento activo.

#### Menú archivo

Desde este menú podemos hacer las operaciones habituales con un archivo, crear, abrir, guardar, exportar, etc. Con Archivo→Nuevo podemos crear cualquier tipo de documento OpenOffice y **Archivo→Piloto automático** permite crear plantillas personalizadas de distintos tipos de documento.

Nos parece interesante resaltar que desde el programa podemos enviar el documento actual como documento adjunto por correo electrónico. Para ello basta seleccionar **Archivo**→**Enviar**→Documento por correo-e... Se utilizará el programa de correo predeterminado, salvo que elijamos otro en Herramientas→Opciones→OpenOffice.org→Programas auxiliares.

#### Menú editar

Para seleccionar, cortar, pegar, ... Pegado especial permite copiar el contenido del portapapeles con un formato específico.

Uno puede proteger sus documentos contra terceros (para eso están los permisos y en esto Unix es un maestro), pero ahora no se trata de eso. Suponga que da su texto a revisar a otra persona. Nuestra intención es permitirle que haga observaciones o modificaciones al texto, pero queremos reservarnos la decisión final sobre dichas modificaciones. Pues bien, writer permite proteger el texto de modificaciones con una contraseña. Cómo hacerlo es autoexplicativo: Editar→Modificaciones→Proteger grabación, pedirá una contraseña. Lo que se edite a partir de ese momento **Editar→Modificaciones→Mostrar**, nos lo mostrará resaltado. Naturalmente para quitar la protección nos pedirá la contraseña. Ahora podemos aceptar o rechazar las modificaciones con Editar→Modificaciones→Aceptar o rechazar...

El navegador permite movernos de forma rápida por distintas partes del documento.

#### Menú ver

Aqu´ı podemos seleccionar los elementos que queramos que aparezcan visibles al trabajar en el documento. Si se activa **Fuente de datos**, se visualizarán las bases de datos que tengamos y podremos buscar registros, ordenarlos, añadir nuevos, .. Si hemos insertado algún campo en el documento, al activar la opción Campos, se mostrará sombreado el nombre de éste, en caso contrario se mostrará su contenido.

#### Menú insertar

Pues para eso, para insertar toda clase de objetos, notas a pié de página, encabezados, imágenes, campos, etc.

 $Seci\'on...$  permite crear un área de texto a la que se puede dar otro formato distinto que al resto del documento.

Para movernos por el documento se utilizan las marcas, basta insertarlas en el lugar deseado y podremos saltar a ellas desde el navegador.

Para referenciar una parte del texto, capítulo, apartado, etc. primero debemos señalar el elemento que queremos referenciar, Insertar→ Referencia→Establecer referencia y asignar un nombre (etiqueta) a dicha referencia. Después, en el lugar desde donde queramos referenciarla, Insertar→Referencia→Insertar referencia y elegir el formato con que se mostrará. Las referencias funcionan también como enlaces para movernos por el documento.

Las Nota... introducen eso, una nota que no aparecerá en el documento impreso; podemos verla picando en el recuadro coloreado que aparece.

Los procesadores de texto no están pensados para escribir complejas expresiones científicas, para eso existen otras herramientas (la mejor sin duda LATEX, de la que hablaremos mas tar-de) pero writer, como otros procesadores de texto, puede editar expresiones matemáticas<sup>[5](#page-84-0)</sup>. Con Insertar→Objeto→Fórmula se abrirá el panel de comandos y la ventana de selección de símbolos (si la hemos marcado en **Ver→Selección**) que permite escribir expresiones como ésta:

$$
\int \frac{1}{x^2 - 1} \, \mathrm{d}x.
$$

R´apidamente nos familiarizaremos con el lenguaje de comandos y los introduciremos directamente en el panel. Al picar de nuevo en el texto se cierra el panel y la ventana emergente.

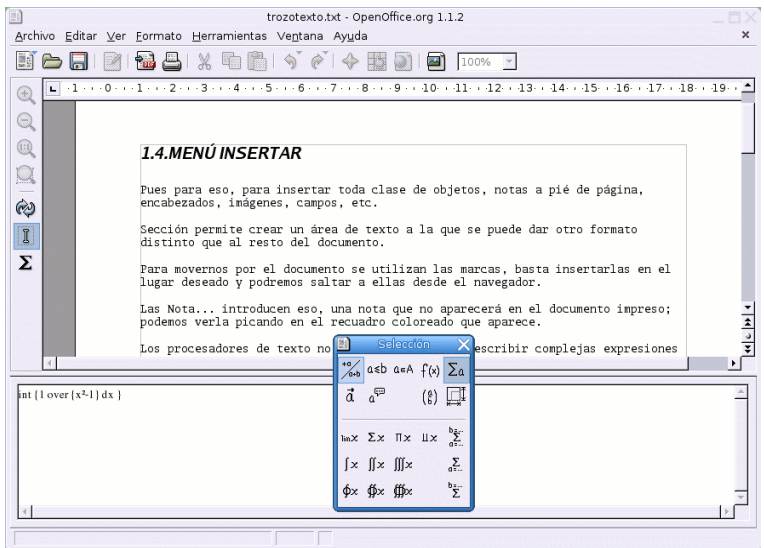

**En la Web del curso tenéis una guía de uso de este módulo de ecuaciones.** 

#### Menú formato

En este menú disponemos de opciones que permiten cambiar la apariencia del texto y modificar cualquier objeto seleccionado. Podemos modificar el tipo de fuente de un párrafo, definir el estilo de página, modificar las secciones definidas en el documento, elegir el tipo de numeración de las viñetas, etc. Columna permite dividir el texto seleccionado en columnas. Un menú emergente nos permitirá elegir el número. Con **Numeración/viñetas** podemos seleccionar viñetas, tipo de numeración, esquemas,.. Estilista muestra los estilos que pueden ser aplicados a los distintos elementos del documento. La numeración de los encabezados se define en **Herramientas→Numeración** de capítulos. Allí se define el tipo y nivel de numeración.

<span id="page-84-0"></span><sup>&</sup>lt;sup>5</sup>OpenOffice Math es un módulo específico para editar fórmulas, que podremos guardar en un fichero y posteriormente insertar en el texto como objeto OLE; pero lo habitual será hacerlo como aquí.

## Menú herramientas

Aquí están las opciones para la revisión ortográfica, tipo de numeración de capítulos, etc. Con Galery accedemos a una galería de imágenes que podemos incorporar. Podemos introducir nuevos registros o modificarlos picando en Base de datos bibliográfica. Con Impresión en serie podemos imprimir cartas en serie, documentos que contienen campos que serán rellenados cuando se impriman. La información de dichos campos se extrae de una libreta de direcciones<sup>[6](#page-85-0)</sup> y con Opciones podemos adaptar el programa a las preferencias del usuario. Por ejemplo, si lo desea puede hacer que los ficheros se guarden en formato doc.

## Menú ventana

Aparece la lista de documentos que tengamos abiertos.

## Menú ayuda

B

 $\mathbb{Q}$ 

T<br>d

 $\vec{C}$ 

 $\Box$ 

V

● ● ■ 後 『『 1、1、1

Una magnífica ayuda en español.

## 5.3.2. OpenOffice Draw

OpenOffice Draw es un programa de dibujo muy completo e intuitivo en su uso. Tiene herramientas para crear figuras geométricas de dos y tres dimensiones que posteriormente podemos editar para rotarlas, escalarlas, cambiar su disposición, etc. Una de su posibilidades más llamativa es la realización de dibujos 3D o convertir textos en 3D con la opción de aplicarle una gran variedad de efectos.

Los gráficos generados por OpenOffice Draw son imágenes vectoriales, lo que equivale a decir que pueden ser ampliados sin merma de su calidad. Estas im´agenes pueden ser exportadas a formatos gráficos de mapa de bits como GIF, PNG, JPG, etc, para insertarlas, por ejemplo, en documentos web. As´ı mismo, OpenOffice Draw puede importar archivos de los tipos anteriores para incorporarlos en nuestro documento gráfico.

Los menús y barras de herramientas son similares a los de otros módulos. En la parte superior de la ventana se encuentran la barra de menú, la barra de funciones y la **barra de objetos**. Esta última tiene algunas herramientas específicas para dibujar y para modificar la apariencia de un objeto que esté seleccionado.

Como novedad, alrededor del área de trabajo aparecen dos regletas (estamos dibujando) cuyas unidades de medida pueden cambiar pinchando sobre ellas con el botón derecho del ratón.

Al lado izquierdo de la ventana se encuentra la barra de herramientas principal. Para seleccionar una herramienta, basta picar sobre ella.

Observar que la mayoría de los iconos de la barra de herramientas tienen un triangulito en la parte superior derecha; como en otros m´odulos significa que son barras flotantes. Para que se despliegue una de ellas, hay que mantener pulsado el botón izquierdo del ratón sobre el icono. La opción que elijamos en la barra flotante es la que estará activa a partir de ese momento y su icono aparecerá en la barra de herramientas.

Los iconos son autoexplicativos, por ejemplo **permite** dibujar distintos tipos de curvas; después de dibujadas, podemos seleccionarlas y modificar su curvatura arrastrando algunos de

<span id="page-85-0"></span> $6N$ o pretendemos describir todas las posibilidades del programa; en la página ya comentada [http://es.](http://es.openoffice.org/servlets/ProjectDocumentList) [openoffice.org/servlets/ProjectDocumentList](http://es.openoffice.org/servlets/ProjectDocumentList), el fichero es\_addrFormOOo.zip explica esto con todo detalle. Podéis bajarlo de la página del curso.

los puntos "verdes" que aparecen al seleccionarla. Cambia la forma de apilar los objetos seleccionados.

Existen varias formas de cambiar los atributos de un objeto: selecciónelo y el menú **Formato** le ofrecerá distintas posibilidades en función del tipo de objeto, o pulsa con el botón derecho del ratón sobre el objeto seleccionado y un menú contextual hará lo mismo. Si ha importado alguna imagen que no sea de OpenOffice Draw, no todas las modificaciones estarán disponibles para ella.

Prueba que con "cuatro" clics de ratón se puede hacer esto.

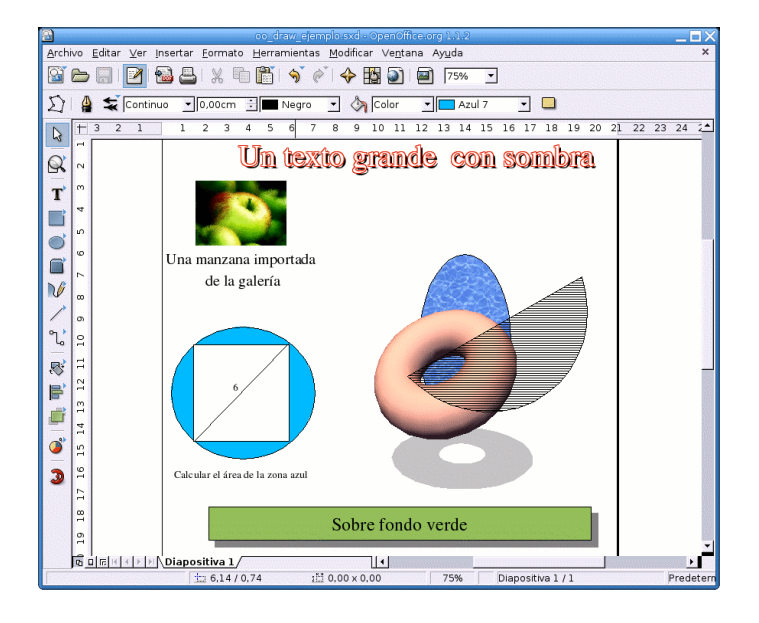

## $\rightarrow$  Para practicar

Escribe un documento más o menos como el que sigue. Para ello, dibuja primero los gráficos con OpenOffice Draw y expórtalos como ficheros png. Después edita el texto con OpenOffice Writer e inserta los gráficos en el lugar apropiado.

Los procesadores de texto no están pensados para escribir complejas expresiones científicas, para eso existen otras herramientas (la mejor sin duda LATEX, de la que hablaremos mas tarde) pero writer, como otros procesadores de texto, puede editar expresiones matemáticas. Con Insertar→Objeto→Fórmula se abrirá el panel de comandos y la ventana de selección de símbolos (si la hemos marcado en Ver→Selección) que permite escribir expresiones como ésta:  $\int \frac{1}{x^2-1} dx$ 

#### Taller de matemáticas.

1. Aquí tienes dos discos circulares. En la cara superior de cada uno están los números 7 y 10. ¿Cu´ales ser´an los n´umeros ocultos de cada disco si al lanzar los dos y sumar los n´umeros que salen podemos obtener: 11, 12, 16  $6$  17?

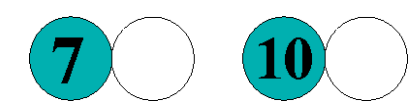

2. Divide la siguiente figura en dos partes exactamente iguales:

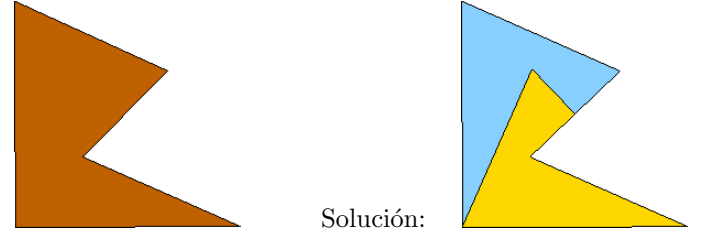

(Olimpiada XVII, Fase Provincial)

# 5.3.3. OpenOffice Calc

Esta hoja de cálculo es muy similar a la Excel. En sus celdas podemos introducir texto, números o fórmulas con referencias a otras celdas para que la aplicación realice los cálculos establecidos. Las hojas de cálculo pueden servir como fuente de datos para generar informes o cartas en serie y para la elaboración de gráficos y diagramas.

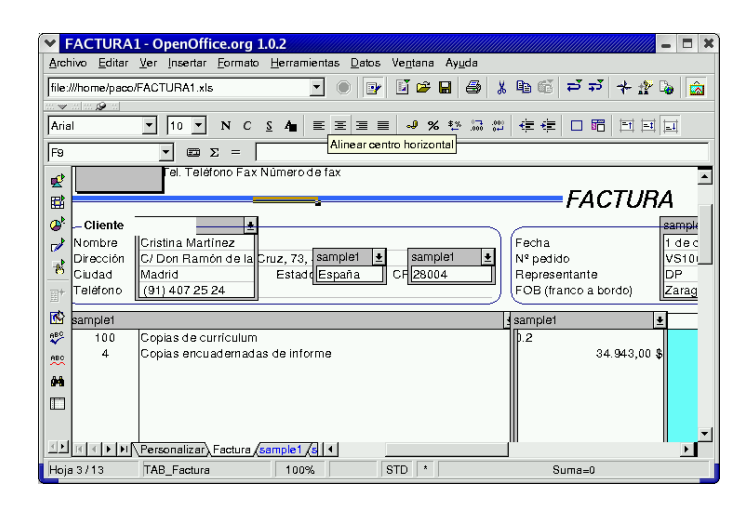

El programa incorpora también una amplia gama de funciones para análisis estadísticos y puede importar hojas de cálculo externas<sup>[7](#page-87-0)</sup>.

## ➥ Para practicar

Crear una hoja de cálculo con los datos personales de alumnos y generar una carta personalizada a sus padres. Para ello:

- 1. Ejecutamos OpenOffice Calc y creamos la base de datos con los campos apropiados (Nomb alumno, Nomb padre, grupo, etc.). Salvamos los datos por ejemplo en datos3esob.sxc.
- 2. Generamos una libreta de direcciones a partir de los datos anteriores: Archivo→Atopiloto  $a$ utomático → Fuente de datos de direcciones... Elegimos Otras fuentes de datos externa. Pulsamos en *siquiente* y habrá que configurarla. Le damos nombre, p.e. direcciones 3B, en Tipo de base de datos elegimos Hoja de cálculo y en Fuente de datos URL buscamos y seleccionamos el fichero datos3esob.sxc. Aceptamos y ahora podemos hacer una asignación de los campos de la base de datos a los nombres de campo de la libreta de direcciones que se nos propone, o sencillamente pulsar siguiente y los nombres de campos de ´esta ser´an los mismos que los de la hoja de cálculo. Finalmente Crear y ya tenemos disponible nuestra libreta de direcciones.

<span id="page-87-0"></span><sup>7</sup>Para ampliar sobre este m´odulo os remitimos de nuevo a la p´agina: [http://es.openoffice.org/servlets/](http://es.openoffice.org/servlets/ProjectDocumentList) [ProjectDocumentList](http://es.openoffice.org/servlets/ProjectDocumentList)

- 3. Escribir la carta. En ella, donde proceda habrá que introducir los campos apropiados: Insertar→Campos→Otros... En seleccionar base de datos de la pantalla emergente, marcamos direcciones3B, desplegamos pulsando en + y elegimos el campo que queramos. Cuando hayamos terminado salvamos como cualquier otro fichero de texto, p.e. carta3b.sxw.
- 4. Finalmente, imprimir la carta personalizada a todos los padres o a los que seleccionemos: Abrimos carta3b.sxw. Imprimir y confirmamos que desamos una carta en serie. Confirmar sí a todos o seleccionar a quienes. Podemos mandar a imprimir o salvarlas en archivos individuales, uno por registro. Esto es todo

## 5.3.4. OpenOffice Impress

Normalmente una presentación se compone de una serie de diapositivas mostradas de forma secuencial. **OppenOffice Impress** permite su elaboración de una forma fácil y guiada. Las primeras veces podemos seleccionar el piloto automático y utilizar las plantillas que vienen incorporadas para dar coherencia a toda la exposición. Seguramente sea uno de los programas más agradecidos, con poco esfuerzo se consiguen resultados sorprendentes.

Entre sus características podemos destacar que:

- $\blacksquare$  Incorpora las herramientas de creación de gráficos de Draw.
- Dispone de multitud de efectos de transición entre las diapositivas.
- Puede incluir animaciones y efectos de sonido.
- Podemos exportar la presentación directamente a HTML para verla como si de una página web se tratase.
- En la exposición puede habilitarse el ratón a modo de puntero para señalar sobre algún punto de la diapositiva.
- Puede importar presentaciones de Power Point.

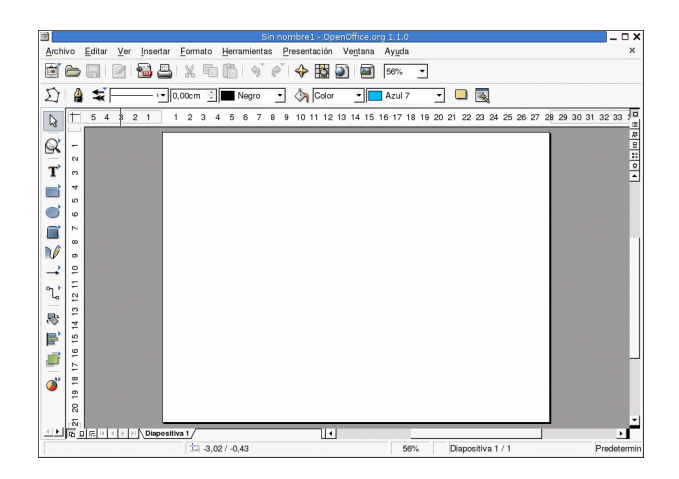

La gráfica de arriba es la que aparece por defecto cuando arrancamos el programa, en la ventana emergente seleccionamos Crear y como diseño elegimos Diapositiva vacía.

Antes de pasar a describir las opciones del programa, conviene advertir que una diapositiva consta de dos capas que podemos llamar profunda y superficial, y que se tratan de forma separada. La primera se utiliza como fondo y en ella se suele incluir los elementos comunes de las diapositivas, logotipos, cabeceras, campos, etc. La otra, a la que nos referiremos con el nombre modo diapositiva, es en la que trabajamos normalmente y donde incluimos los gráficos y textos particulares de cada una de las diapositivas.

Las primeras veces que utilicemos el programa podemos arrancar con: Archivo→Piloto automático→Presentación

El programa mostrará tres opciones, Presentación vacía, De plantilla o Abrir una presentación existente. La tercera es evidente; en la primera podremos elegir un diseño de diapositiva de entre los mostrados por el programa y en la segunda de entre los que tengamos definidos; en ambas se nos pide que elijamos el fondo y medio de presentación, la transición (modo en que irán discurriendo las distintas diapositivas) y el tipo de presentación. Finalmente, **crear**. Si hemos elegido el diseño en blanco, la pantalla que aparecerá será similar a la de la gráfica anterior. Si arrancamos sin piloto automático iremos directamente a esa pantalla.

Merece la pena observar que a la izquierda de la pantalla aparece la barra de herramientas principal de Draw. La razón es clara, el contenido de las diapositivas por lo general será texto, gráficos y algunas imágenes.

Ya estamos en condiciones de empezar a diseñar nuestra presentación. Lo primero seguramente sea diseñar el fondo de nuestras diapositivas. Para acceder a esta capa, **Ver→Fondo**. Ya podemos insertar gráficos, logotipos,... Para pasar al modo diapositiva, Ver→Diapositiva. Ahora ya podemos poner contenido en cada una de nuestras diapositivas.

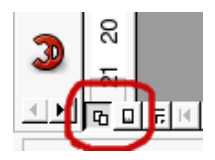

También podemos alternar entre el fondo o el modo diapositiva picando en el cuadradito de la derecha o izquierda, respectivamente, de la esquina de la pantalla.

El color de fondo se puede definir o modificar en **Formato**→Página y en la pesta˜na Fondo seleccionar el color, la trama u otras opciones.

El escritorio podemos adaptarlo a nuestro gusto; por ejemplo con

Ver→Barra de símbolos→Presentación se tiene a mano insertar diapositiva, modificar diseño o duplicar diapositiva.

Haremos ahora un repaso de las opciones más interesantes del menú principal.

#### Archivo

Pues las opciones habituales, guardar con otro nombre o lo que es más importante, con otro formato. Podemos salvar la presentación como fichero PowerPoint, exportar a html o como documento pdf.

#### Editar

Para pegar,cortar... El navegador permite movernos con comodidad por la distintas diapositivas.

## Ver

Ya hemos comentado alguna de sus opciones. El Area de trabajo normalmente la tendremos en modo dibujo; en el modo diapositiva accedemos a una presentación como la de la figura siguiente<sup>[8](#page-89-0)</sup>, donde podemos reordenar la presentación de forma visible. Las opciones ver diapositiva y ver fondo ya las hemos comentado.

<span id="page-89-0"></span> $8$ extraídas de una de las prácticas de alumnos del curso  $2003/04$ 

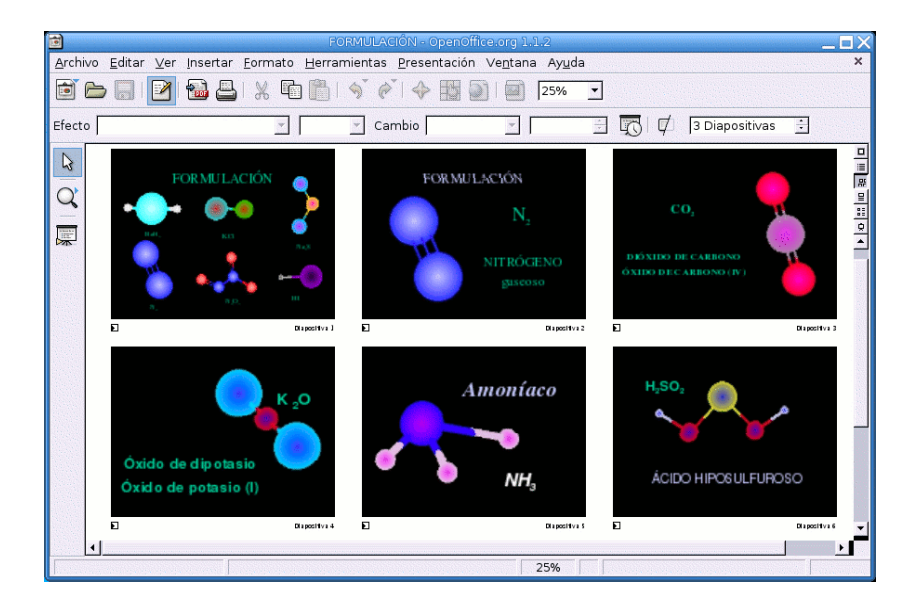

## Formato

Aqu´ı podemos cambiar el tipo de linea y grosor o el color de relleno del objeto seleccionado. Formato→Pagina ya lo hemos utilizado para modificar el color de fondo. Probar con las demás opciones.

## Presentación

Quizás el menú más interesante. Nos permite establecer la forma en que las diapositivas serán mostradas.

En Configuración de la presentación... podemos elegir a partir de qué diapositiva mostramos, el tipo de presentación y otras opciones. Presentación personalizada... permite seleccionar las diapositivas que vamos a mostrar. Transición de diapositivas sirve para elegir cómo deben discurrir las diapositivas seleccionadas. Con  $\boxed{\odot}$   $\rightarrow \}$  podemos hacer que discurran una tras otra de forma automática, después del tiempo que indiquemos. Se pueden añadir también efectos dentro de una misma diapositiva.

Con las teclas  $[Control] + [F2]$  o Presentación →Iniciar presentación vemos cómo va quedando el trabajo. Con la tecla [Esc] salimos de la presentación.

Hemos dicho que generalmente las diapositivas se muestran de una forma secuencial, pero podemos alterar dicha secuencia introduciendo en ellas elementos de navegación. Para esto primero creamos los botones de navegación (generalmente una figura con texto alusivo a la acción que se le asociará) y luego, seleccionando uno de ellos, pulsamos con el botón derecho del ratón y en el menú emergente seleccionamos *interacción*, en el campo acción con pulsación de ratón elegimos la acción que queramos asociarle. No solo podemos saltar a una diapositiva concreta sino abrir un documento externo o ejecutar un programa<sup>[9](#page-90-0)</sup>.

<span id="page-90-0"></span> $9^9$ Como siempre, para ampliar sobre el tema os remitimos a la extensa documentación que hay en la red.

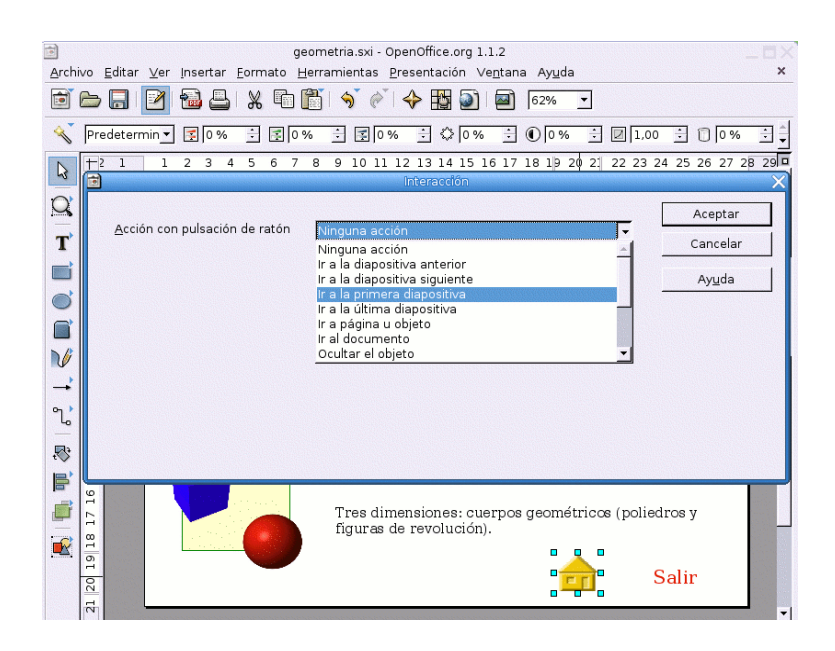

## ➥ Para practicar

Vamos a crear una sencilla presentación para dar a conocer los distintos ciclos formativos que se imparten en el centro.

Abrimos OpenOffice Impress, pulsamos en Crear y en diseño elegimos el tercer modelo, Título, texto, que se adapta a la presentación que pretendemos. Pulsamos en la zona del título y escribimos "Ciclos formativos". En la zona del esquema , hacemos el de la figura (si seleccionamos el esquema y pulsamos sobre él con el botón derecho del ratón, Numeración y viñetas permite modificar el tipo de numeración y su posición).

#### Ciclos formativos

- Ciclos de grado medio
- Explotaciones agrícolas intensivas
- Comercio
- Ciclos de grado superior
- Gestión del transporte
- Gestión y organización de empresas agropecuarias

Bastante sosa. Pondremos un color de fondo, añadiremos el anagrama del centro y de la Junta de Andalucía y efecto al texto "Ciclos formativos". Para ello, hacemos clic con el botón derecho del ratón sobre la diapositiva y elegimos **Diapositiva** → Configurar la página. Pinchamos en la pestaña Fondo y elegimos un color. Confirmamos que para todas, para dar coherencia a la presentación. Ahora, Ver→Fondo→Dibujo e Insertar→Imagen, seleccionamos el fichero y ajustamos su posición y tamaño. Finalmente seleccionamos el título de la diapositiva, pulsamos sobre éste con el botón derecho del ratón, elegimos Texto, pulsamos en la solapa Animación de texto, en efecto seleccionamos Entrar y elegimos la dirección deseada. Esto ya es otra cosa.

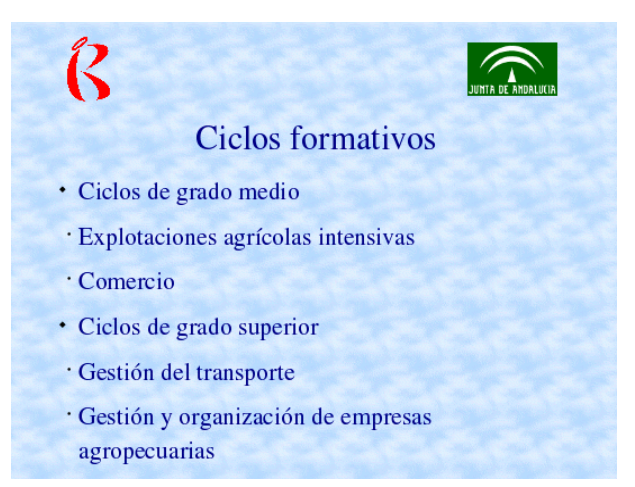

Ya tenemos la primera diapositiva, ahora habrá que añadir otras. Insertar ofrece la posibilidad de insertar una nueva diapositiva, duplicar la anterior y expandir, ideal para nuestro propósito, crear´a una diapositiva para cada una de las entradas del esquema, que tendremos que completar. Ya solo nos queda un detalle. Con Presentación→Transición de diapositiva, seleccionamos el tipo de transición para cada diapositiva que confirmaremos con  $\mathscr V$ . Finalmente, iniciamos la presentación con [F9] o desde el menú con Presentación→Presentación  $\blacksquare$